# 不正接続検知/排除システム

# **IntraGuardian2 + IntraGuardian2 <sup>+</sup>EX**

(Version  $3.7.5 \sim$ )

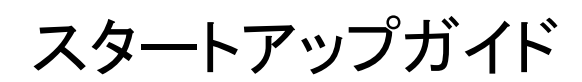

第16版

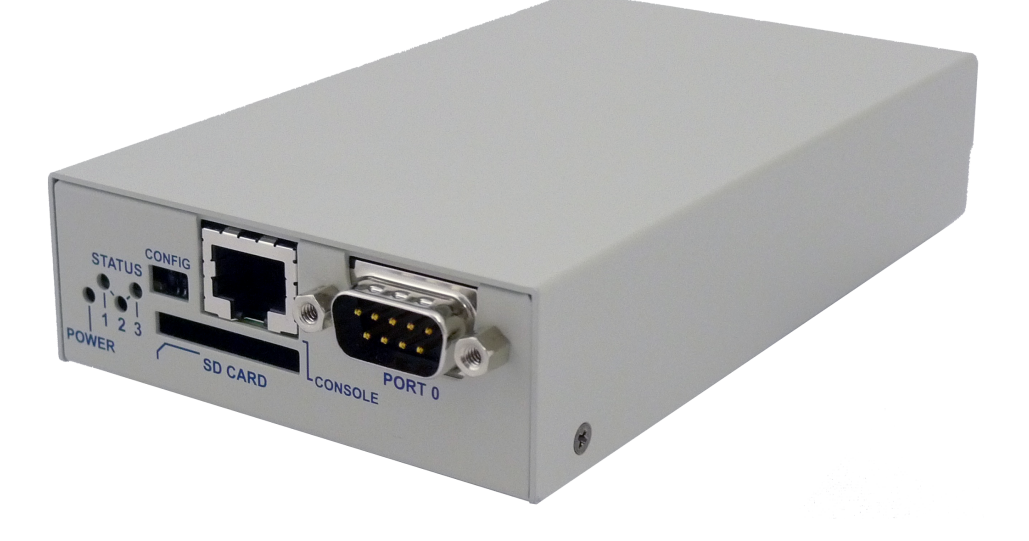

2022年10月4日

日本シー・エー・ディー株式会社

## <span id="page-1-0"></span>はじめに

このたびは 不正接続検知/排除システムIntraGuardian2\*(以下「本製品」)をお買い上げいただ き、誠にありがとうございます。

本ガイドは、以下の製品についてご利用方法を解説しています。

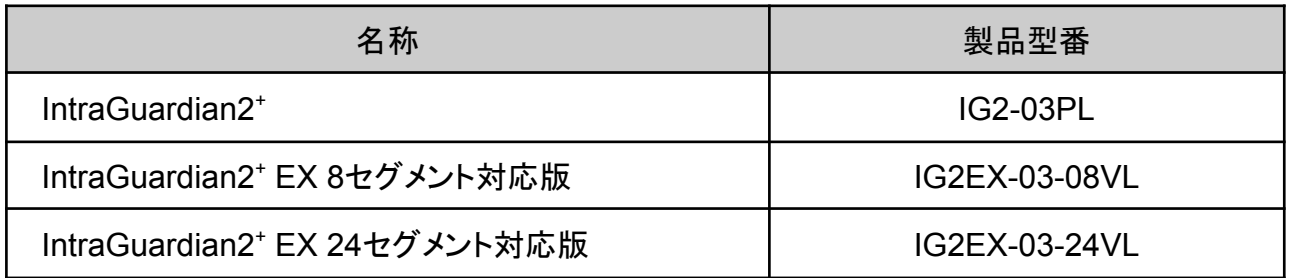

本製品を利用する前に、本ガイドをよく読んで正しくお使いください。

## <span id="page-1-1"></span>ご注意

- 本ガイドの内容の一部でも無断転載することは禁止されています。
- 本ガイドの内容は、将来予告なく変更することがあります。

本製品に関する最新の情報は、製品サポートサイト

[https://intraguardian.jp/](http://intraguardian.jp)

をご覧ください。

総販売店・サポート窓口 ネットチャート株式会社 神奈川県横浜市港北区新横浜2-15-10 YS新横浜ビル8F ig2-support@ncj.co.jp

> 開発元 日本シー・エー・ディー株式会社 〒161-0033 東京都新宿区下落合2-14-1 CADビル http://www.ncad.co.jp/

<span id="page-2-0"></span>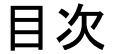

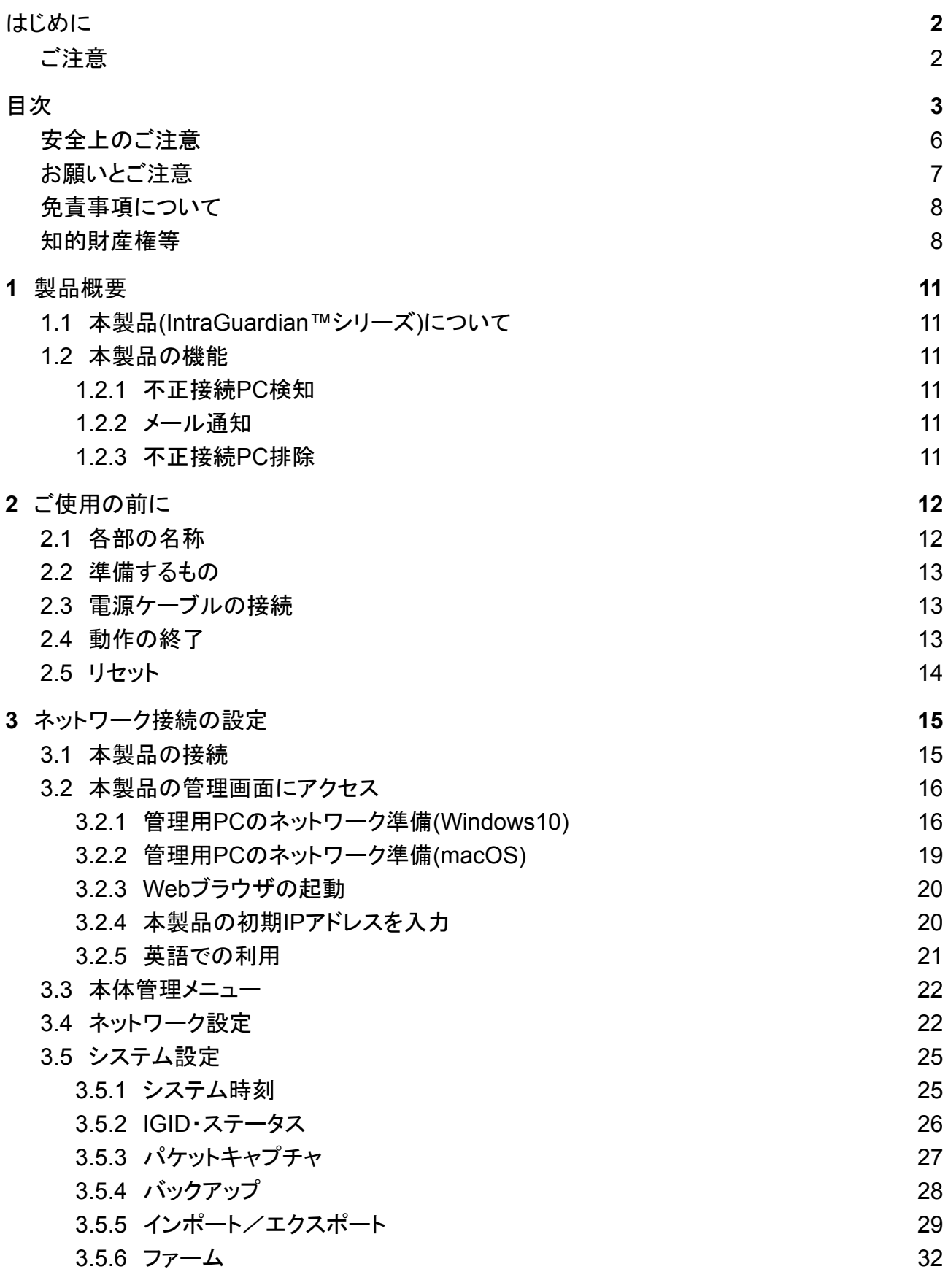

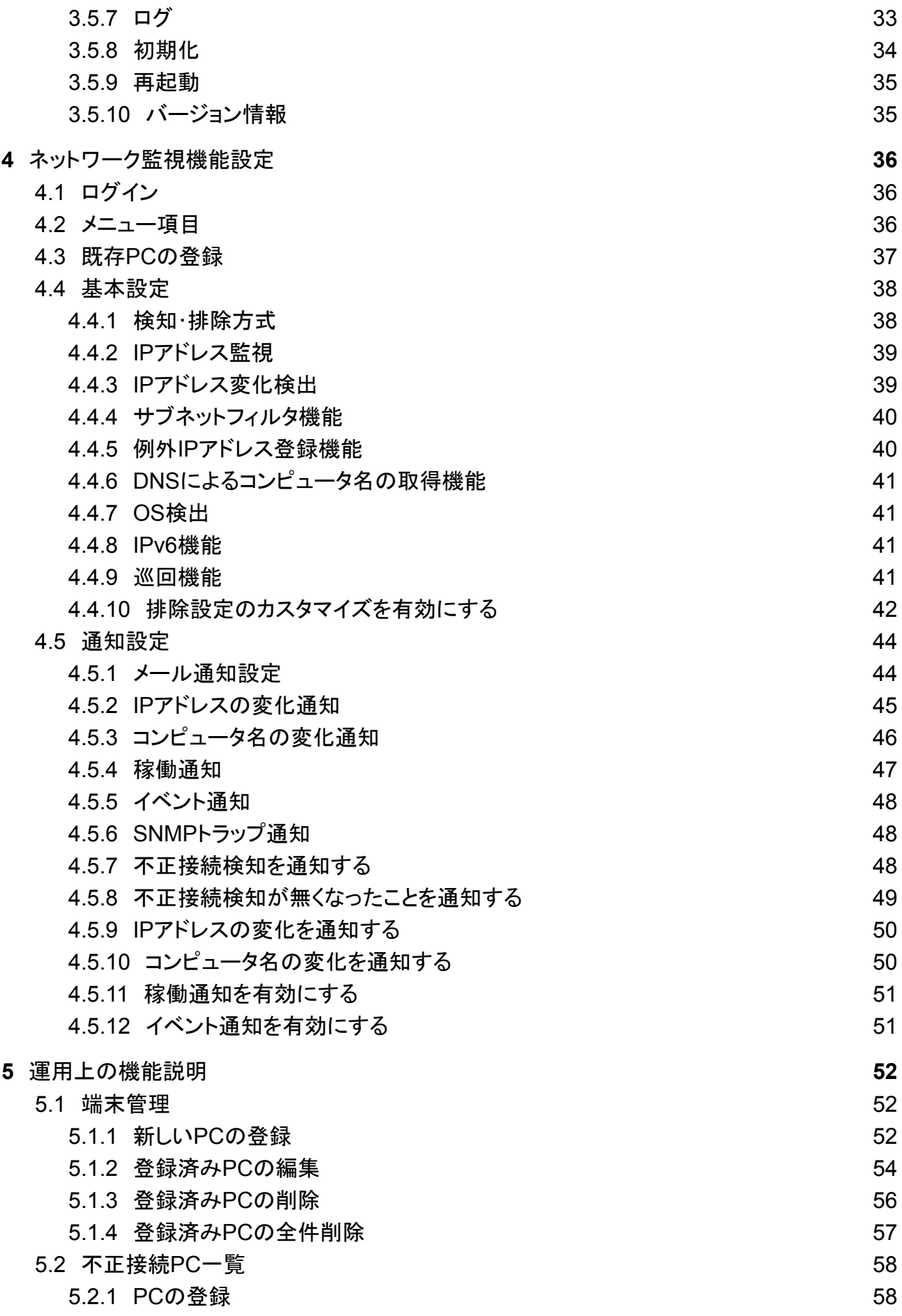

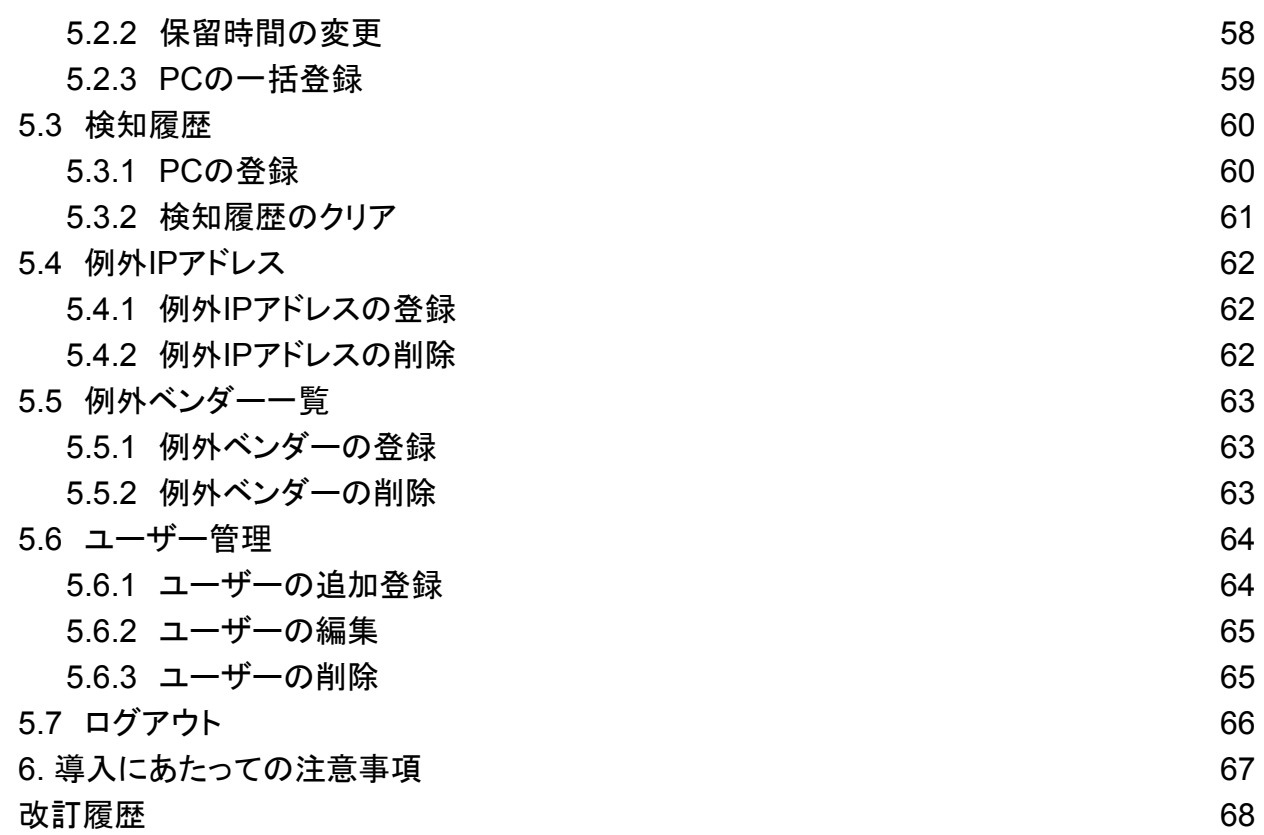

## <span id="page-5-0"></span>安全上のご注意

 $\mathsf{I}$ 

ご使用の前に、安全上のご注意をよくお読みのうえ、正しくお使いください。

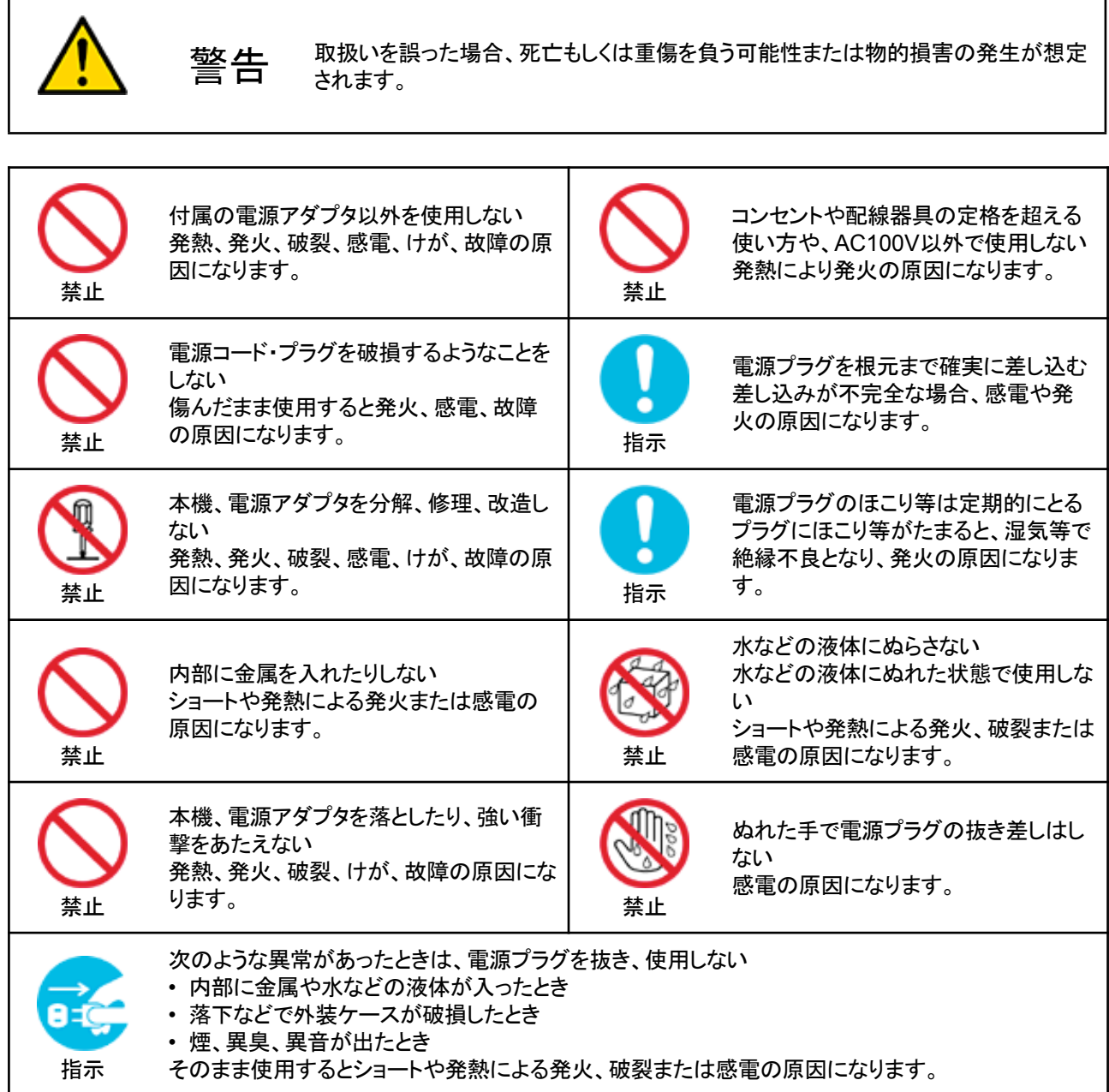

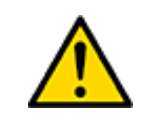

**注意 取扱いを誤った場合、傷害を負う可能性または物的損害の発生が想定されます。** 

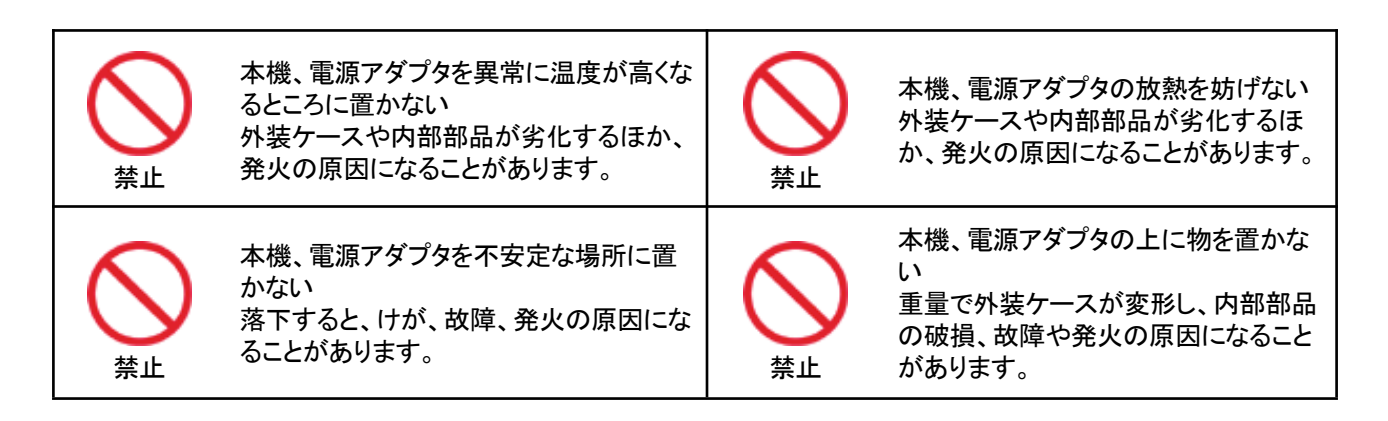

## <span id="page-6-0"></span>お願いとご注意

- 本製品に使用されているソフトウェアの無断複製・解析は禁止されています。
- 本製品に使用されている意匠、商標の無断使用は禁止されています。
- 本製品のハードウェアの転用は禁止されています。
- 本製品は日本国内の使用を前提として設計・開発・製造されていますので、海外では使用し ないでください。
- 本製品は、一般的な情報通信回線用途として設計・製造されています。従って、生命、財産に 著しく影響を及ぼすため、高信頼性を要求される制御・監視等のシステム(原子力発電設備、 医療設備等の動作を制御または監視するシステム等)の用途では使用しないください。

## **VCCI-A**対応

この装置は、クラスA情報技術装置です。この装置を家庭環境で使用すると電波妨害を引き起こ すことがあります。その場合、使用者が適切な対策を講ずるよう要求されることあります。

## <span id="page-7-0"></span>免責事項について

- 本製品の使用または使用不能から生ずる派生的または付随的な損害(情報内容の変化、情 報の喪失、事業利益の喪失、事業の中断、他製品・システムへの損害など)に関して、当社は 責任を負いかねますので予めご了承ください。
- 地震、雷、風水害、当社の責に帰さない火災、第三者による行為、その他の事故、お客様の 故意、過失、誤用、その他の異常な条件での使用により生じた損害に関して、当社は責任を 負いかねますので予めご了承ください。
- 本ガイドの記載内容を守らないことにより生じた損害に関して、当社は責任を負いかねますの で予めご了承ください。
- 当社指定外の機器、ソフトウェアとの組み合わせによる誤動作から生じた損害に関して、当社 は責任を負いかねますので予めご了承ください。

## <span id="page-7-1"></span>知的財産権等

- IntraGuardianは日本シー・エー・ディー株式会社の登録商標(第5288137号)です。
- 本製品に搭載されている不正接続検知/排除ソフトウェアに関する著作権その他の知的財 産権は、日本シー・エー・ディー株式会社が所有するものです。
- Windows は米国 Microsoft Corporation の米国およびその他の国における登録商標です。
- Mac は米国 Apple Inc. の米国およびその他の国における登録商標です。

#### 利用許諾契約

日本シー・エー・ディー株式会社及びそのライセンサー(以下 「NCAD」と記載します)は、お客様(法人又は個 人、商用又は非商用のいずれであるかを問わないすべての利用者様)に、本使用許諾契約 (以下「本契約」と 記載します)に基づいて、不正接続検知/排除システム「IntraGuardian」上のソフトウェア及び同製品用集中 管理ソフトウェアである「IntraGuardian2<sup>+</sup> Manager Professional」(以下併せて「本ソフトウェア」と記載します) を使用する権利を許諾します。本ソフトウェアをインストール、複製、又は使用することによって、お客様が本契 約のすべてにご同意いただいたものといたします。本契約の条項に同意されない場合は、本ソフトウェアをイン ストール、複製、又は使用しないでください。なお、本ソフトウェア関連ソフトウェアをネットワーク等を介して提供 している場合、ダウンロードされる際にも本契約にご同意いただく必要があります。本契約の条項に同意されな い場合は、ダウンロードを中止してください。

※「IntraGuardian」は日本シー・エー・ディー株式会社の商標です。

第1条 利用許諾

1.本ソフトウェアは、使用許諾されるものであり、販売されるものではありません。

2.お客様には、本ソフトウェアを使用する非独占的な権利が許諾されます。お客様は、当該目的以外では本 ソフトウェアを一切使用することはできません。IntraGuardian上のソフトウェアに関しては、IntraGuardianに組 み込まれた形態で本ソフトウェアを使用する非独占的な権利が許諾されます。

3.お客様は、本ソフトウェアを編集、改変、複製できません。本ソフトウェアをベースにした類似製品・ソフトウェ アを作成することもできません。

4.お客様は個人的利用もしくは法人内での利用を目的としてのみ、関連資料の複製を作成できます。ただし、 ハードコピーか電子文書かにかかわらず、これらをお客様の組織外に再発行したり再配布したりすることはで きません。

第2条 利用者義務

お客様は、本ソフトウェアを稼働するために必要な仕様を満たしたコンピューター等のハードウェア、周辺機 器、オペレーティングシステム、ネットワーク等の環境を、自らの責任と費用において確保・維持するものとしま す。

第3条 著作権・知的財産・商標

1.本ソフトウェアに関する著作権等の知的財産権は、NCADに帰属し、日本の著作権法その他関連して適用 される法律等によって保護されています。

2. 本ソフトウェアとともに提供されるドキュメント等の関連資料(以下「関連資料」と記載します)、及びサンプル コードの著作権は、NCADに帰属し、これら関連資料は日本の著作権法その他関連して適用される法律等に よって保護されています。

3.本ソフトウェアに関する著作権その他のいかなる知的財産もお客様に譲渡されるものではありません。 4.お客様は、本ソフトウェア及びその関連資料に使用されている著作権表示、商標その他の表示を除去する ことはできません。本契約に明示的に許諾されている場合に基づき本ソフトウェア及びその関連資料を複製す る場合には、それらに付されている著作権表示及びその他の権利表示も同時に複製するものとします。

第4条 禁止事項

お客様は、NCADの事前の書面による承諾がない限り、次の各号に定める行為を行うことができません。

1.本契約に定める目的以外の目的で本ソフトウェアをインストールし、又は使用すること。

2.お客様がIntraGuardianの使用を取り止めた場合に、IntraGuardianの集中管理データを維持・管理する目 的以外で本ソフトウェアを使用すること。

3.自身もしくは第三者を介して、本ソフトウェアの全部又は一部をリバースエンジニアリング、逆コンパイル、逆 アセンブル、その他の著作権法上の複製、謄写、編集、流用、改変等の開発・製造行為を行うこと。

4.自身もしくは第三者を介して、本ソフトウェアの全部又は一部を複製・譲渡、配布、配信(ネットワーク経由で あるか否かと問わず)すること。

5.自身もしくは第三者を介して、本ソフトウェアの性能を公表すること。

6.本ソフトウェアの使用権を第三者に許諾、貸与、リース、譲渡、サブライセンスすること。ただし、お客様と資 本関係、取引契約のある第三者の運用を受託又は委託するための使用はこれを妨げません。

7.日本の法令等に基づく許可及びNCADの承認なく、本ソフトウェアを直接又は間接的に輸出(海外への持ち

出しを含む)すること。

第5条 サポート

1.本ソフトウェアの更新等のサービスは、別途締結されるサポート契約のもとで提供いたします。

第6条 非保証・責任の限定

1.NCADは、本ソフトウェアに関して、その品質及び性能に関する表示、説明等に関して、いかなる明示又は 黙示の保証もいたしません。

2.NCADは、お客様に対して本ソフトウェアを「現状有姿のまま」で提供するものとし、本ソフトウェアについて 一切の瑕疵担保責任及び保証責任を負いません。ただし、お客様が本ソフトウェアの誤りを発見し、NCADに 対して当該誤りについて書面にて通知、報告いただいた場合、修正を行うよう努力するものといたします。

3.NCADは、お客様に対して、本ソフトウェアについて誤り、エラー、動作不良もしくは他の不具合が生じない こと、第三者の権利を侵害しないこと、商品性、お客様もしくは第三者の特定の目的への適合性について一切 保証いたしません。

4.NCADは、本ソフトウェアの使用又は使用不能から生じた結果について責任を負いません。

5.NCADは、逸失利益、間接損害、派生損害、データの消失やシステムの動作不良といった特別の事情から 生じた損害(損害発生についてのNCADの予見の有無を問いません)等、本ソフトウェアの使用に関連して生じ たお客様のいかなる損害についても賠償責任を負いません。

#### 第7条 譲渡

1.お客様は、NCADの書面による事前の承諾なくして、本契約上の地位、並びに、本契約に基づく権利及び 義務を第三者に譲渡できないものとします。

2.NCADは、事業譲渡その他事業再編のために本契約にかかる事業を他者に承継させる場合は、お客様の 承諾なく、本契約上の地位及び本ソフトウェアの使用許諾権を第三者に譲渡することができるものとします。

第8条 契約開始・終了

1.本契約は、本ソフトウェアのインストール、もしくは使用を始めたとき発効し、下記により本契約が終了する まで有効であるものとします。

2.お客様は、NCADに事前に書面にて通知することにより、いつでも本契約を終了させることができます。

3.NCADは、お客様が本契約のいずれかの条項に違反した場合、お客様に対し何らの通知・催告を行うこと なく直ちに本契約を終了させることができます。

4.上記3の場合、NCADは、お客様によって被った損害をお客様に請求することができます。

5.お客様は、本契約が終了したときは、直ちに本ソフトウェア及びそのすべての複製物ならびに関連資料を破 棄するものとします。

第9条 権利行使

お客様は、NCAD(そのライセンサーを含む)が本契約に基づき権利を行使できることを了承します。

第10条 管轄裁判所

本契約に関し紛争が生じた場合には、東京地方裁判所を管轄裁判所とするものとします。本契約の成立、効 力、履行及び解釈に関しては、日本法が適用され、本規約から生じる紛争については日本国の裁判所の裁判 管轄権に服するものとします。

> 最新更新日:2018年4月24日 日本シー・エー・ディー株式会社 ネットチャート株式会社

## <span id="page-10-0"></span>**1** 製品概要

## <span id="page-10-1"></span>**1.1** 本製品**(IntraGuardian™️**シリーズ**)**について

本製品「IntraGuardian」は企業内などのイントラネットワークへ接続されているPC(パソコンの 他、スマートホンやネットワーク機能付のゲーム機などを含みます)を監視し、許可なく不正に接 続された**PC**を自動的に検知・排除するための情報セキュリティ対策システムです。

本製品は不正に接続された**PC**を発見すると、自動的に管理者に向けて警告メールを送信しま す。また、排除機能を有効にしておくことで、不正接続**PC**の通信を妨害し、社内ネットワークへの アクセスを遮断することができます。

## <span id="page-10-2"></span>**1.2** 本製品の機能

<span id="page-10-3"></span>**1.2.1** 不正接続**PC**検知

本製品は社内ネットワークへ接続されている全PCの通信(ARPパケット)を監視します。したがっ て事前に登録されていない(接続許可を与えられていない)PCが社内ネットワークに接続される と、即座に検知することができます。また、登録時と異なるIPアドレスを使っているPCを検知する こともできます。

#### <span id="page-10-4"></span>**1.2.2** メール通知

不正接続PCを検知すると自動的に管理者に向けて警告メールを送信します。これにより管理者 はいち早く不正接続PCの存在を把握することができ、社内システムの情報セキュリティ対策に大 きな効果を期待できます。IntraGuardian単体で通知できるメールアドレスは1つです。複数の メールアドレス宛にメール通知したい場合は集中管理ソフトウェア「IntraGuardian2<sup>+</sup> Manager Professional」をご利用ください。

#### <span id="page-10-5"></span>**1.2.3** 不正接続**PC**排除

本製品の不正接続PC排除機能を有効にしておくことで、管理者が不在の場合でも管理者自身 に代わり、本製品が自動的に不正接続PCを社内ネットワークから排除します。

## <span id="page-11-0"></span>**2** ご使用の前に

本製品をご使用いただく前に必要な、各部の名称や接続方法を解説します。

## <span id="page-11-1"></span>**2.1** 各部の名称

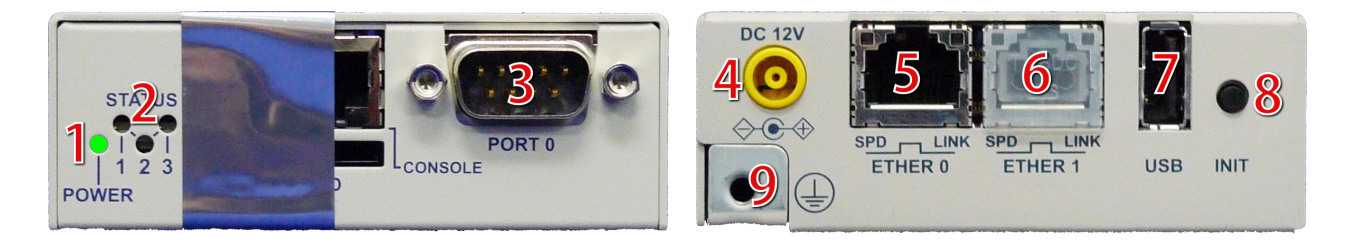

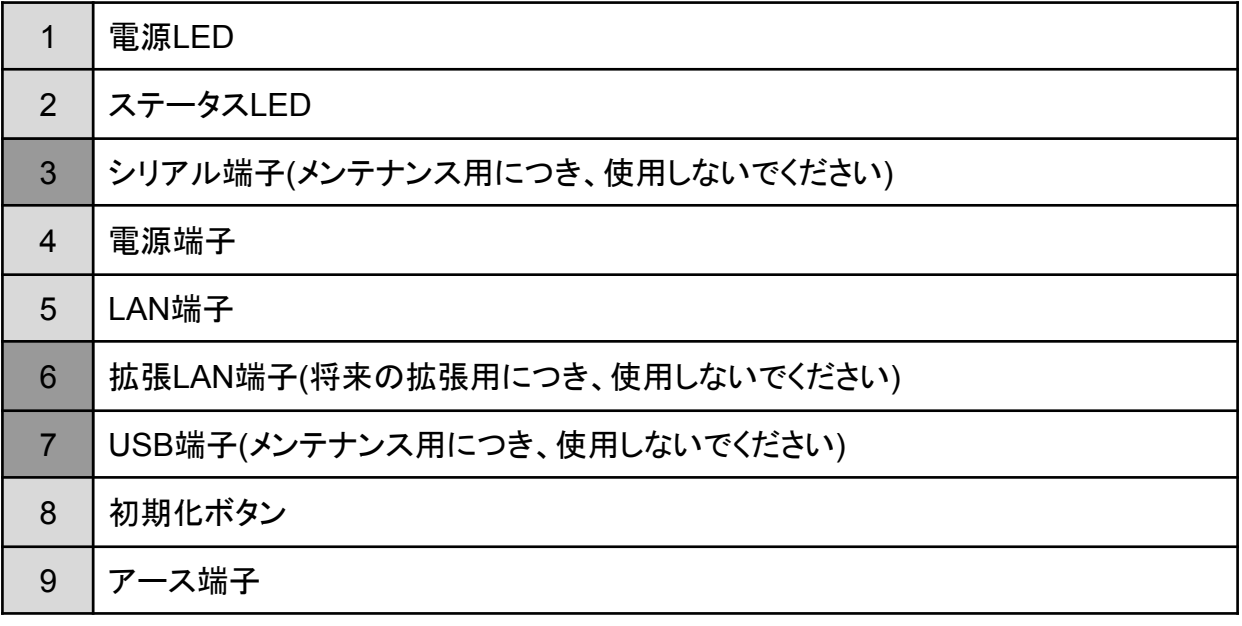

✴ 3、6、7はメンテナンスや修理のために、指定された技術者のみが使用する端子です。お客様がこれらの端子を使 用することで機器の不具合が起きた場合、弊社はその不具合または不具合によって引き起こされた他の機器、シ ステムへの不具合については一切責任を負いかねますのでご注意ください。

注意!

ステータス**LED**横の封印シールを剥がすと保守サポートの一切を 受けられなくなりますので、絶対に剥がさないでください。

## <span id="page-12-0"></span>**2.2** 準備するもの

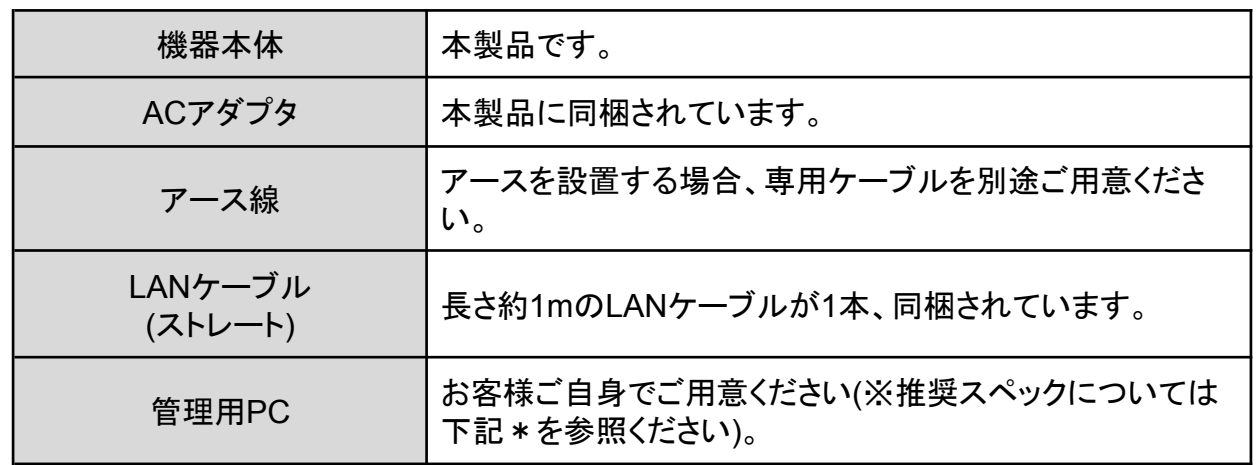

✴ 管理用PCのスペックに関しては、イーサネットのLANポートを有し(無線LANは不可)、かつ一般的なWebブラウザ さえ動作させることができればIntraGuardianの運用が可能です。IntraGuardianを運用するにあたり、管理用PC に本製品専用の特別なソフトウェアをインストールする必要はありません。

## <span id="page-12-1"></span>**2.3** 電源ケーブルの接続

付属のACアダプタを電源コネクタに接続してください。本製品に電源が接続されると自動的に起 動し、電源LED(緑)が点灯します。起動処理中はステータスLED1が赤く点滅します。その後1分 程度で起動が完了するとステータスLED1が緑色の点滅に変わり、動作可能な状態になります。

## <span id="page-12-2"></span>**2.4** 動作の終了

本製品は、接続されているACアダプタの電源ケーブルを抜くと動作を終了します。なお、設定情 報の書き込みを行なっている最中に終了してしまうと設定情報が正しく保存されない事がありま すので、LEDが1個でも赤く「点灯」している時は電源ケーブルを抜かないでください。

## <span id="page-13-0"></span>**2.5** リセット

初期化ボタンを5秒以上押すと、本製品はリセットされます。リセットすると全ての設定が消去さ れ、工場出荷時の状態に戻ります。

電源を入れた状態で初期化(INIT)ボタンを5秒間押し続けると、ステータスLED3が一瞬赤く光り ます。その後リセットボタンを離すと、ステータスLED3が赤く点滅し、設定初期化と再起動を行い ます。ステータスLED1が緑点滅になるまで約2分かかります。

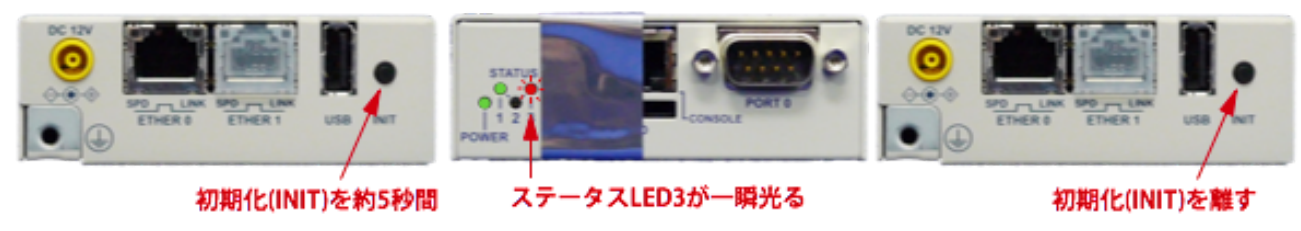

押し続ける

✴ リセットボタンを10秒以上押し続けるとステータスLEDが2回点滅し、保守作業用の特別な動作状態に入ります。 万が一この保守状態になった場合は、電源ケーブルを一度抜き、再度差してください。

## <span id="page-14-0"></span>**3** ネットワーク接続の設定

本製品をネットワークに接続するための設定を行います。

## <span id="page-14-1"></span>**3.1** 本製品の接続

本製品のLANコネクタ(ETHER 0)と管理用PCをLANケーブルで直接繋いでください。 拡張LANコネクタ(ETHER 1)には何も接続しないでください。

次に本製品の電源ケーブルを接続し、ステータスLED1が緑点滅になるのを待ちます。

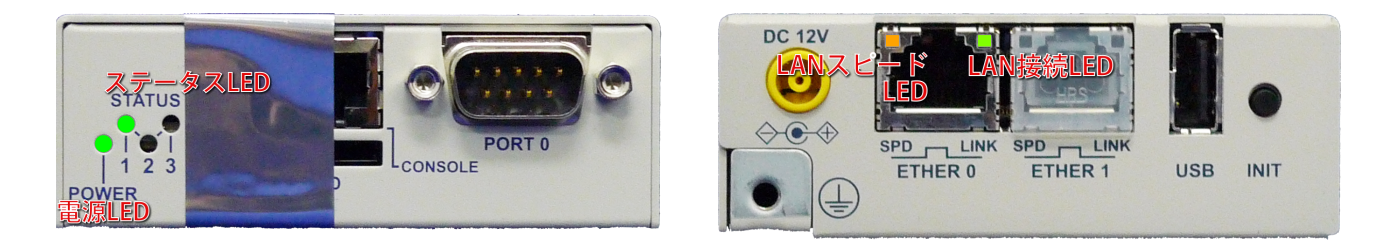

起動後、本製品が正常に動作している時、各LEDは次のようになります。

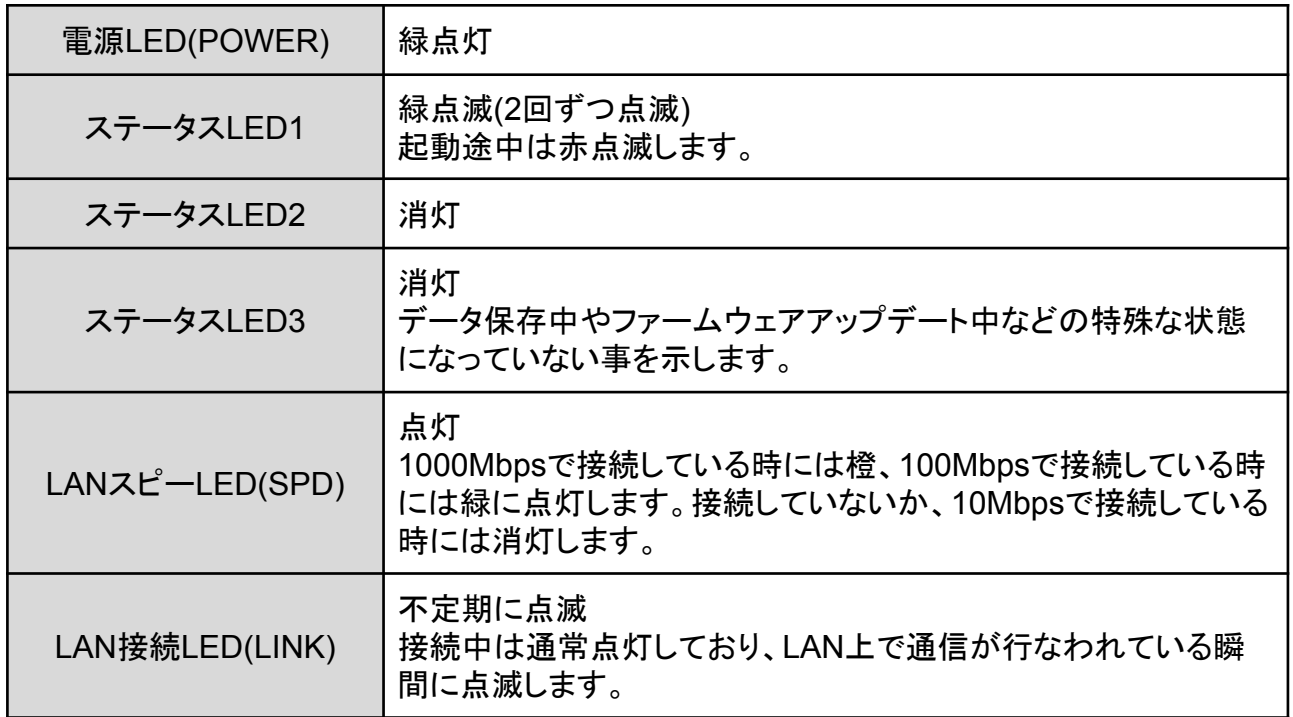

本製品のイーサネットポートは 10Mbps・100Mbps および 1000Mbps に対応しています。通信 速度およびLANケーブルのストレート/クロスは自動認識します。

## <span id="page-15-0"></span>**3.2** 本製品の管理画面にアクセス

本製品は管理用にWebインタフェース(以下、管理画面といいます)を備えています。 ここでは、管理画面にアクセスする方法を解説します。

### <span id="page-15-1"></span>**3.2.1** 管理用**PC**のネットワーク準備**(Windows10)**

本製品の初期設定を行うためには、PCのネットワーク設定を一時的に変更する必要がありま す。本項では、Windows10のPCのネットワーク設定について説明します。macOSを使用する場 合は次項を参照してください。その他のOSを使用する場合は、そのOSの説明書などを参照して 同等の設定を行なってください。なお、ハードウェア構成によっては、本項と異なる画面が表示さ れることがあります。

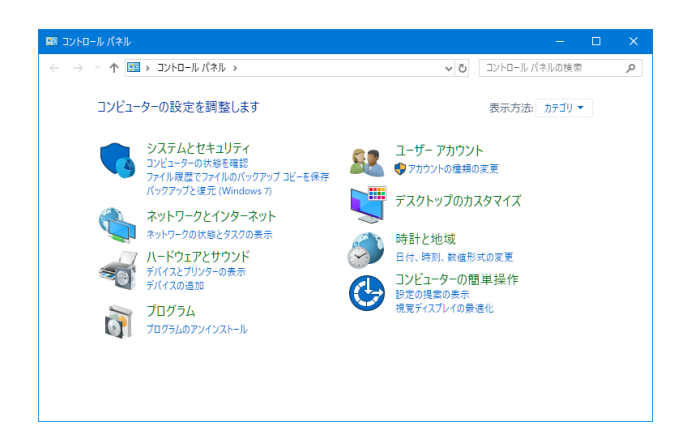

コントロールパネルから「ネットワークとイン ターネット」を開きます。

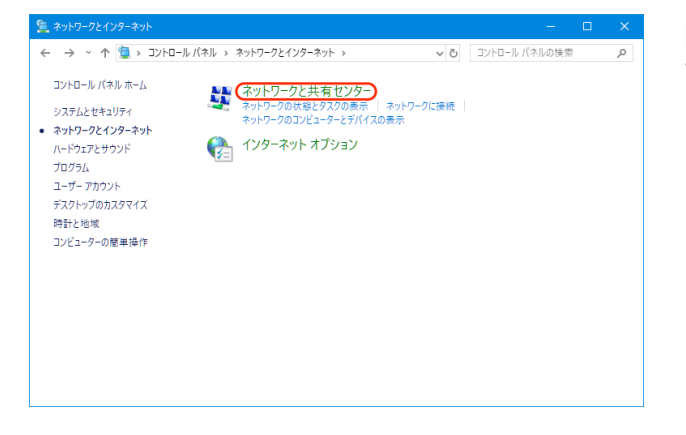

[ネットワークと共有センター]をクリックしま す。

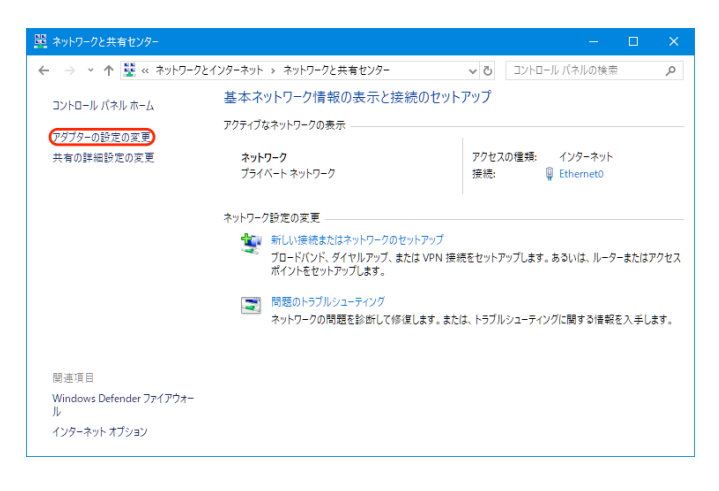

→ ひ ネットワーク接続の検索 ↑ 9 << ネットワークとインターネット > ネットワーク接続 > 整理 ▼ このネットワーク デバイスを無効にする この接続を診断する この接続の名前を変更する >> 図 → III ●  $\begin{array}{|c|c|}\n\hline\n\multicolumn{1}{|c|}{\hline\n\multicolumn{1}{c|}{\hline\n\multicolumn{1}{c|}{\hline\n\multicolumn{1}{c|}{\hline\n\multicolumn{1}{c|}{\hline\n\multicolumn{1}{c|}{\hline\n\multicolumn{1}{c|}{\hline\n\multicolumn{1}{c|}{\hline\n\multicolumn{1}{c|}{\hline\n\multicolumn{1}{c|}{\hline\n\multicolumn{1}{c|}{\hline\n\multicolumn{1}{c|}{\hline\n\multicolumn{1}{c|}{\hline\n\multicolumn{1}{c|}{\hline\n\multicolumn{1}{$ 1個の項目 | 1個の項目を選択 **BE** 

[アダプターの設定の変更]をクリックします。

IntraGuardian2<sup>+</sup>が接続されているネット ワークアダプタをダブルクリックします。

### [プロパティ]ボタンをクリックするとネットワークアダプタのプロパティのウィンドウが

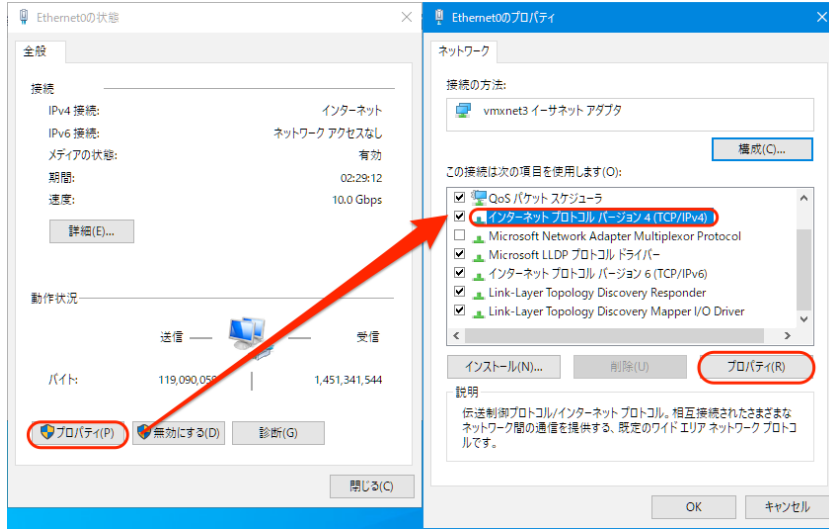

開きますので、「インターネットプロトコルバージョン4(TCP/IPv4)」を選択して[プロパティ]をクリッ クします。

「インターネットプロトコルバージョン4(TCP/IPv4)のプロパティ」ウィンドウが開きますので、[次の IPアドレスを使う]を選択し、IPアドレス欄には「192.168.100.2」、サブネットマスク欄には「 255.255.255.0」を入力します。IPアドレスとサブネットマスクを入力したら、[OK]ボタンをクリック します。

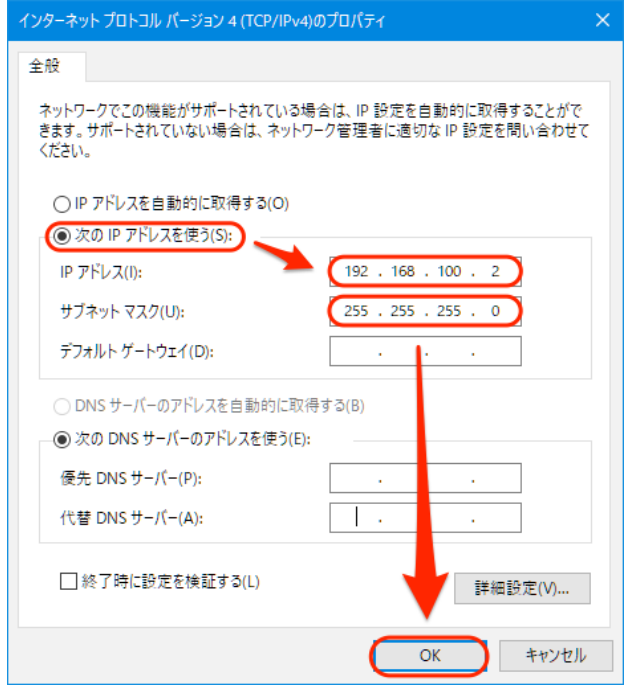

これで、管理用PCのネットワーク準備は完了です。

## <span id="page-18-0"></span>**3.2.2** 管理用**PC**のネットワーク準備**(macOS)**

本項では、macOSのネットワーク設定について説明します。ハードウェア構成によっては、本項と 異なる画面が表示されることがあります。

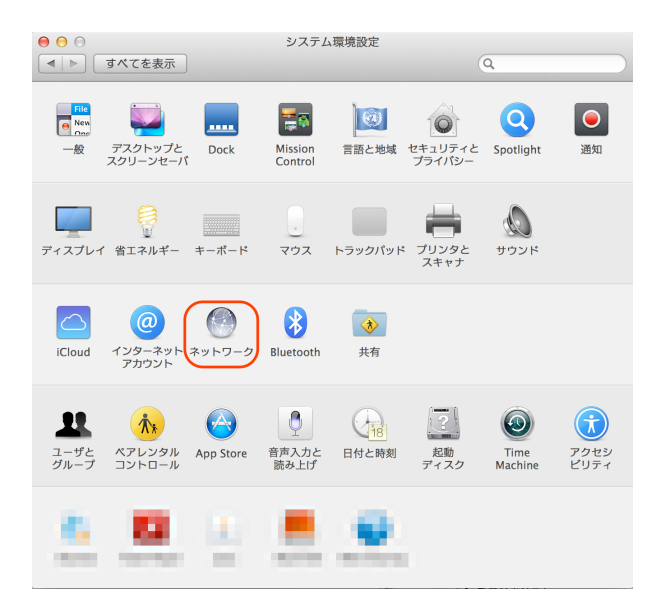

システム環境設定を開き、[ネットワーク]をク リックします。

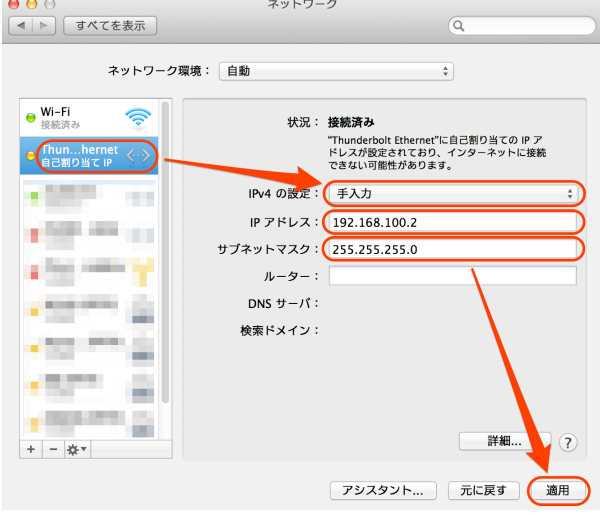

IntraGuardian2<sup>+</sup>を接続しているネットワークイ ンタフェースを選択し、IPv4の設定を「手入 力」、IPアドレスを 「192.168.100.2」、サブネットマスクを「 255.255.255.0」と入力します。 入力したら[適用]をクリックします。

これで管理用PCのネットワーク準備は完了で す。

### <span id="page-19-0"></span>**3.2.3 Web**ブラウザの起動

管理画面にアクセスするためにWebブラウザ(以下、ブラウザ)を起動します。

✴ 各画面のスクリーンショットは、使用するブラウザ、ファームウェアのバージョン等により実際の表示と異なる場合 があります。

### <span id="page-19-1"></span>**3.2.4** 本製品の初期**IP**アドレスを入力

本製品は、出荷時に固定の初期アドレスが設定されています。ブラウザのアドレス欄に以下のIP 初期アドレスを入力して本製品にアクセスします。

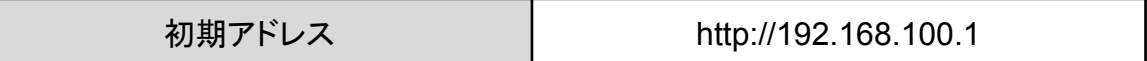

次のようなログイン画面がブラウザに表示されます。

✴ 製品名やバージョンはお買い求めいただいた製品や、次期によって若干異なります。

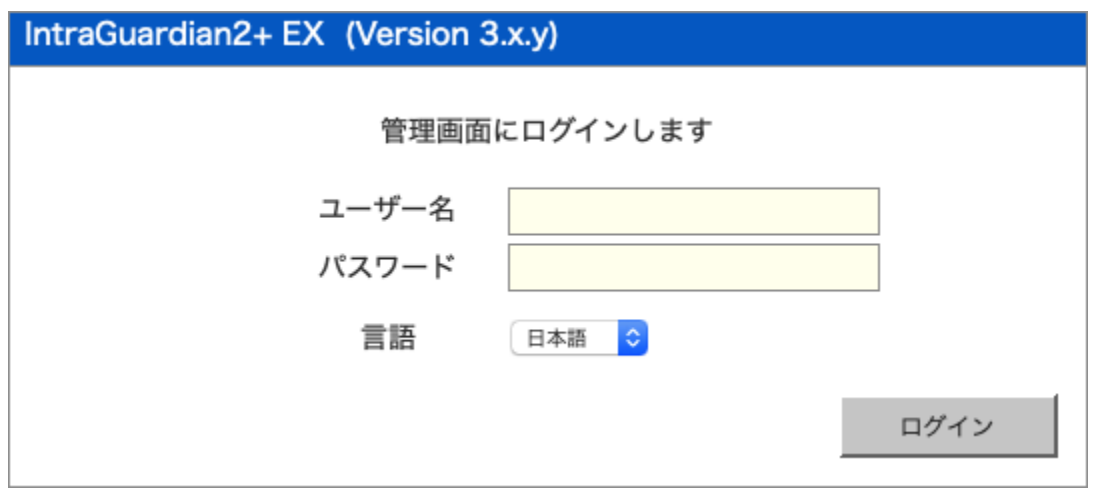

「ユーザー名」と「パスワード」を入力して、[ログイン]ボタンをクリックして管理画面にログインしま す。ユーザー名とパスワードは、出荷時は以下の通りに設定されています。

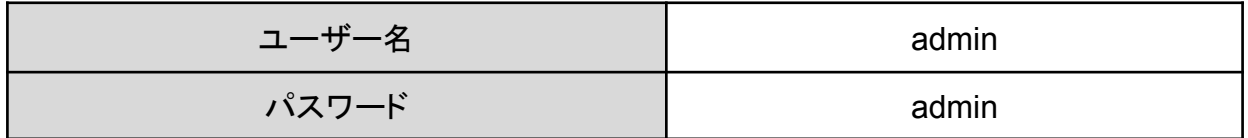

## <span id="page-20-0"></span>**3.2.5** 英語での利用

ログインをする際に、言語メニューで[English]を選択すると、以降の画面が全て英語での表記に なります(使用できる機能に違いはありません)。

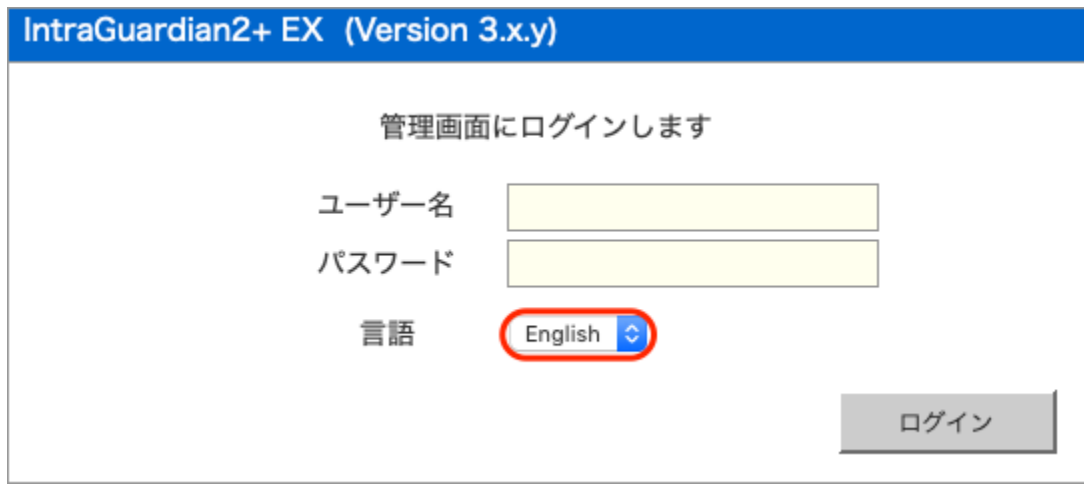

また、利用中のブラウザの設定で、日本語よりも英語を優先するようになっている場合、ログイン 画面は英語で表示されます。この場合、Languageメニューで[日本語]を選択してログインするこ とにより、全ての操作を日本語画面で行うことができます。

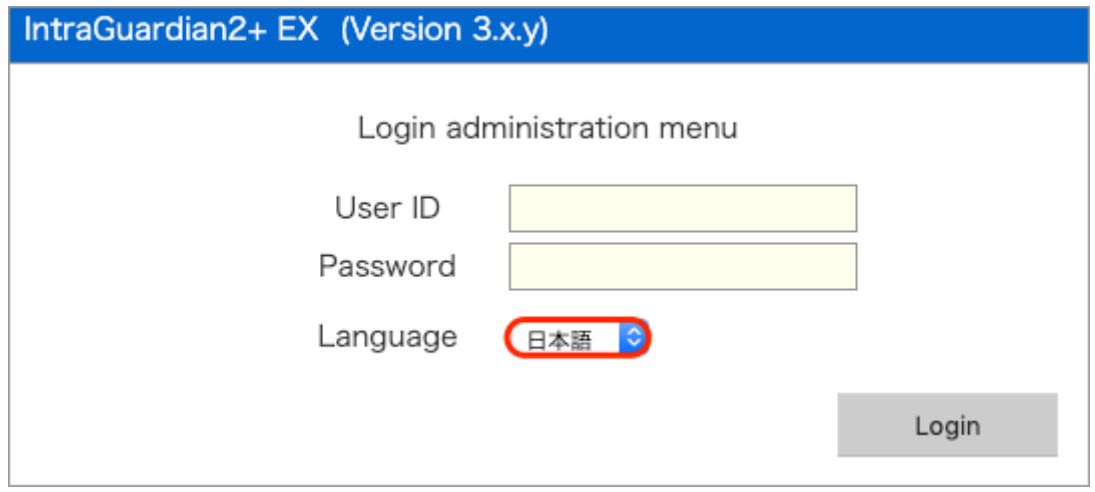

## <span id="page-21-0"></span>**3.3** 本体管理メニュー

ログイン後に表示される管理画面の右上に、以下のメニューが表示されます。最初に、このメ ニューから[ネットワーク]を選んでネットワークの設定を行います。

✴ 画面はIntraGuardian2 <sup>+</sup> EXのものです。

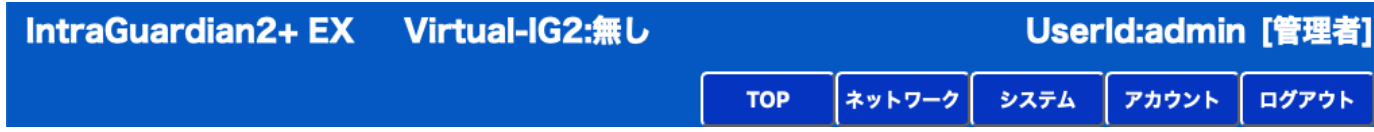

## <span id="page-21-1"></span>**3.4** ネットワーク設定

メニューの[ネットワーク]をクリックし、左側に表示される[ネットワーク設定]をクリックすると次の画 面が開きます。

### **IntraGuardian2 <sup>+</sup> EX**

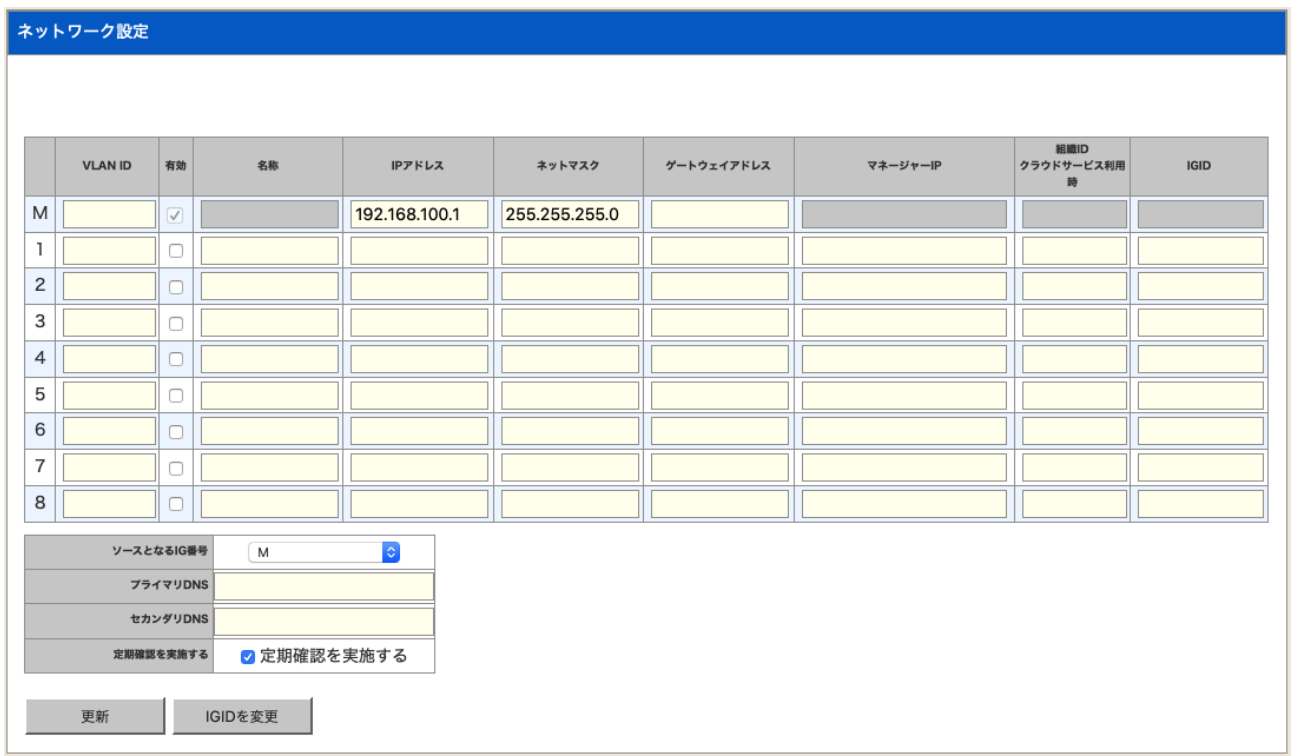

IntraGuardian2<sup>+</sup> EXには8VLAN製品と24VLAN製品があります。ネットワーク設定画面には最 初からセグメント枠が用意され、数字が割り振られている行がそれに当たります。Mが割り振られ ている行は、この管理画面へのアクセスに限定されたネットワークです。初期設定では IntraGuardian2<sup>+</sup>EXのイーサネットポートは「Untagged」、IPアドレスは「192.168.100.1」です。

TIPS:

M行のネットワークでは監視や排除機能は動作しません。

### **IntraGuardian2 +**

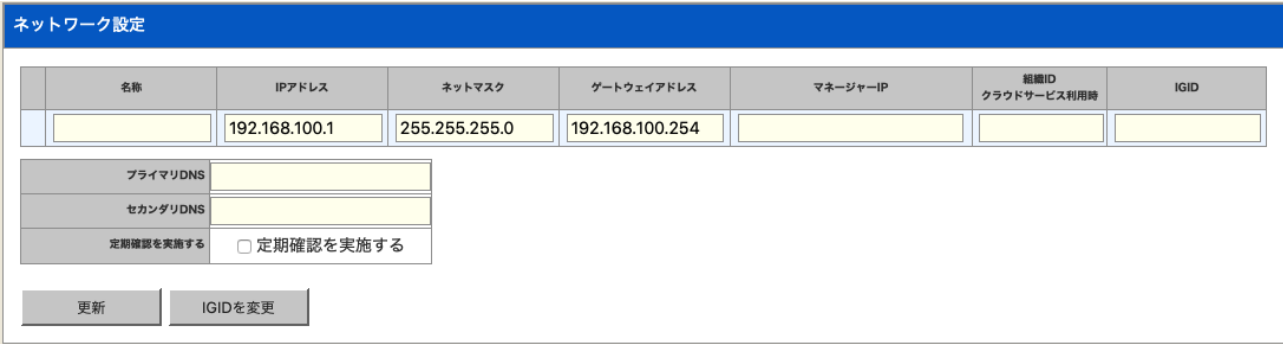

## 項目説明

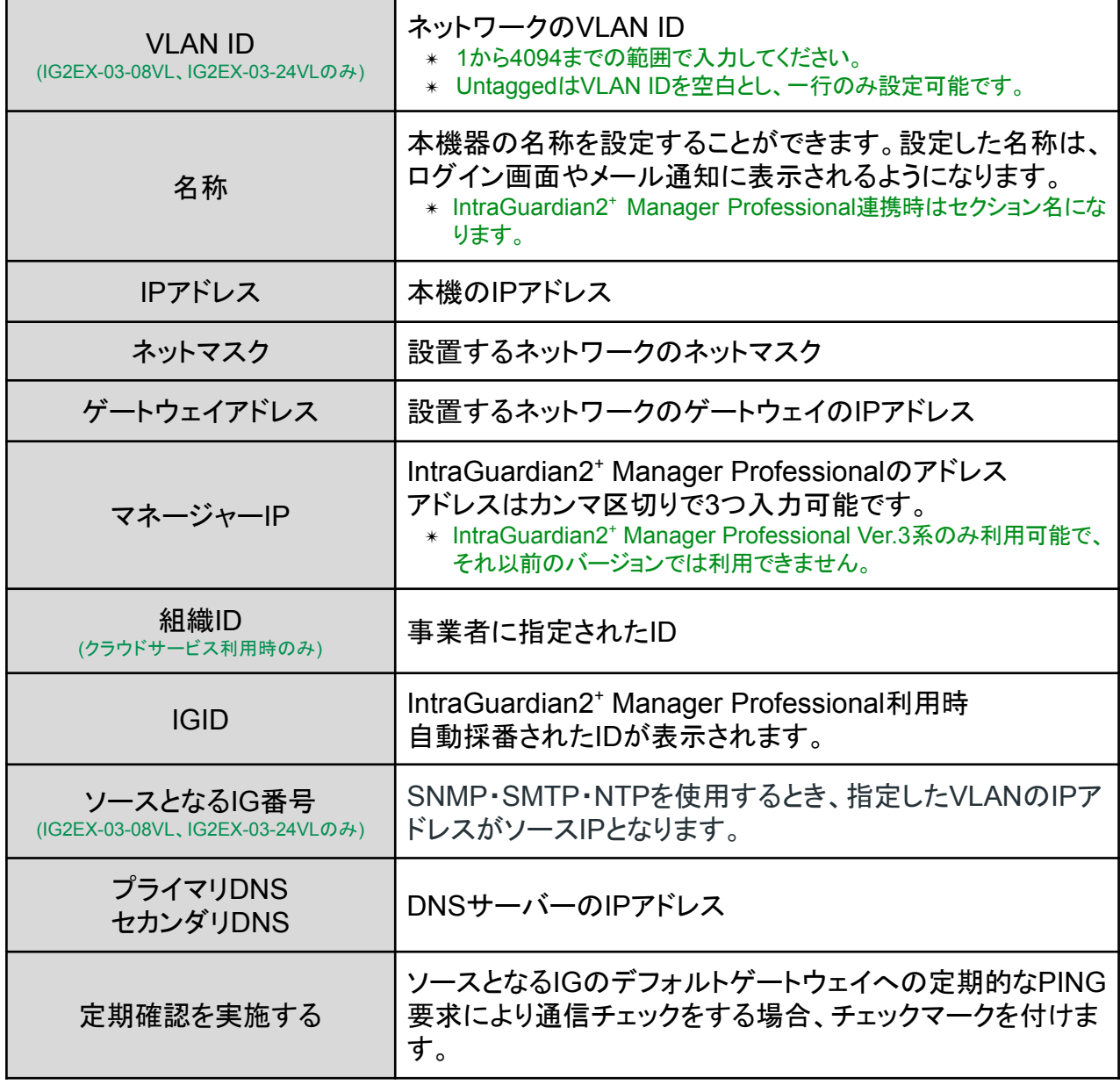

[更新]ボタンをクリックすると、新しいインターフェース設定で動作します。

- ✴ 設定を確定した直後は、内部でネットワーク構成の再構築などの調整作業が行なわれているため、各ページへの アクセスが一時的にできなくなる場合やエラーが表示される場合があります。20秒〜数分待ってから次の操作を 行なってください。
- ✴ [IGIDを変更する]ボタンは、サポートから指示された場合のみ押してください。

#### TIPS:

「定期確認を実施する」にチェックマークを入れておくと、約1分に1回の頻度で、ソース となるIGのデフォルトゲートウェイで指定されるIPアドレスにPING要求(ICMP要求)を 出します。この応答が無い場合には、本製品のネットワークインターフェースを初期化 し直します。この機能は、本製品に異常なパケットが送りつけられるなどの要因によ り、万が一ネットワークインターフェースが誤動作しても自動復旧するようにするため の機能です。デフォルトゲートウェイがない場合は定期確認は実施されませんのでご 注意ください。

## <span id="page-24-0"></span>**3.5** システム設定

メニューの[システム]欄にある[システム時刻] 、[IGID・ステータス]、[パケットキャプチャ]、[バック アップ]、[ファーム]、[ログ]、[初期化]、[再起動]の各項目は、本製品の運用時に使用します。

### <span id="page-24-1"></span>**3.5.1** システム時刻

本製品の時刻を設定します。タイムサーバを指定すると自動で時刻が同期されます。[パソコンの 時刻に合わせる]にチェックを入れると、本製品搭載のリアルタイムクロックをアクセスしているパ ソコンの時計に合わせることができますが、月に数分程度の誤差が生じる場合があります。正確 な時刻情報を得るためにはタイムサーバの指定を行います。

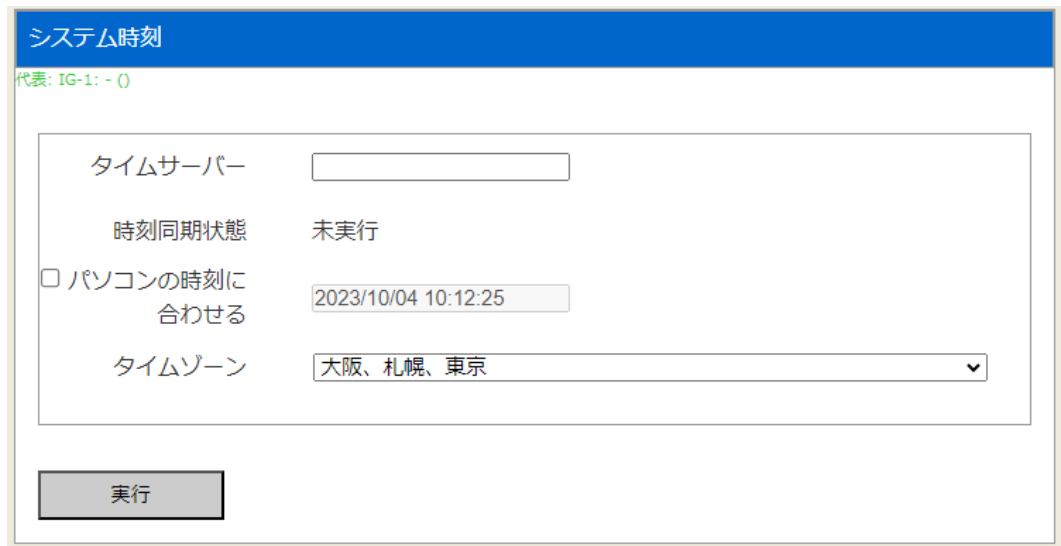

項目説明

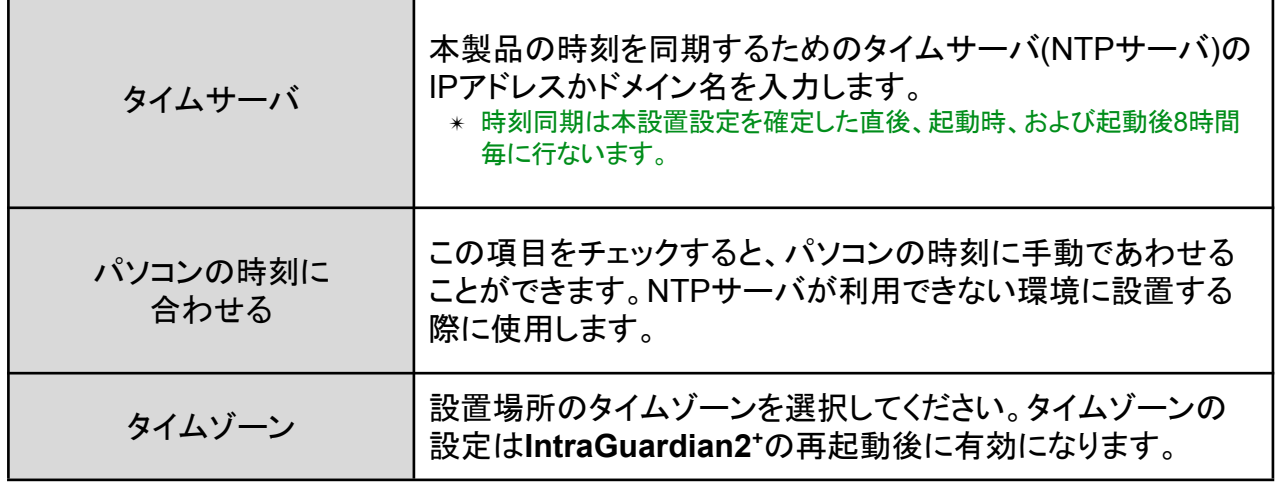

TIPS:

自社内にタイムサーバがある場合には、できるだけ自社内のタイムサーバを指定し てください。社内にタイムサーバが無い場合には、ntp.nict.jpなどの公開NTPサーバ をご利用ください。なお、ntp.nict.jp のご利用に際しては、独立行政法人 情報通信研 究機構の日本標準時プロジェクトのページをご覧ください。 http://jjy.nict.go.jp/tsp/PubNtp/index.html

## <span id="page-25-0"></span>**3.5.2 IGID**・ステータス

IntraGuardian2<sup>+</sup> Manager Professional との接続状況が表示されます。設定を行ったにもかか わらず接続状態が「OK」にならないときは、改めて設定をご確認ください。

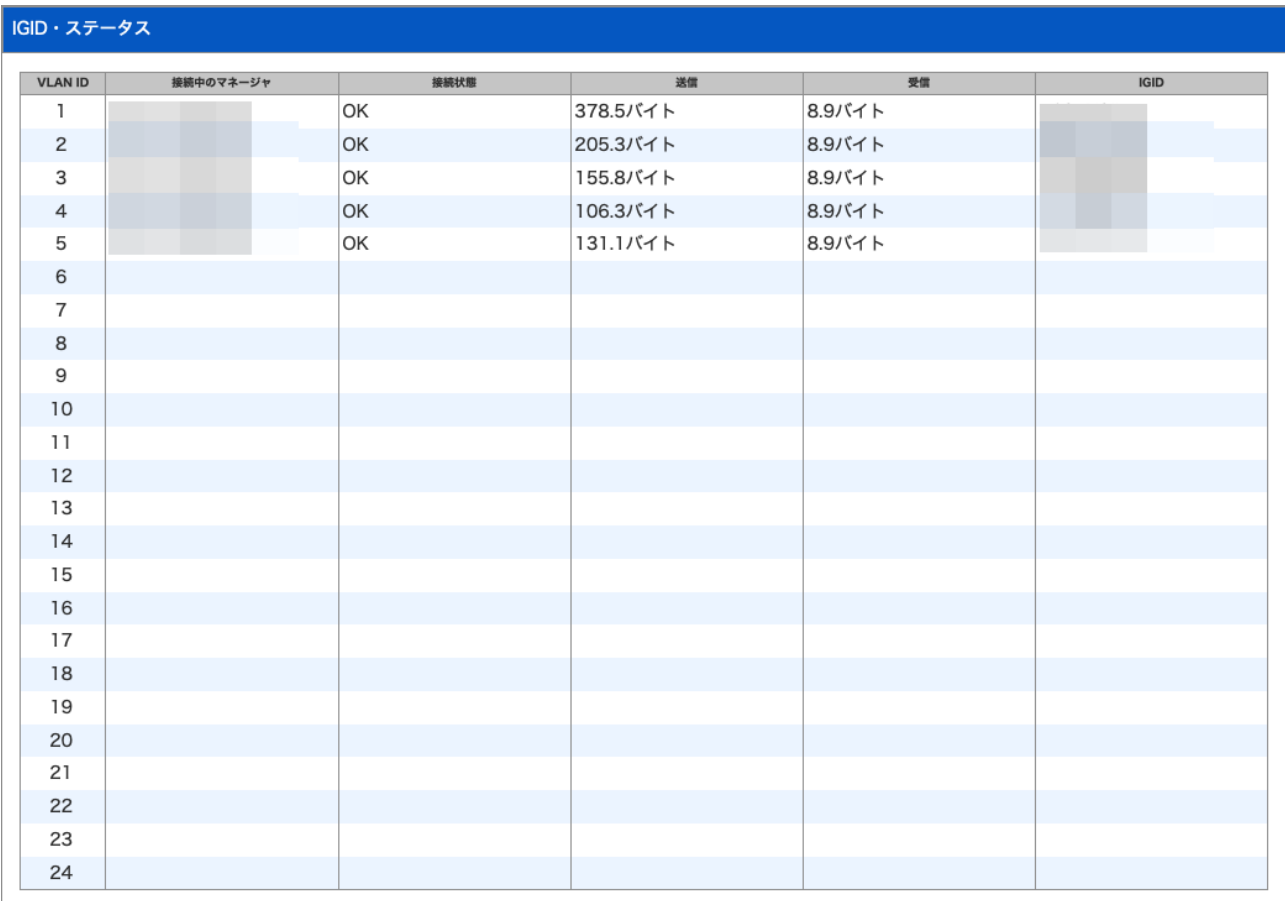

TIPS:

IG識別IDは、管理マネージャVer3系を利用した際の内部管理番号です。本画面では IG識別IDを変更することはできません。

## <span id="page-26-0"></span>**3.5.3** パケットキャプチャ

何らかのトラブルが発生した際、サポート窓口よりパケットキャプチャを依頼することがあります。 その場合はこの画面でパケットキャプチャを行った結果をダウンロードすることができます。なお、 - キャプティファイルは、独自暗号されておりサポート窓口以外見ることはできませんのでご注意く ださい。

✴ 「対象」はIntraGuardian2+ EXでのみ選択できます。

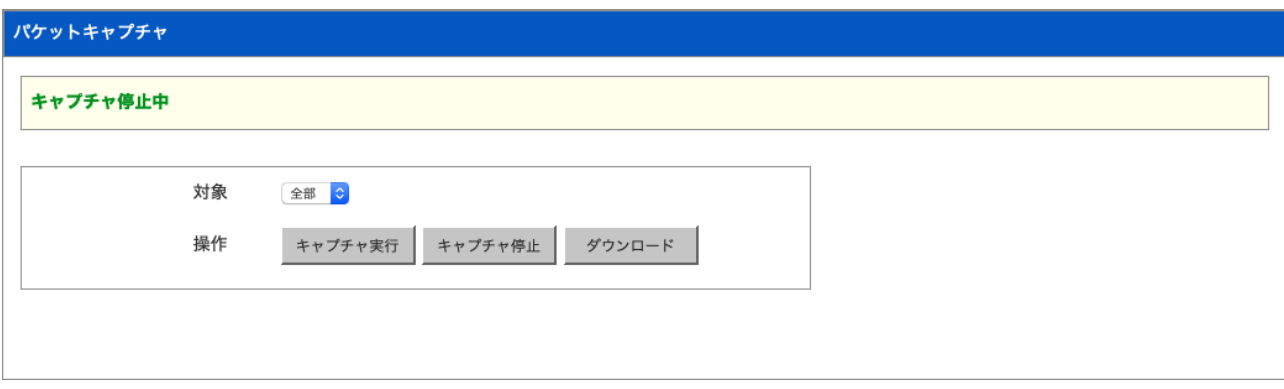

### <span id="page-27-0"></span>**3.5.4** バックアップ

本製品の基本設定や登録済みPC一覧、例外IPアドレス一覧をバックアップ/復元します。

- (1) 実行したい内容にあわせて操作([バックアップ]または[復元])を選択します。
- (2) 復元を実行する場合、[ファイルを選択]ボタンをクリックし、あらかじめバックアップしておいた ファイルを選択します。
- (3) [実行]ボタンをクリックすると、バックアップ/復元を実行します。
- (4) 操作にて[バックアップ]を選択した場合、バックアップファイルのダウンロードが開始され、[復 元]を選択した場合、バックアップファイルから復元が開始されます。

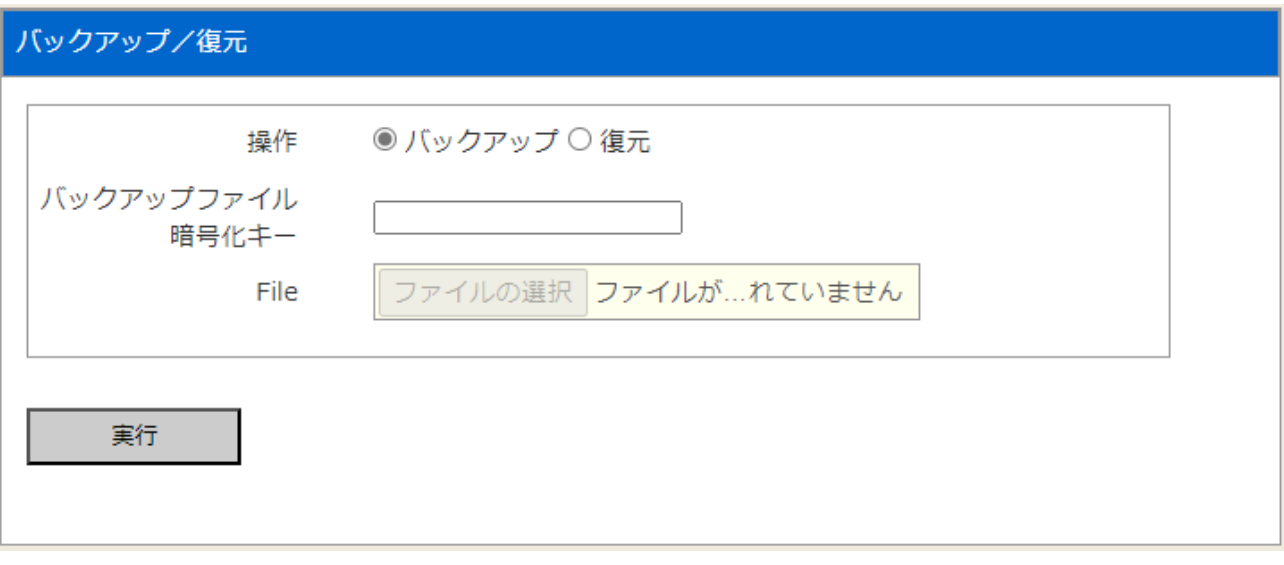

- ✴ 設定を復元して本製品のIPアドレスが変わった場合、ブラウザで新しいIPアドレスにアクセスしてログインしなおし てください。
- ✴ Version 3.0 から例外IPアドレスも登録済みPC一覧へ含まれるようになりましたが、過去のバージョンで取得した データの復元は可能です。
- ✴ 基本設定(装置全体)はIntraGuardian2 <sup>+</sup> EXのみでご利用可能です。 この中にはVLAN設定も含まれます。
- ✴ バックアップデータは暗号化されており、ユーザによる編集はできません。

### <span id="page-28-0"></span>**3.5.5** インポート/エクスポート

本製品の端末情報をインポート/エクスポートします。

## 【**IntraGuardian2 <sup>+</sup> EX**】

### インポート

- (1) 操作で[インポート]を選択します。
- (2) [ファイルを選択]ボタンをクリックし、あらかじめエクスポートしておいたファイルを選択
- (3) 対象VLANの選択が可能です。ネットワーク設定画面で[マネージャーIP]を指定している VLANは対象外となります。
- (4) [すべてのVLANを選択]を選択することによりインポート可能なVLANが対象となります。
- (5) [実行]ボタンをクリックするとインポート

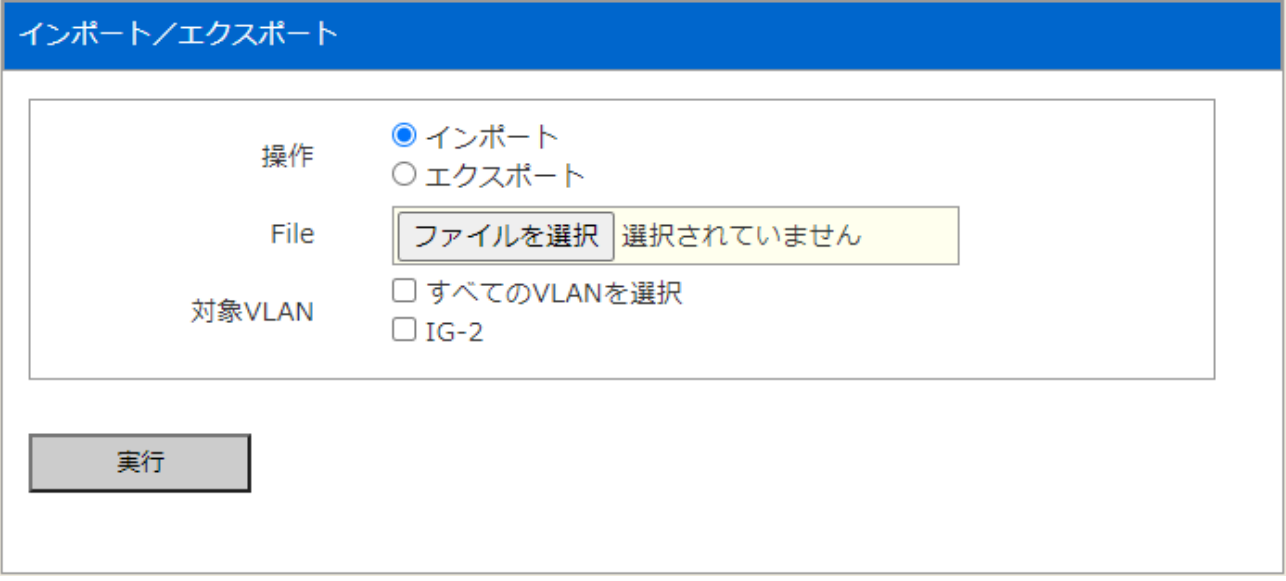

### エクスポート

- (1) 操作で[エクスポート]を選択します。
- (2) 対象VLANを選択します。ネットワーク設定画面で設定した有効なVLANが対象となります。
- (3) [実行]ボタンをクリックするとエクスポート

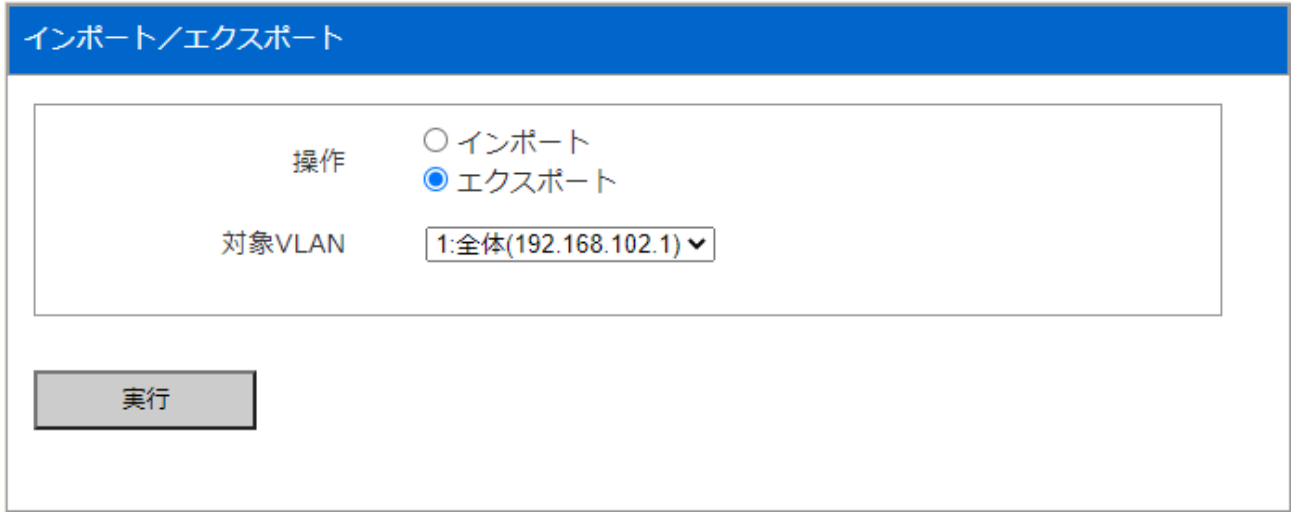

## 【**IntraGuardian2 +**】

## インポート

- (1) 操作で[インポート]を選択します。
- (2) [ファイルを選択]ボタンをクリックし、あらかじめエクスポートしておいたファイルを選択 (3) [実行]ボタンをクリックするとインポート

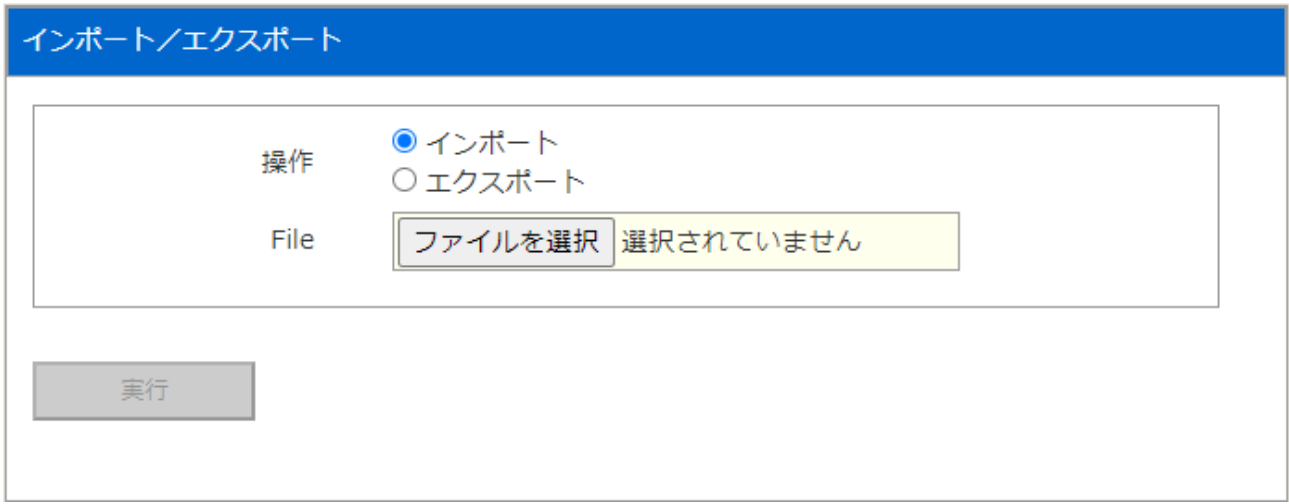

### エクスポート

- (1) 操作で[エクスポート]を選択します。
- (2) [実行]ボタンをクリックするとエクスポート

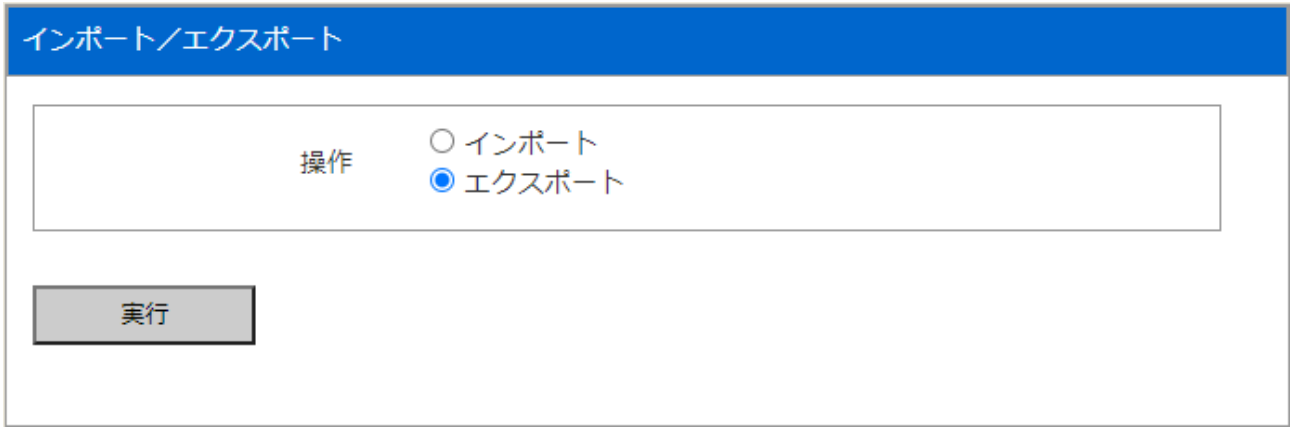

TIPS:

エクスポートすると、"hostdb.csv" (EXの場合は"hostdb.IG-n.csv")という名前のファ イルがダウンロードされます。このファイルはCSV形式の単純なテキストファイルで、 これを適当なテキストエディタで編集し、「インポート」操作でインポートする事により、 多数のPCの登録を一気に行う事ができます。

インポート出来る最大件数は4万件で、1万件以上の件数の場合は警告ダイアログ が表示されます。

また、インポート以前のPCは削除され、インポートされたファイルのPCに置き換わり ますので、ご注意ください。

"hostdb.csv"ファイルのフォーマットは、次のようになっています。

1行目: 項目内容のコメント 2行目以降: 登録PC情報

登録PC情報の各カラムは、次のようになっています。

Name, Expire Time, Ignore IPChange, Ignore Hostname Change, Lladdr, Registered Ipaddr

Name → 名称 ExpireTime → 有効期限 IgnoreIPChange → IPアドレス変化を通知しない IgnoreHostnameChange → IPアドレス変化を通知しない Lladdr → MACアドレス RegisteredIpaddr → 登録時IPアドレス

Lladdr 以外の項目は空欄でも構いません。 Name に日本語を用いるときにはShift-JISコードを使ってください。文字数は30Byte 以下にしてください。 有効期限を設定しない場合、空欄にしてください。 IgnoreIPChangeは0または1の数字で、IntraGuardian2 ManagerのPC移動履歴機能 が用いる情報です。不明の場合は空欄で構いません。 IgnoreHostnameChangeは、現バージョンのソフトウェアでは使用していませんが、必 ず0にしておいて下さい。

"hostdb.csv"ファイルの例: Name, Expire Time, Ignore IP Change, Ignore Hostname Change, Lladdr, RegisteredIpaddr 業務サーバ,0,0,00:11:0C:00:00:00,192.168.100.10 山田太郎デスクトップ,0,0,00:14:5E:00:00:00,192.168.100.101

#### <span id="page-31-0"></span>**3.5.6** ファーム

本製品に組み込まれている不正接続検知/排除システムソフトウェア(ファームウェアと呼びま す)を更新します。

本製品のファームウェアは、公式サイトの製品サポートで配布される更新ファームウェアより更新 できます。なお、本製品用のファームウェアは、

#### **IntraGuardian2<sup>+</sup>**用

"IntraGuardian\_MAE320\_Firmware.x.x.x.bin"

#### **IntraGuardian2<sup>+</sup> EX 8VLAN**用

"IntraGuardian\_MAE320UM\_Firmware.x.x.x.bin"

#### **IntraGuardian2<sup>+</sup> EX 24VLAN**用

"IntraGuardian\_MAE320VM\_Firmware.x.x.x.bin"

というファイル名です。必ず、お買い求めになった製品に適合したファームウェアを使用してくださ い。

- (1) メニューの[再起動]をクリックします。
- (2) 「再起動ボタンをクリックすると、IntraGuardian2<sup>+</sup>を再起動します」というメッセージが出ます ので、[再起動]ボタンをクリックします。
- (3) 約2分経過後に本体の赤LEDが消えているのを確認し、管理画面に再ログインします。
- (4) メニューから[ファームウェア更新]をクリックします。
- (5) [ファイルを選択]ボタンをクリックし、あらかじめ製品サポートサイトからダウンロードしておい た、本製品の更新ファームウェアを選択します。
- ✴ 詳細は製品サポートサイト <http://intraguardian.jp> をご覧ください。
- (6) [実行]ボタンをクリックします。

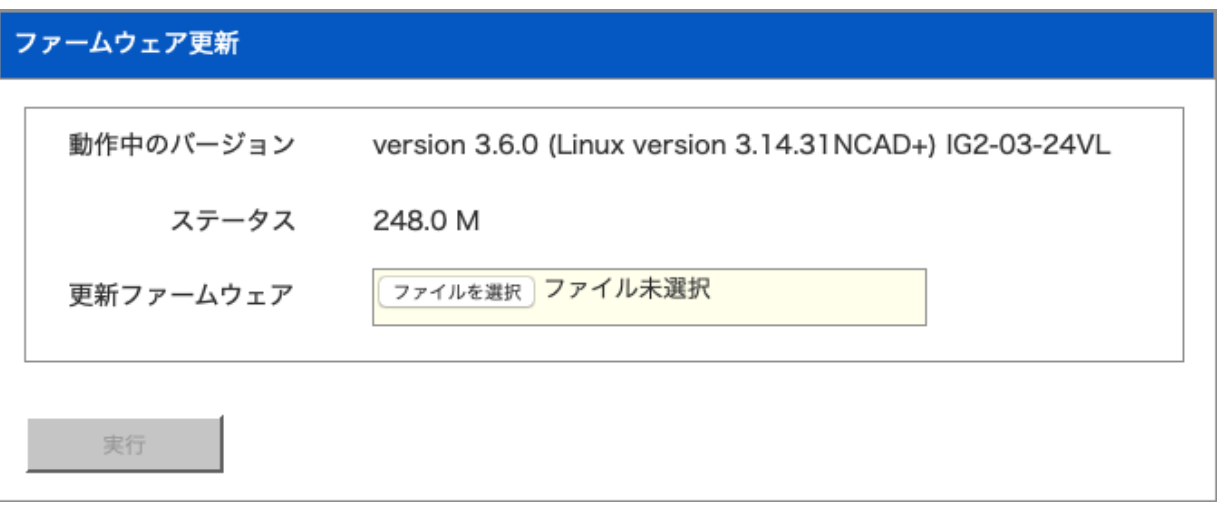

- (7) ファームウェアの更新が開始され、約2〜4分後、自動的に再起動します。
- ✴ ファームウェアの更新中は、ステータスLED3が赤点滅します。また、更新完了後に再起動中はステータスLED1が 赤点滅状態になります。
- ✴ ファームウェア更新中は絶対に電源を抜かないようご注意ください。万が一、更新中に電源を抜いた場合、本製品 が起動しなくなる恐れがあります。

## <span id="page-32-0"></span>**3.5.7** ログ

本製品のログをSYSLOGサーバへ通知するための設定を行います。

(1) [SYSLOGを有効にする]を有効または無効にすることで切り替えます。

✴ 画面右側の[更新]ボタンをクリックしたタイミングで反映されます。

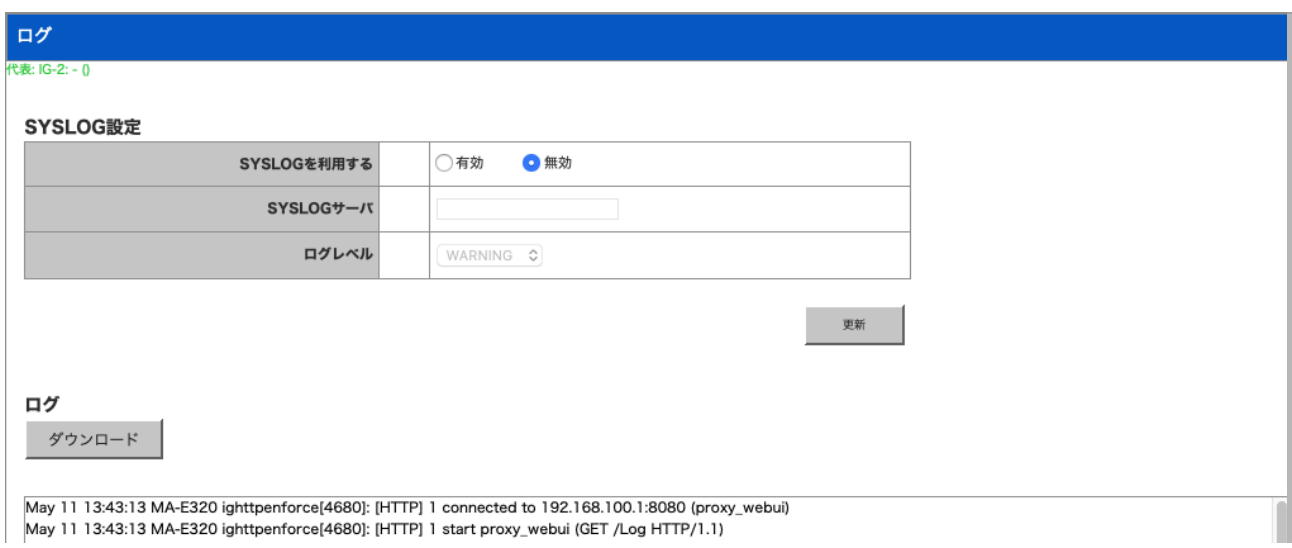

(2) SYSLOGを有効にする場合には、あわせて下表の項目を設定します。

#### 項目説明

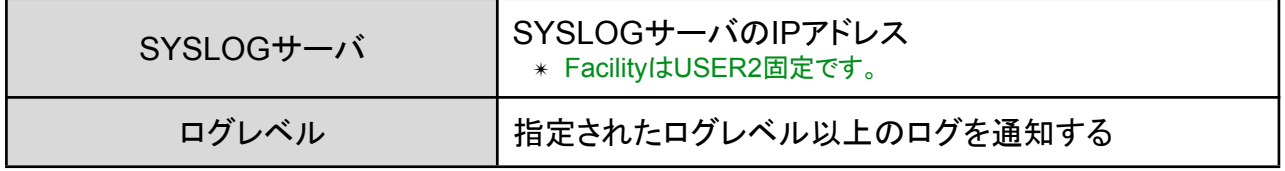

また、画面下部には、本装置に保存されたログが表示されています。必要に応じてダウンロード することも可能です。

<span id="page-33-0"></span>**3.5.8** 初期化

電源を入れた状態で初期化(INIT)ボタンを5秒間押し続けると、ステータスLED3が一瞬赤く光り ます。その後リセットボタンを離すと、ステータスLED3が赤く点滅し、設定初期化と再起動を行い ます。

✴ リセットボタンを10秒以上押し続けるとステータスLEDが2回点滅し、保守作業用の特別な動作状態に入ります。 万が一この保守状態になった場合は、電源ケーブルを一度抜き、再度差してください。

この操作では、全ての設定が初期化されてしまいます。一部の設定のみを初期化したい場合は この画面をご利用ください。

IntraGuardian2+EXでVLANを削除する際は一旦この画面で、IGIDを初期化してから削除をして ください。

初期化するためには、毎回ランダム生成される初期化パスワードを初期化パスワード入力欄に 入力する必要があります。

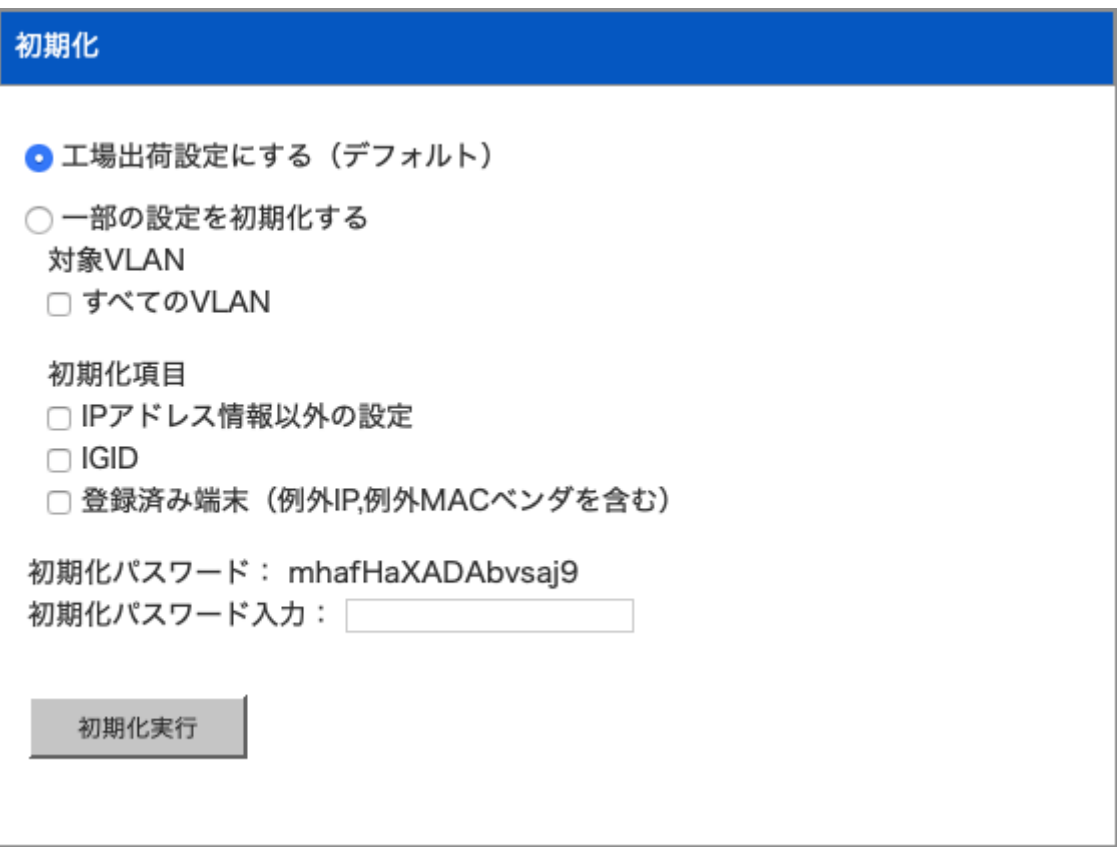

### <span id="page-34-0"></span>**3.5.9** 再起動

- (1) メニューから[再起動]をクリックします。
- (2) [再起動]ボタンをクリックします。
- (3) 自動的に再起動します。

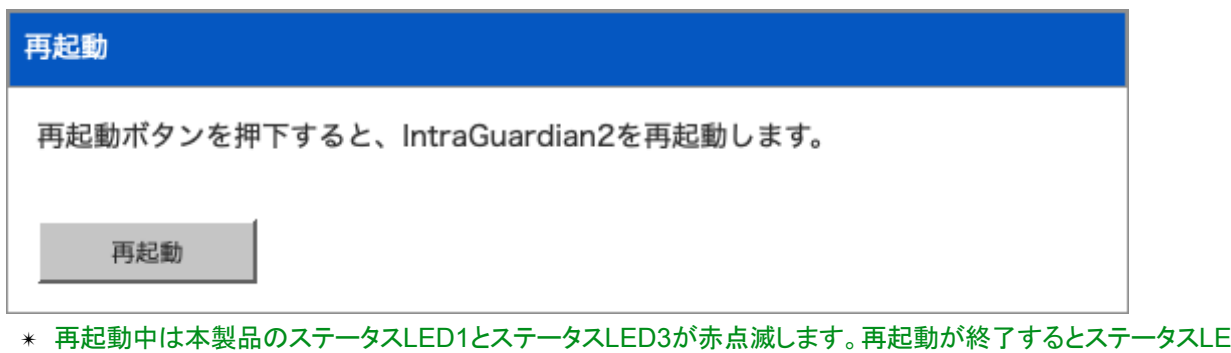

- ✴ 再起動中は本製品のステータスLED1とステータスLED3が赤点滅します。再起動が終了するとステータスLED1 が緑点滅に変わりますので、改めてブラウザで本製品の管理画面にアクセスしてください。
- <span id="page-34-1"></span>**3.5.10** バージョン情報

本画面では、バージョン情報と本体シリアル番号の確認が可能です。

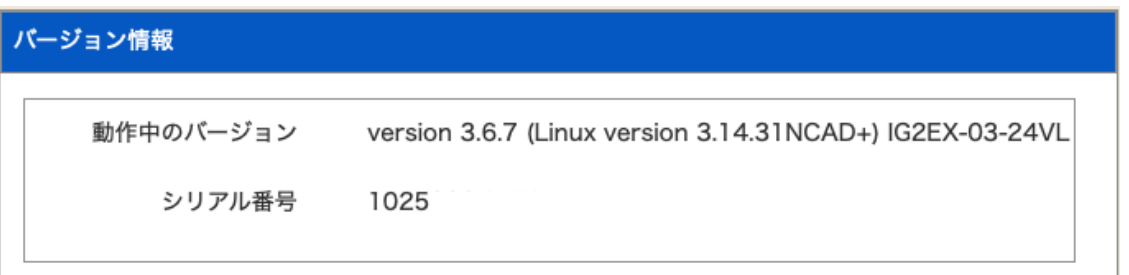

✴ 再起動中は本製品のステータスLED1とステータスLED3が赤点滅します。再起動が終了するとステータスLED1 が緑点滅に変わりますので、改めてブラウザで本製品の管理画面にアクセスしてください。

## <span id="page-35-0"></span>**4** ネットワーク監視機能設定

ここからはIG2本体(**IntraGuardian2<sup>+</sup> Manager Professional**を利用しない場合)の設定になり ます。

IntraGuardian2+では起動時からネットワーク監視プログラムが動作していますが、 IntraGuardian2<sup>+</sup> EXでは、【3.4 ネットワーク設定】の操作を終えると、本製品の内部で設定した VLANネットワークセグメントの数と同じ個数のIntraGuardian2\*ネットワーク監視プログラムが並 列に稼働し始めます。これらのプログラムは原則としてそれぞれ独立に動作し、IntraGuardian2<sup>+</sup> を複数台設置したものと同等に取り扱うことができます。

## <span id="page-35-1"></span>**4.1** ログイン

本装置の設定したIPアドレスにウェブブラウザからアクセスすると、ログイン画面が表示されま す。ログイン画面や出荷時のユーザー名・パスワードは【3.2.4 ネットワーク設定】、英語での利用 については【3.2.5 英語での利用】をご覧ください。

## <span id="page-35-2"></span>**4.2** メニュー項目

管理画面の左側は、右上のメニューで選択したボタンに応じて、以下のサブメニューが表示され ます。

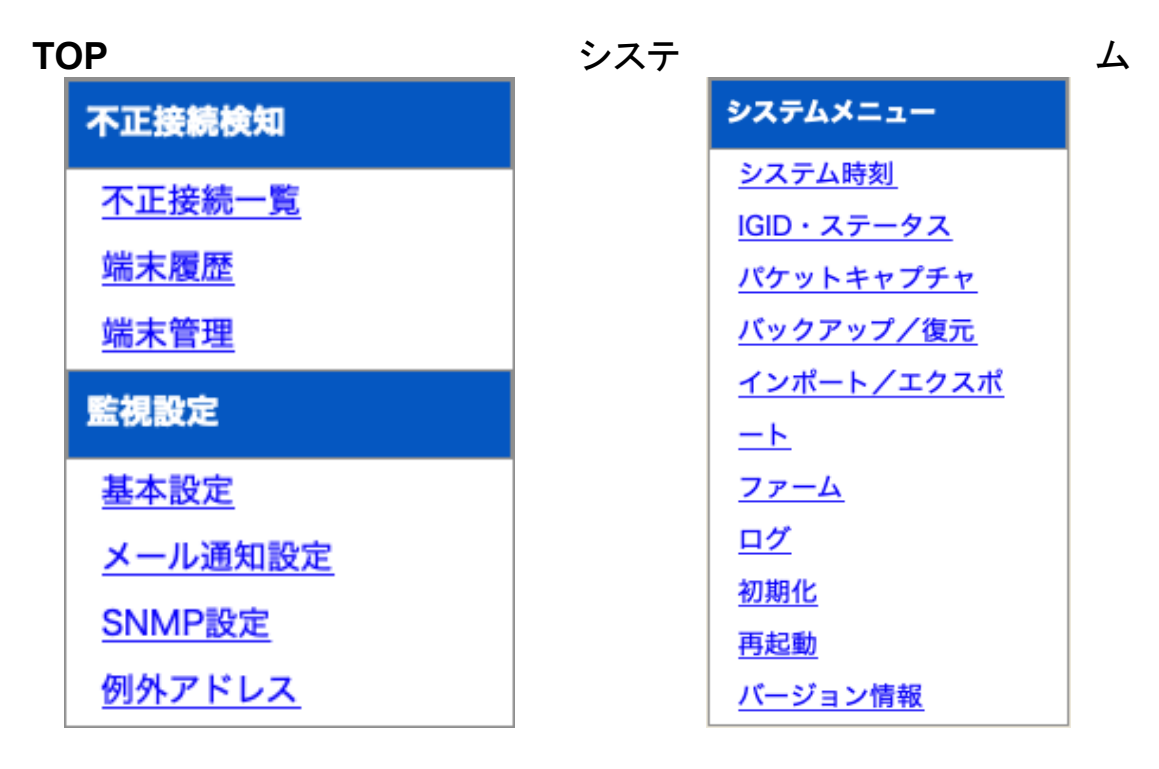

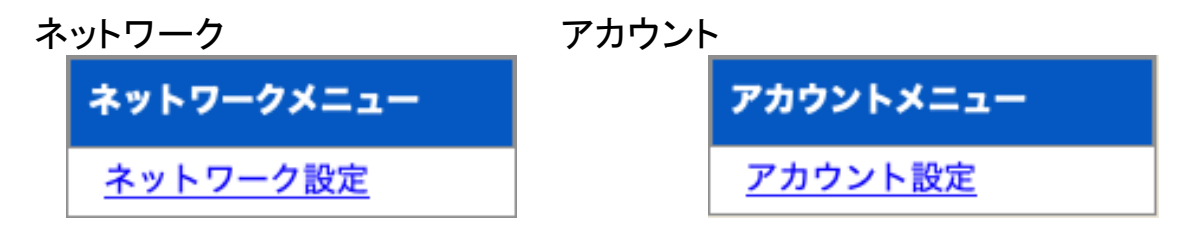

## <span id="page-36-0"></span>**4.3** 既存**PC**の登録

運用を開始する前に、現在稼動中の既存PCを本製品へ登録します。

- (1) メニューから[不正接続一覧]をクリックします。
- (2) ネットワーク内の既存PCが不正接続PCとして一覧表示されます。
- ✴ クラスCのネットワークの場合、およそ30秒でセグメント内のPCを全て検知します。
- (3) 既存PCを個別に登録する場合は、登録するPC欄右端の[登録]ボタンをクリックします。全件 一括で登録する場合には、画面最下部の[全件登録]ボタンをクリックします。
- (4) 対象のPCが本製品に登録され、不正接続PC一覧から消去されます。

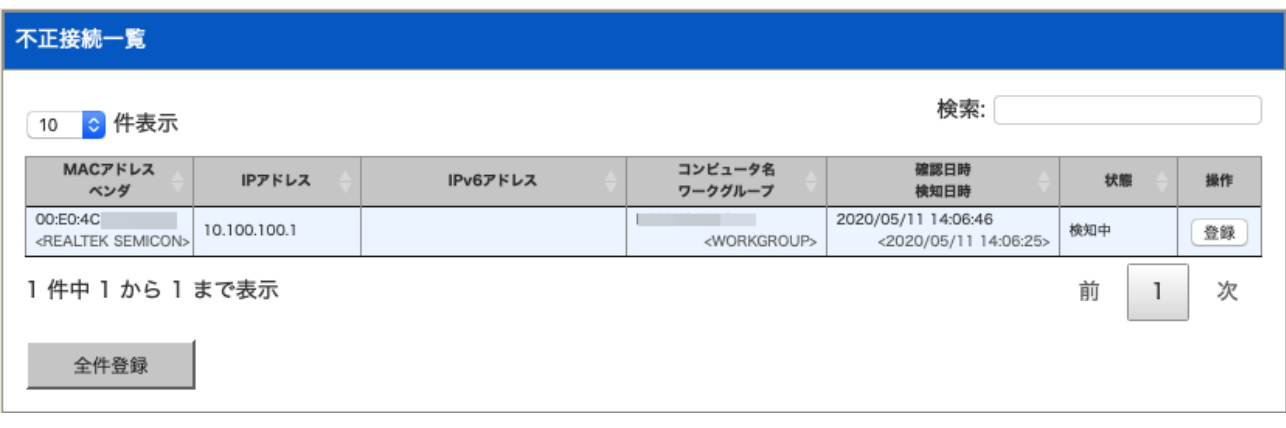

TIPS:

既存PCの登録は、【3.5.4 バックアップ/復元】の手順でCSVファイルをインポートして 一括で行う事も可能です。

## <span id="page-37-0"></span>**4.4** 基本設定

本製品の検知/排除機能に関する動作を、導入するネットワークに合わせて調整します。

### <span id="page-37-1"></span>**4.4.1** 検知・排除方式

- (1) メニューから[基本設定]をクリックします。
- (2) 基本設定画面が表示されるので、下表の項目を入力します。

(3) 画面最下部にある[更新]ボタンをクリックすると、設定が変更/反映されます。

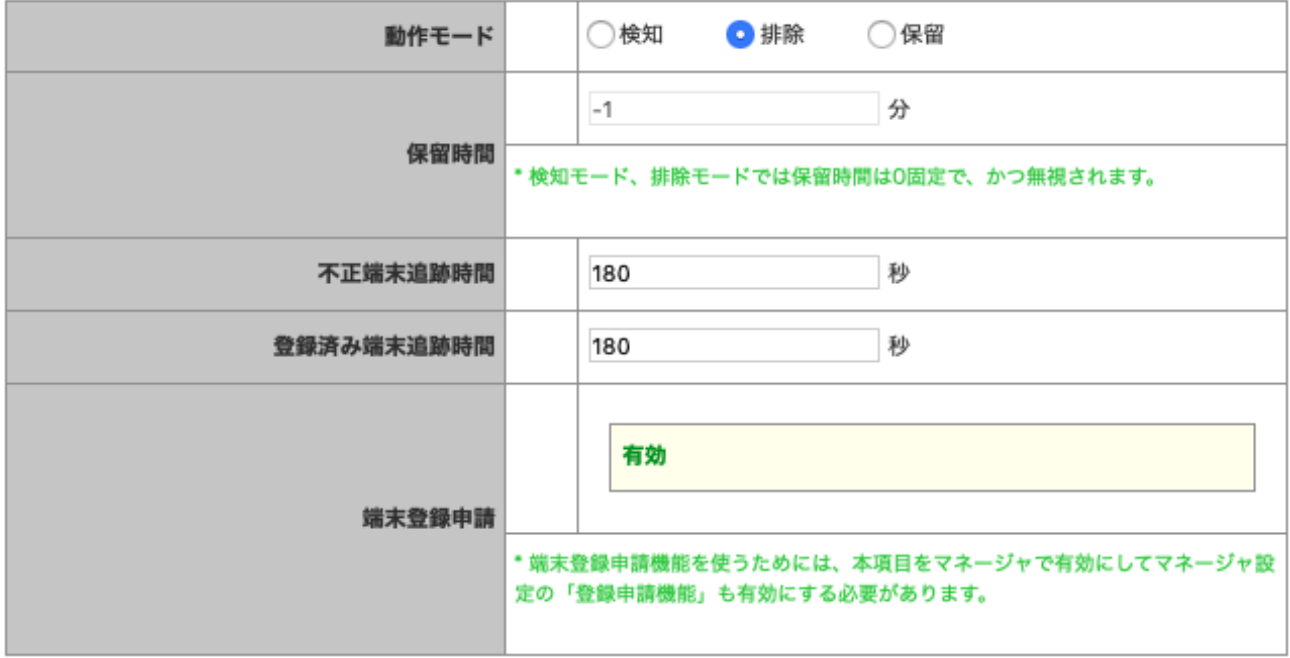

## 項目説明

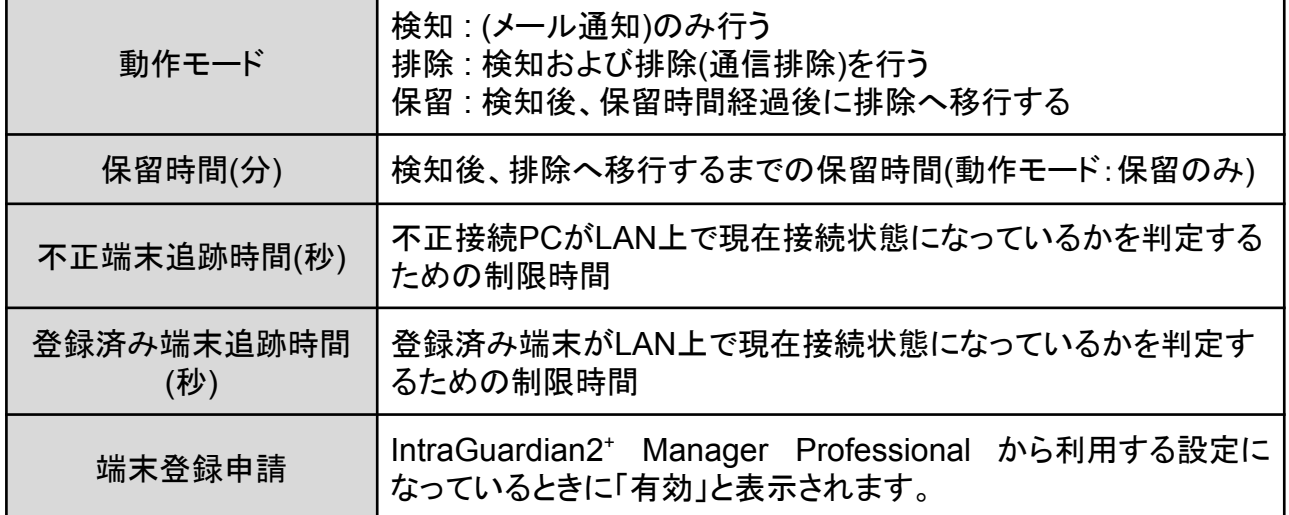

✴ 動作モードの変更は、必ず既存PCの登録を済ませてから行なってください。

- ✴ 万が一、管理用PCを登録せずに動作モードを[排除]に設定すると、管理用PCから本製品にアクセスできなくなる ことがあり、設定を変更する事ができなくなる可能性があります。
- ✴ 管理用PCから本製品にアクセスする際にルーターを経由している場合、ルーターを必ず本製品に登録してくださ い。

#### TIPS:

本製品に登録されていないPCを検知した場合、「不正接続一覧」に掲載されます。 (動作モードが「排除」の場合、同時に該当するPCの通信を妨害するパケットを出し 始めます)引き続き同じPCが検知され続ければ、その「確認日時」が更新されていき ます。

本製品は、最新の確認日時から「追跡時間」以上経過したPCの記録があれば、それ を「不正接続一覧」から「端末履歴」に移します。なお、動作モードが「保留」の場合、 初めてPCが検知されたときから「保留時間」以上経過した時に排除行動を始めま す。

### <span id="page-38-0"></span>**4.4.2 IP**アドレス監視

LAN上のPCに固定IPを割り当てて運用している場合など、登録されているPCでも正しいIPアド レスを使っていない時は不正接続と見なしたい場合があります。この場合、[有効] にチェックして ください。

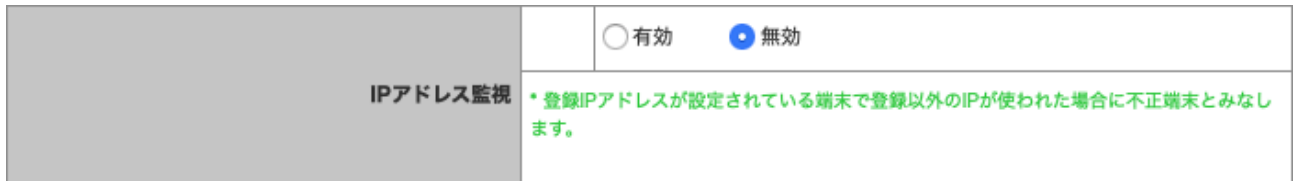

登録されているIPアドレスと異なるIPアドレスで動作しているPCは、不正接続PCとして扱います (動作モードが[排除]ならば、排除行動をとります)。

✴ 画面最下部の[更新]ボタンをクリックしたタイミングで反映されます。

### <span id="page-38-1"></span>**4.4.3 IP**アドレス変化検出

LAN上のPCのIPアドレスが変化したことを検出したければ[有効]にチェックしてください。この チェックが[無効]の場合は、IntraGuardian2<sup>+</sup> Manager Professionalやメールでのイベントが通 知されません。

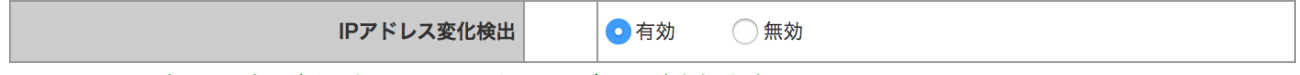

✴ 画面最下部の[更新]ボタンをクリックしたタイミングで反映されます。

#### <span id="page-39-0"></span>**4.4.4** サブネットフィルタ機能

本製品は、自身と同一サブネット内のPCのみを検知するサブネットフィルタ機能があり、出荷時 は[有効]に設定してあります。なお、セカンダリIPを使用している場合は無効にしてください。サブ ネットフィルタ機能を無効にすると、同一セグメント内のPCはネットワークアドレスの如何に関わ らず全て検知するようになります。(ただし、スイッチングハブなどにより、本製品に当該PCからの パケットが到達しない場合は検知できません)

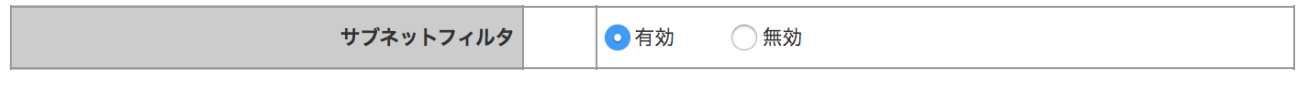

✴ 画面最下部の[確定]ボタンをクリックしたタイミングで反映されます。

### <span id="page-39-1"></span>**4.4.5** 例外**IP**アドレス登録機能

本機能を有効化すると、あらかじめ本製品に登録してあるIPアドレスの機器は不正端末として処 理しなくなります。冗長化などの都合で、しばしば機器本体が入れ替わる(あるIPアドレスに対応 するMACアドレスが時々変わる)サーバーなどがある場合は有効にします。

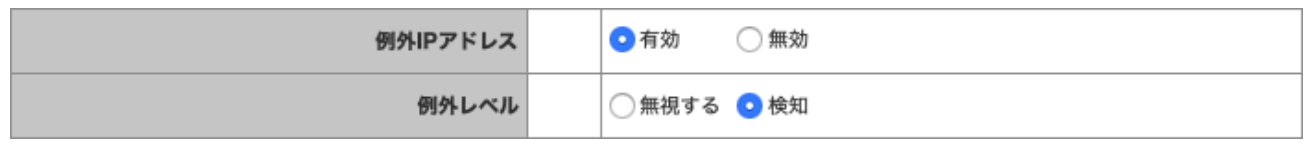

例外IPアドレスに登録されているIPアドレスの機器を検知すると、自動的に登録済扱いになりま す。例外レベルが[無視する]の場合、自動登録イベントがマネージャに通知されません。

- ✴ 動作設定画面で本機能を有効にしても、例外IPアドレス登録をしていないと本機能は無効になります。例外IPアド レスの登録については、【5.4 例外IPアドレス一覧】をご覧ください。
- ✴ 画面最下部の[更新]ボタンをクリックしたタイミングで反映されます。

TIPS:

PCを含む一般的なネットワーク機器では、IPアドレスの詐称はごく簡単にできてしまうため、 本機能を有効にすると不正端末を見逃してしまう可能性があります。冗長化構成により、あ らかじめ代替機のMACアドレスが分かっている場合、それを登録済みPC一覧に登録してお き、本機能は無効にしておく形の運用を推奨します。ルーターなどの故障修理時、代替機の MACアドレスがわからない場合のみ、本機能を使用してください。

### <span id="page-39-2"></span>**4.4.6 DNS**によるコンピュータ名の取得機能

本製品は、ネットワーク上に存在していることを検知したPCの名前をNetBIOS(Windows共有)プ ロトコルを使って獲得しようとします。このとき、DNSでも名前解決を試みるかどうかを設定しま す。

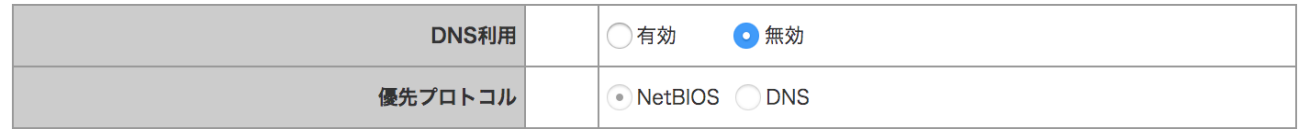

#### DNSによるコンピュータ名の取得を有効化した場合、NetBIOSで見つけた名前とDNSで見つけ た名前のどちらを優先して使用するかを選択します。

- ✴ DNSでコンピュータ名を取得した時は、ワークグループ名は空欄になります。
- ✴ 本機能のチェックを外しても、NetBIOSによるコンピュータ名の取得は止まりません。
- ✴ お客様の環境によっては、コンピュータ名を取得できない場合があります。
- ✴ コンピュータ名の取得はおおよそ30分に1度行います。
- ✴ 画面最下部の[更新]ボタンをクリックしたタイミングで反映されます。

#### <span id="page-40-0"></span>**4.4.7 OS**検出

OS検出を有効にすると、端末管理にOSの種類が表示されるようになります。

✴ ポートスキャンによりOS検出を実施しますので、対象クライアントにはセキュリティ攻撃を受けたような痕跡が残り ます。これらの意味がわかる場合のみ有効化してください。

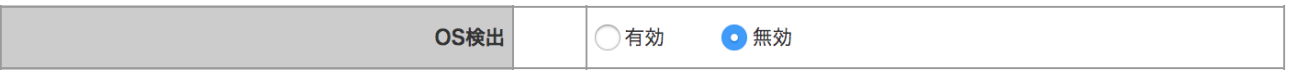

現在のバージョンでは、OSとしてWindows/Linux/Mac OS Xのみを検出します。

また、TYPE(用途)は、SSDPで検出した内容を出力します。

- ✴ 本機能による検出結果は推測値のため、誤検出が発生する場合があります。
- ✴ 画面最下部の[更新]ボタンをクリックしたタイミングで反映されます。

#### <span id="page-40-1"></span>**4.4.8 IPv6**機能

IPv6機能を有効にすると、IPv6の検知・排除も行われるようになりますが、排除可能なIPv6アド レスはMAC毎に2つまの対応となります。

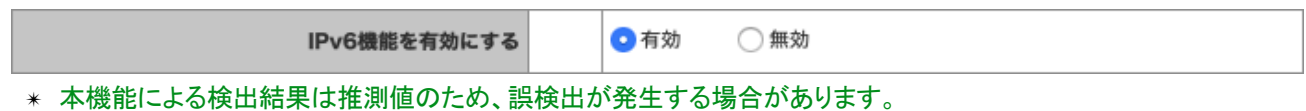

✴ 画面最下部の[更新]ボタンをクリックしたタイミングで反映されます。

### <span id="page-40-2"></span>**4.4.9** 巡回機能

本製品は、不正接続PCを確実に検知するためにセグメント内を定期的に巡回する機能がありま す。本機能は、出荷時は有効に設定してあります。

(1) 巡回監視の[有効]にチェックを入れるとことで、巡回機能の有効/無効を切り替えます。

(2) 巡回機能を有効にする場合、合わせて下表の項目を設定します。

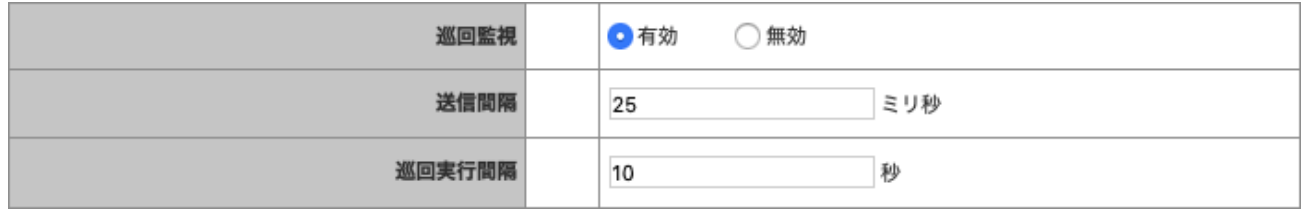

✴ 画面最下部の[更新]ボタンをクリックしたタイミングで反映されます。

#### 項目説明

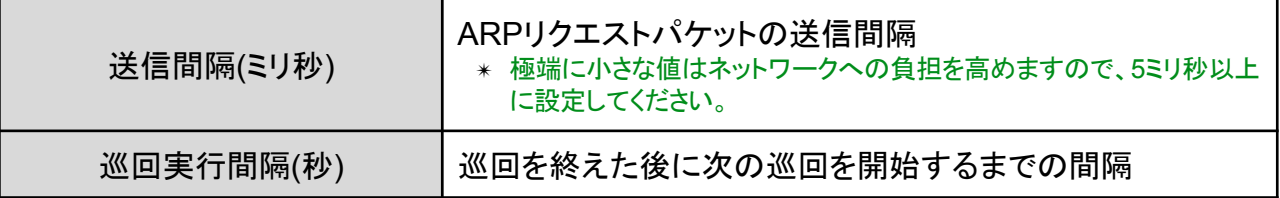

#### TIPS:

一般的なスイッチングハブを用いたネットワーク構成の場合、ブロードキャストパケッ トや本製品宛のパケット以外は本製品に届かないため、本製品で機器の存在を検出 することができません。ネットワーク帯域が著しく小さいなどの特別な理由が無い限 り、巡回機能は常に有効にして使用する事を強く推奨します。

#### TIPS:

本製品は、送信間隔で指定した時間間隔でサブネット内の全IPアドレスに対してARP 要求パケットを発行します。全IPに対する発行の完了後、巡回実行間隔で指定した 時間だけ停止し、再度ARP要求パケットの送信を開始します。 例えば、クラスCのネットワークで上記の設定をした場合、

 $254 \times 25$ msec $+15$ sec $= 21.35$ sec

毎にサブネット内の全IPアドレスの検査を行う事になります。クラスBなどの大きな ネットワークを使っている場合、この検査周期が追跡時間で設定した時間よりも大き くならないよう注意してください。

#### <span id="page-41-0"></span>**4.4.10** 排除設定のカスタマイズを有効にする

排除パケットのカスタマイズ機能は、排除時のMACアドレスや、排除パケットの送信回数、送信 間隔など細かく指定できます。特別に設定を変更しなければならない状態以外は、排除パケット のカスタマイズは有効にしないでください。

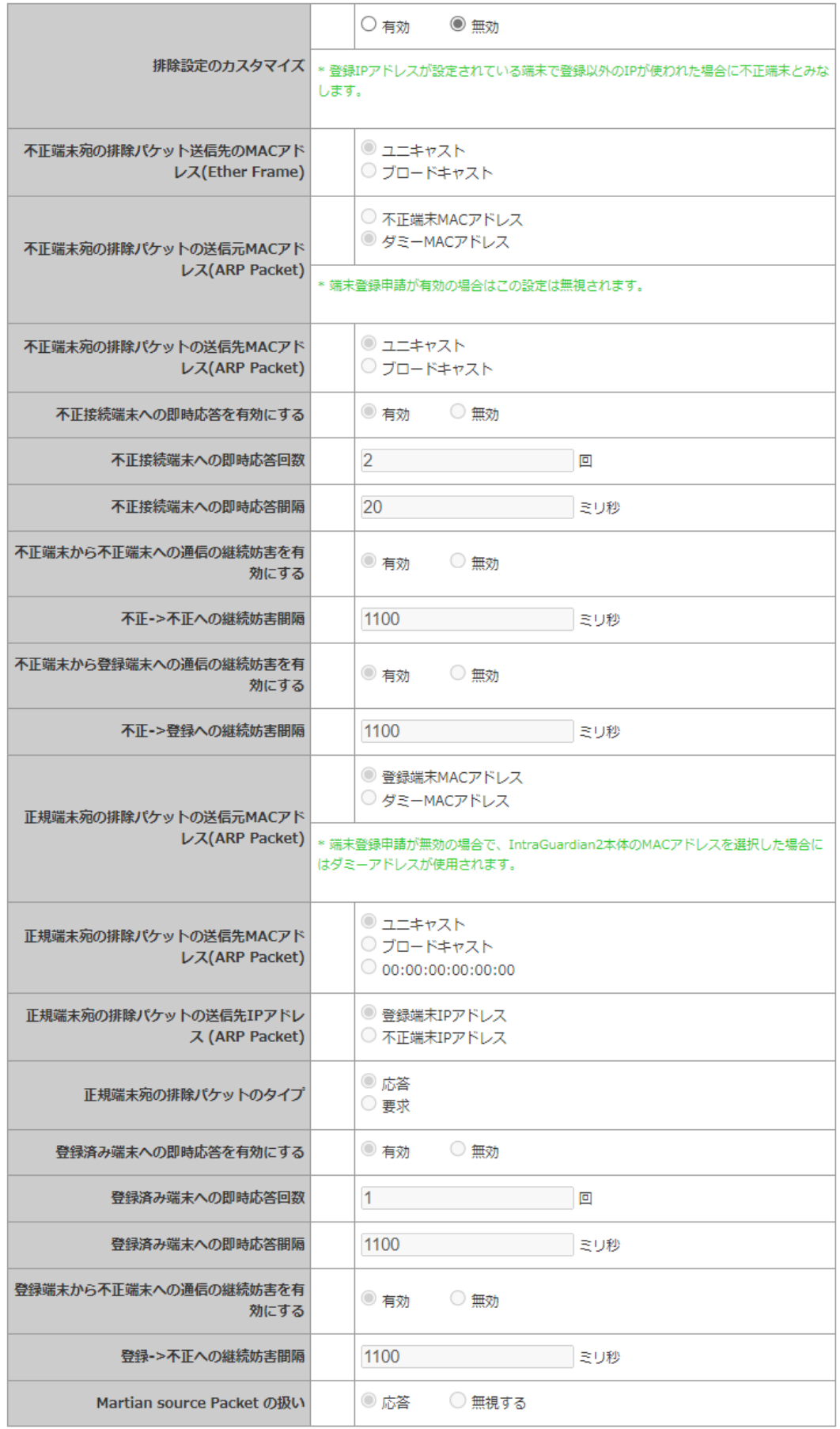

✴ 画面最下部の[更新]ボタンをクリックしたタイミングで反映されます。

## <span id="page-43-0"></span>**4.5** 通知設定

本製品からのメールでの通知を受け取るための設定を行います。

### <span id="page-43-1"></span>**4.5.1** メール通知設定

本製品の配信するメール通知に関する設定を行います。

(1) メニューから[メール通知設定]を押します。

(2) メール通知の[有効]にチェックを入れるとメール通知機能を有効化できます。

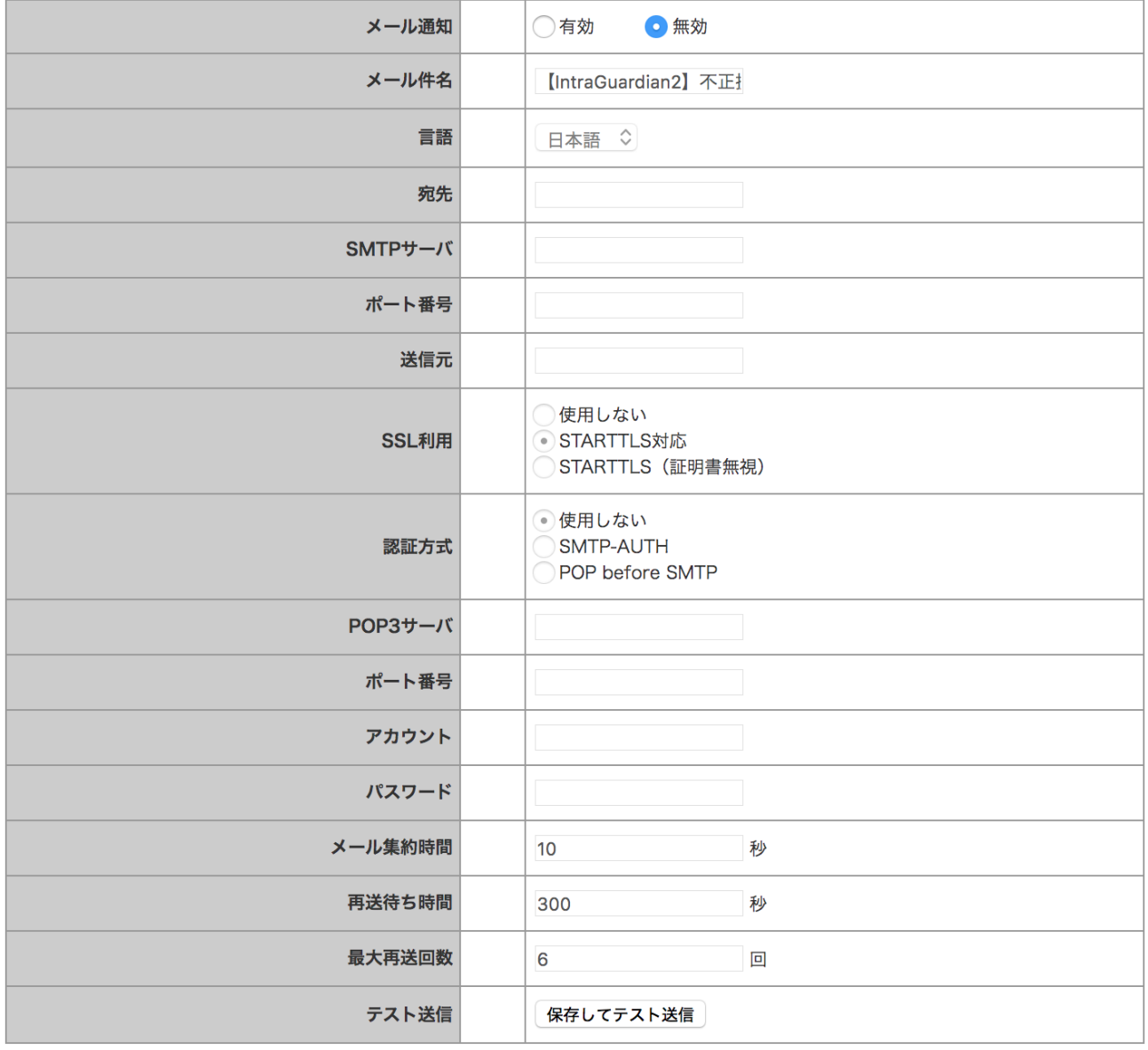

✴ 画面最下部の[更新]ボタンをクリックしたタイミングで反映されます。

(3) メール通知機能を有効にする場合、あわせて下表の項目を設定します。

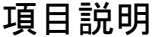

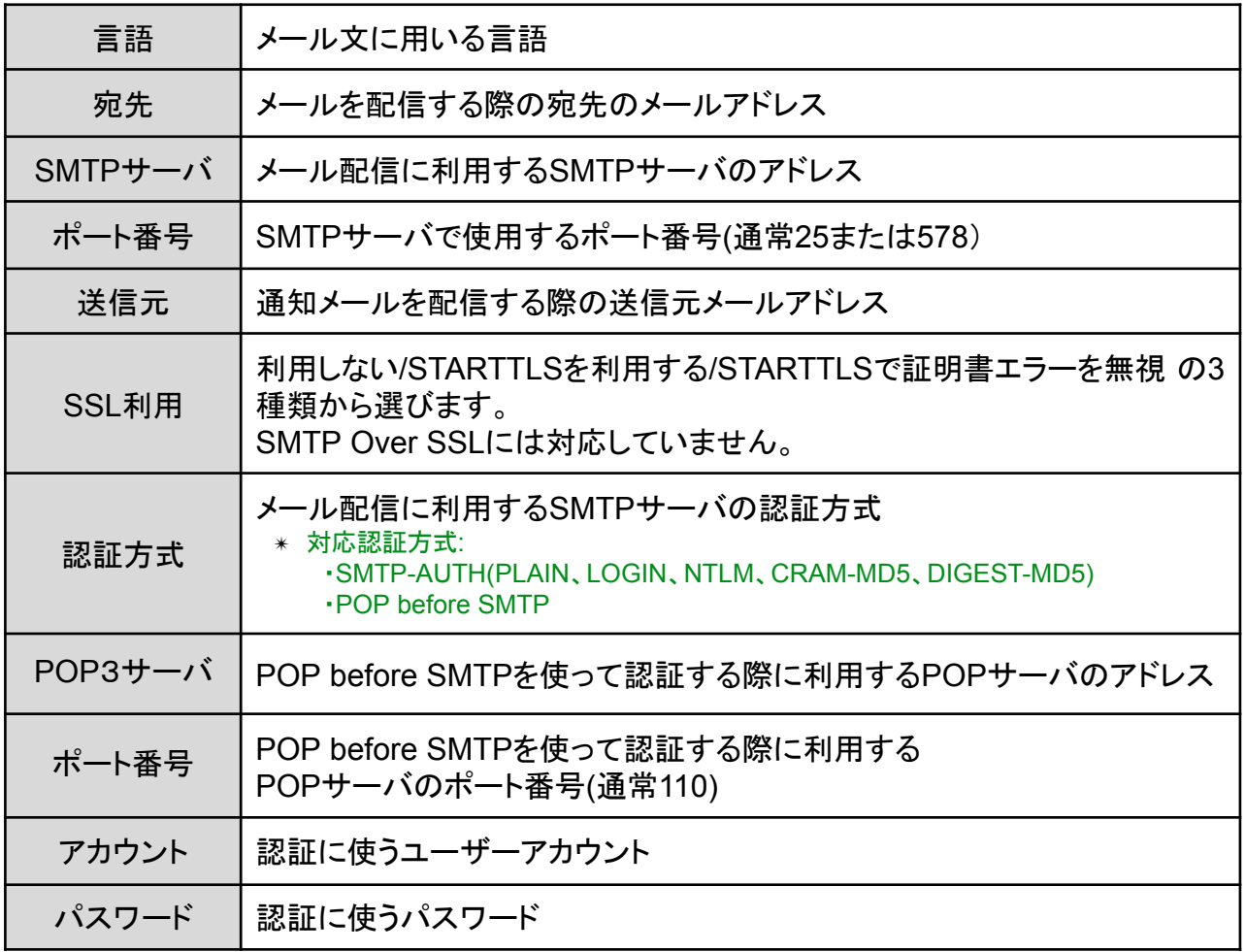

✴ パスワードに使える最大文字長は15文字です。

宛先、SMTPサーバ、ポート番号、送信元と認証方式の設定後に[保存してテスト送信]ボタンをク リックすると、テストメールが宛先に送信されます。設定に誤りが無いかどうかを確認する際に利 用します。

#### TIPS:

テスト送信時は、詳細なログが[ログ]の画面に表示されます。 メールが送信できない場合にご活用ください。

#### <span id="page-44-0"></span>**4.5.2 IP**アドレスの変化通知

本製品が登録PCのIPアドレスが変化したものを発見した時、メールで通知します。

(1) IPアドレスの変化通知の[有効]にチェックを入れてIPアドレス変化通知を有効化できます。通 知を有効にする場合、あわせてメールの件名を設定します。

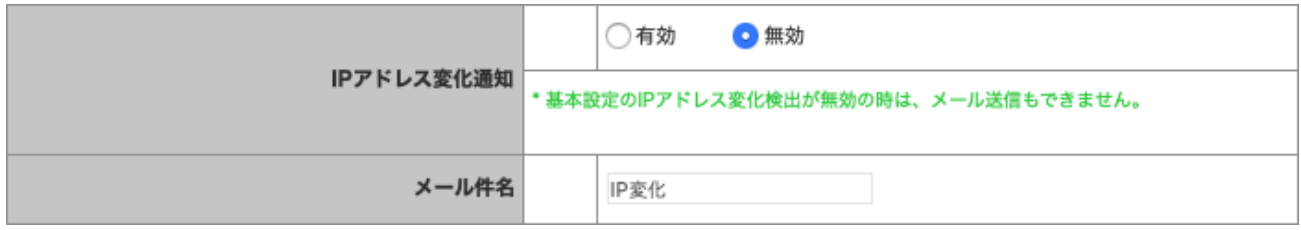

✴ 本設定項目にチェックをつけても、動作設定画面のIPアドレス監視機能を有効にしていない場合、メール通知は行 われません。

✴ 画面最下部の[更新]ボタンをクリックしたタイミングで反映されます。

#### TIPS:

DHCPを利用している場合、PCがネットワークに接続し直すとIPアドレスが異なる状 態になり、本機能でメールが発送されることがあります。また、セグメント内のいずれ かのPCが、1つのネットワークデバイス(NIC)に複数のIPアドレスを割り当てる機能(IP aliasing等)を使っている場合、頻繁にIPアドレスの変化が検知され、多くのメールが 発送されます。

#### TIPS:

特定の登録PCだけIPアドレス変化の通知を行いたくない場合、該当PCの登録IPアド レスを空欄にしてください。詳しくは、【4.3 既存PCの登録】を参照してください。

#### <span id="page-45-0"></span>**4.5.3** コンピュータ名の変化通知

本製品がコンピュータ名の変化したPCを発見したとき、メールで通知します。

(1) コンピュータ名変化通知のラジオボタンで、コンピュータ名変化通知の有効/無効を切り替え ます。

#### TIPS:

コンピュータ名は、Windowsネットワーク(NetBIOS)の名称、またはDNSの名称です。

(2) 通知を有効にする場合、あわせてメールの件名を設定します。

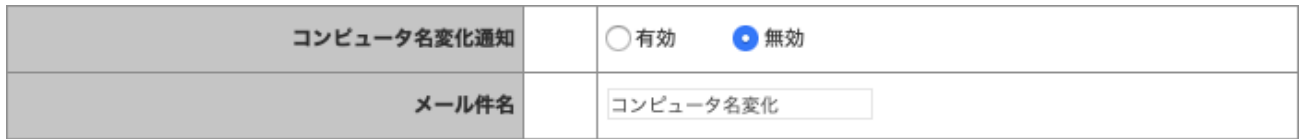

✴ 画面最下部の[更新]ボタンをクリックしたタイミングで反映されます。

#### <span id="page-46-0"></span>**4.5.4** 稼働通知

本製品が正常に稼働していることを、定期的にメールで通知します。

(1) 稼働通知のラジオボタンで、稼働通知の有効/無効を切り替えます。

(2) 稼働通知を有効にする場合、あわせて下表の項目を設定します。

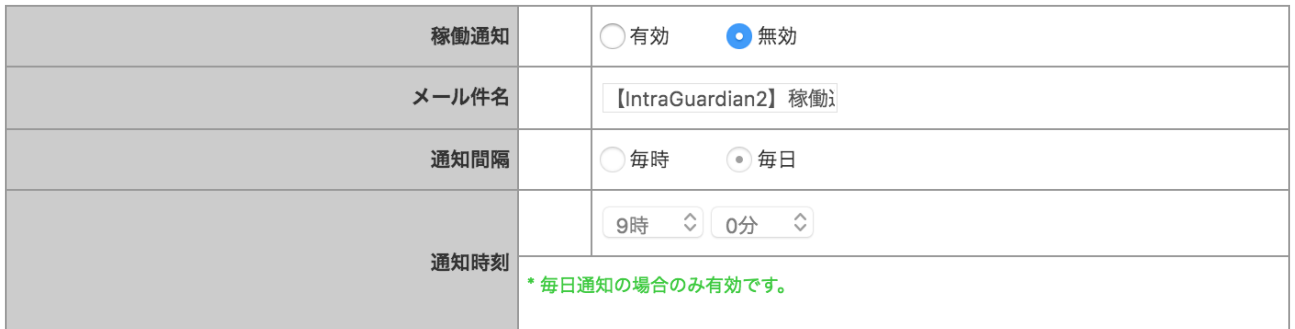

✴ 画面最下部の[更新]ボタンをクリックしたタイミングで反映されます。

項目説明

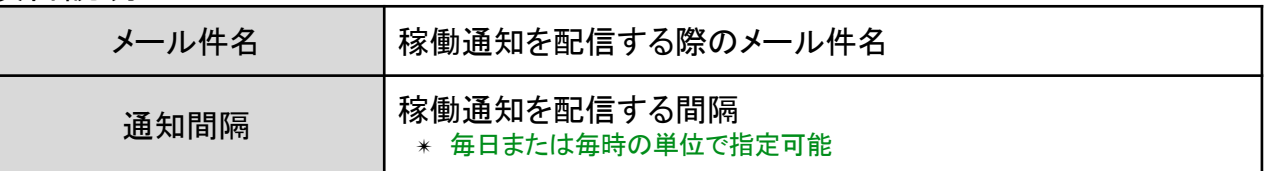

### TIPS:

稼働通知で指定する通知間隔は、メールの稼働通知の通知間隔指定と連動します。 メールの稼働通知間隔とSNMPトラップの稼働通知間隔を個別に指定することはでき ません。

### TIPS:

本製品が「稼働しなくなった」時に通知メールを受け取りたい場合、管理マネージャを 別途入手して利用してください。

<span id="page-47-0"></span>**4.5.5** イベント通知

本製品の起動やネットワーク接続などのイベントをメールで通知します。

- (1) [イベント通知を有効にする]をチェックまたは解除することで、稼働通知の有効/無効 を切り替 えます。
- (2) イベント通知を有効にする場合、あわせてメールの件名を設定します。

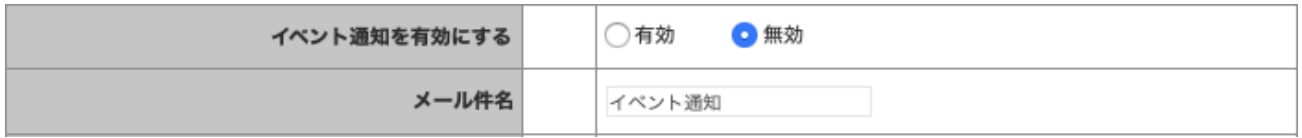

✴ 画面最下部の[更新]ボタンをクリックしたタイミングで反映されます。

TIPS:

イベント通知を有効にすると、次の内容のメールが送信されます。

- ・「IntraGuardian2が起動しました」
- ・「IntraGuardian2がネットワークに接続されました」

#### <span id="page-47-1"></span>**4.5.6 SNMP**トラップ通知

本製品が不正接続を検知した場合等のSNMPトラップ通知の設定を行います。

- (1) メニューから[SNMP設定]を押します。
- (2) SNMPトラップ通知のラジオボタンで有効/無効を切り替えます。
- (3) トラップ送信先のアドレスとコミュニティ名を指定し、次からの表で通知を受けたいイベントを 選択します。

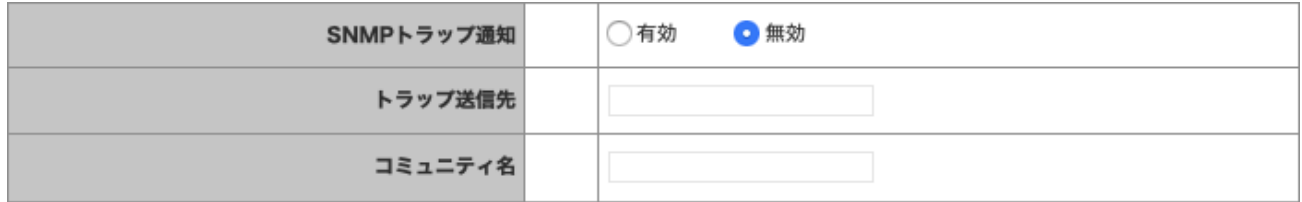

✴ 画面最下部の[更新]ボタンをクリックしたタイミングで反映されます。

### <span id="page-47-2"></span>**4.5.7** 不正接続検知を通知する

本製品が不正接続を検知した時、SNMPトラップを送信します。

- (1) 不正接続検知通知のラジオボタンで通知の有効/無効を切り替えます。
- (2) 通知を有効にする場合には、あわせてOIDを設定します。

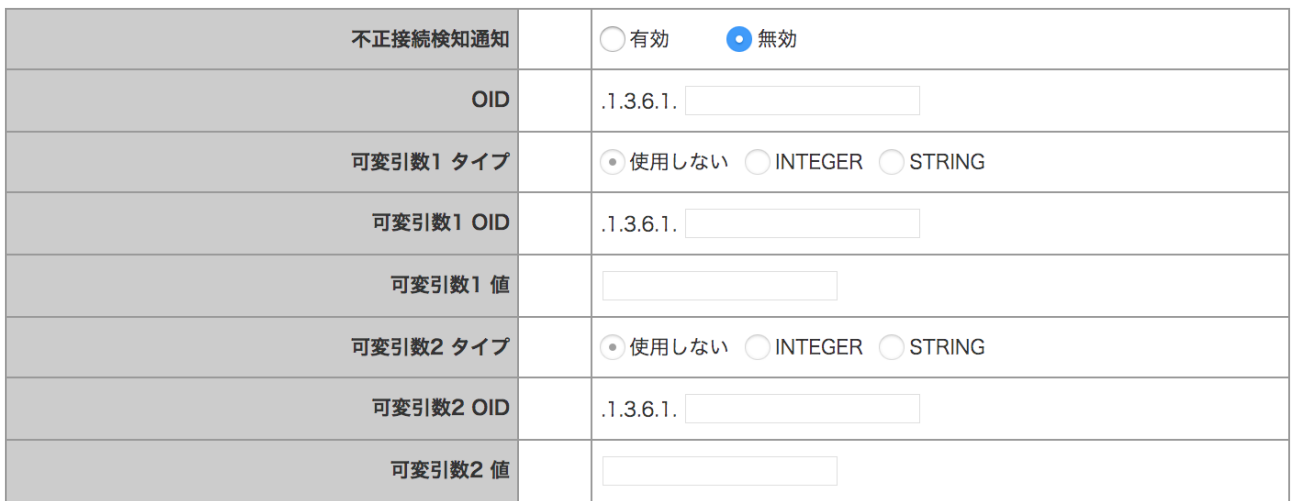

✴ 画面最下部の[更新]ボタンをクリックしたタイミングで反映されます。

### <span id="page-48-0"></span>**4.5.8** 不正接続検知が無くなったことを通知する

本製品による不正接続検知が無くなった場合、SNMPトラップを送信します。

(1) 不正接続解除通知のラジオボタンで、通知の有効/無効を切り替えます。

(2) 通知を有効にする場合、あわせてOIDを設定します。

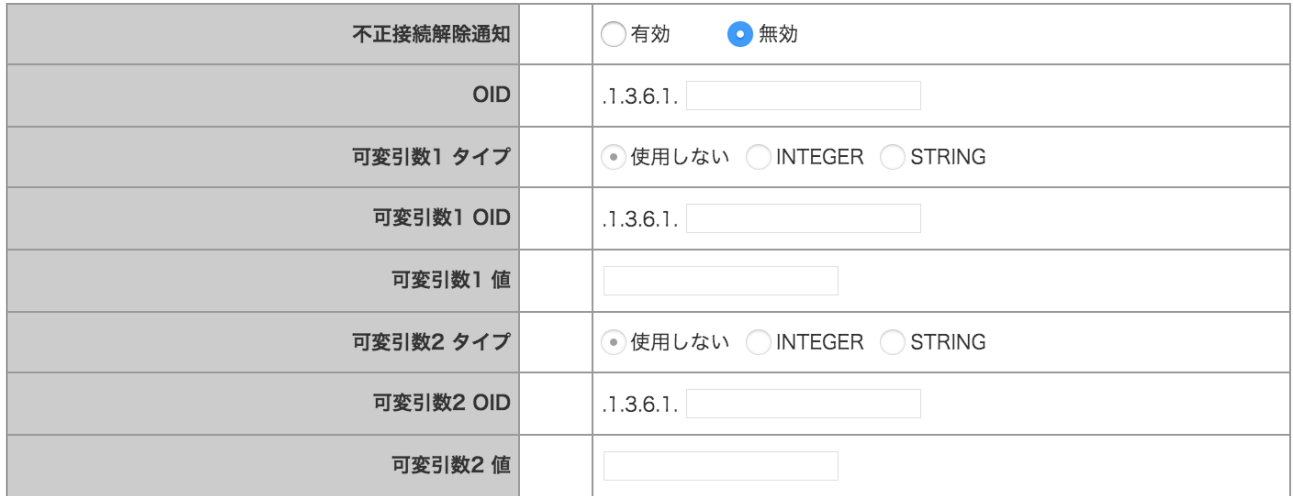

✴ 画面最下部の[更新]ボタンをクリックしたタイミングで反映されます。

### <span id="page-49-0"></span>**4.5.9 IP**アドレスの変化を通知する

本製品が登録機器のIPアドレス変化を検知した時、SNMPトラップを送信します。

- (1) IPアドレス変化通知のラジオボタンで、通知の有効/無効を切り替えます。
- ✴ 本設定項目にチェックをつけても、基本設定画面の[IPアドレス変化検出]を有効にしていないと通知は行なわれま せん。
- (2) 通知を有効にする場合、あわせてOIDを設定します。

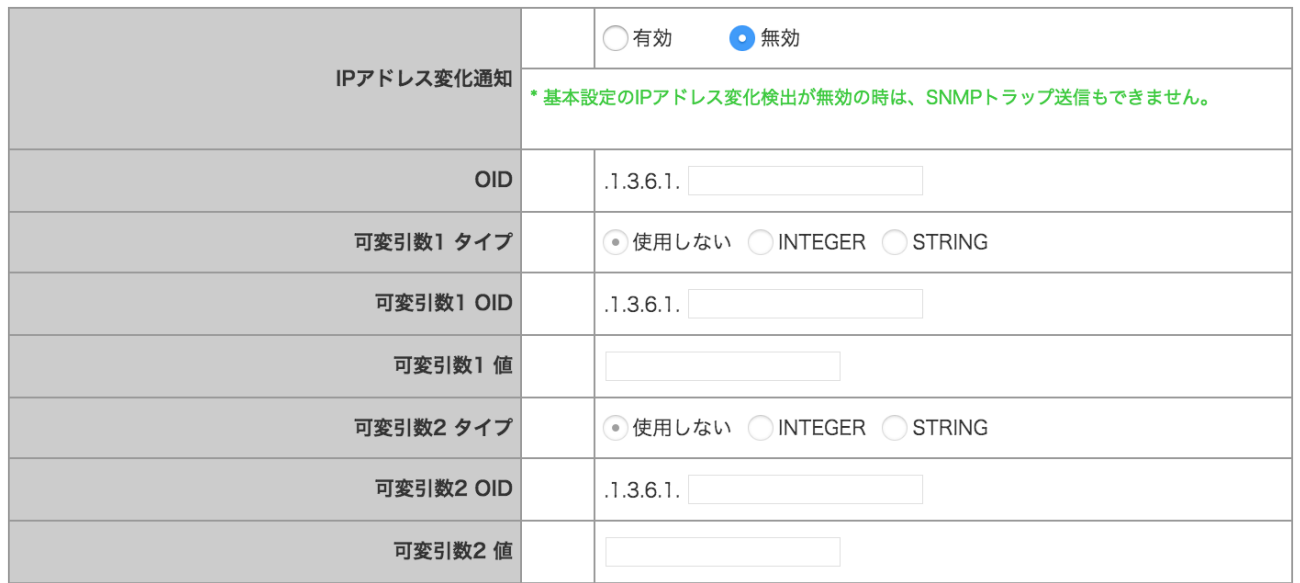

✴ 画面最下部の[更新]ボタンをクリックしたタイミングで反映されます。

## <span id="page-49-1"></span>**4.5.10** コンピュータ名の変化を通知する

本製品がコンピュータ名の変化したPCを発見した時、SNMPトラップを送信します。

(1) コンピュータ名変化通知のラジオボタンにて有効/無効を切り替えます。

(2) 通知を有効にする場合には、あわせてOIDを設定します。

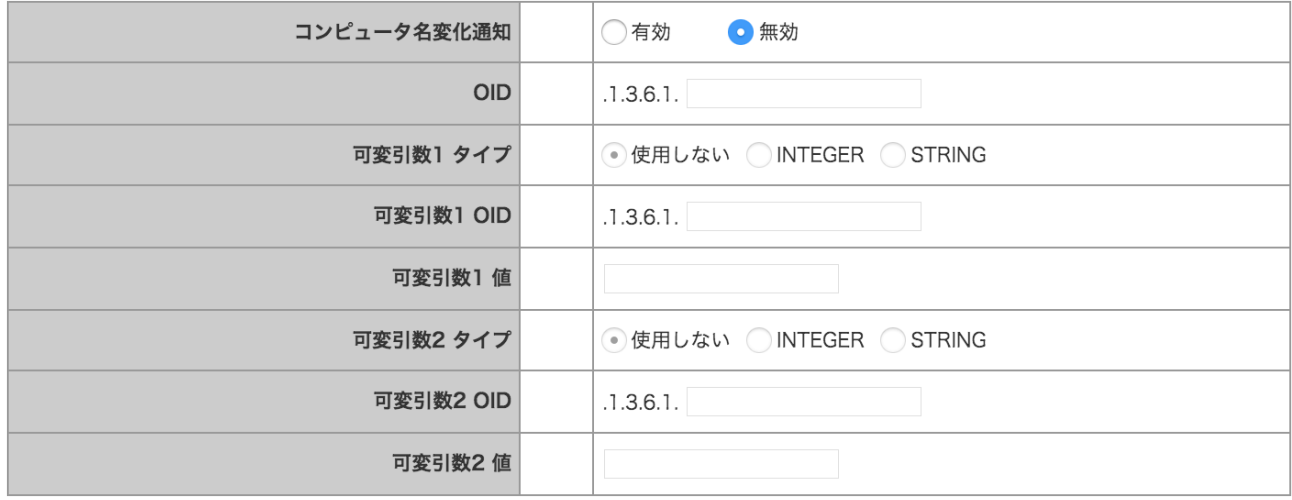

✴ 画面最下部の[更新]ボタンをクリックしたタイミングで反映されます。

### <span id="page-50-0"></span>**4.5.11** 稼働通知を有効にする

本製品が正常に稼働していることを定期的に通知します。

- (1) 稼働通知ラジオボタンで通知の有効/無効を切り替えます。
- (2) 通知を有効にする場合には、あわせてOIDを設定します。また、稼働通知を送信する通知間 隔を指定します。

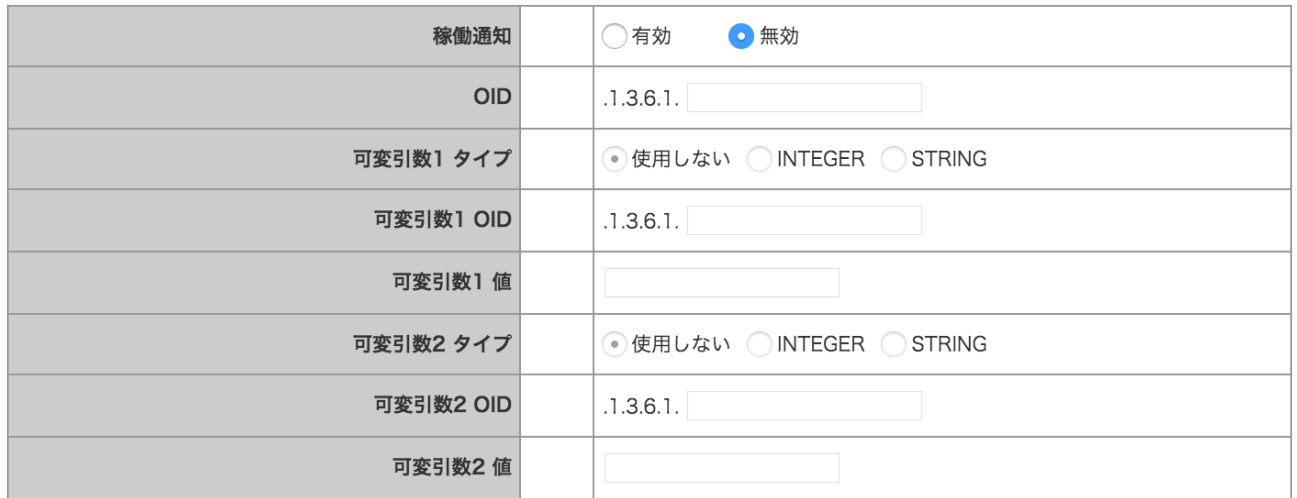

✴ 画面最下部の[更新]ボタンをクリックしたタイミングで反映されます。

### <span id="page-50-1"></span>**4.5.12** イベント通知を有効にする

本製品が起動した時など、イベントが起こった時にSNMPトラップを送信します。

(1) 稼働通知ラジオボタンで通知の有効/無効を切り替えます。

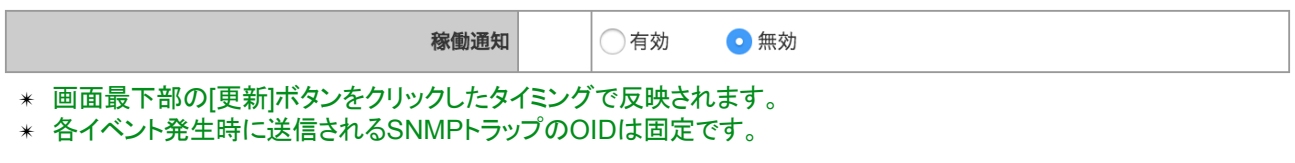

#### TIPS:

稼働通知で指定する通知間隔は、メールの稼働通知の通知間隔指定と連動します。 メールの稼働通知間隔とSNMPトラップの稼働通知間隔を別々に指定することはでき ません。

#### TIPS:

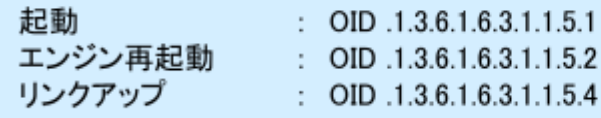

# <span id="page-51-0"></span>**5** 運用上の機能説明

本製品を運用する際に必要となる機能について説明します。

## <span id="page-51-1"></span>**5.1** 端末管理

本製品に登録されているPCの一覧を表示します。

- (1) メニューから[端末管理]をクリックします。
- (2) 本製品に登録されているPCの一覧が表示されます。

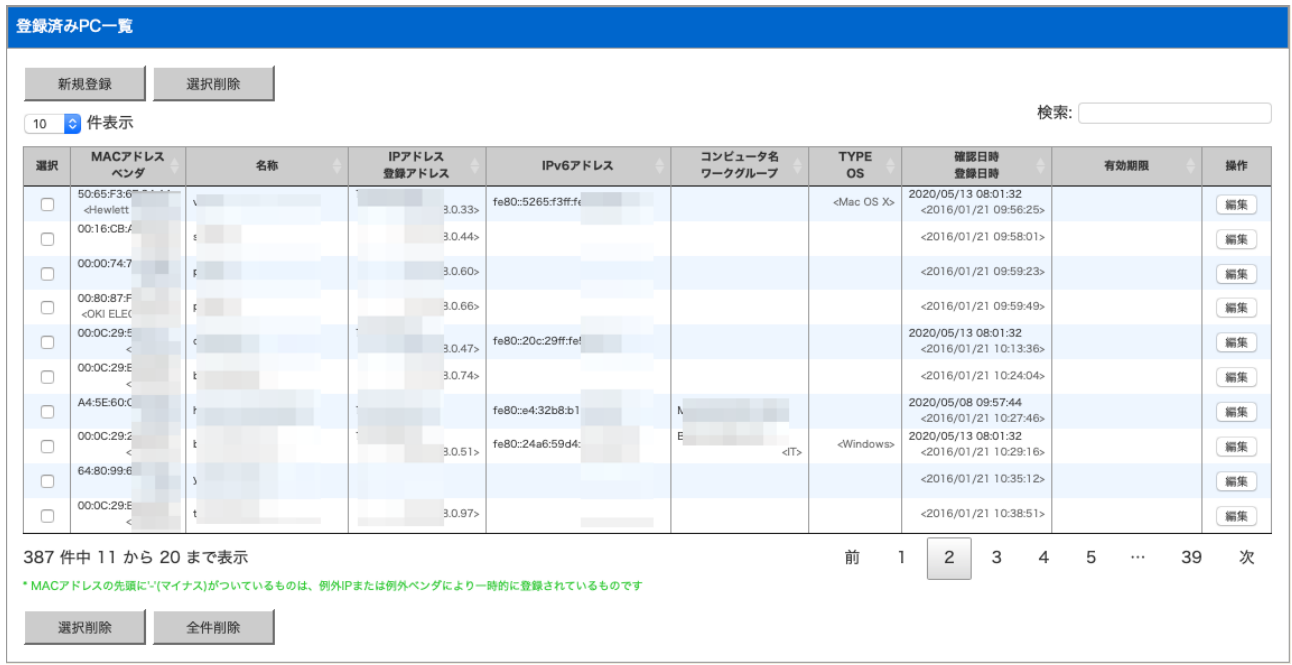

<span id="page-51-2"></span>**5.1.1** 新しい**PC**の登録

本製品へ新たなPCを登録します。

- (1) 登録済みPC一覧画面の上部にある [新規登録]ボタンをクリックします。
- (2) 新規PC登録画面が表示されるので、下表の項目を入力します。
- (3) [登録]ボタンをクリックすると、登録ユーザーの情報が新しい内容へ変更されます。

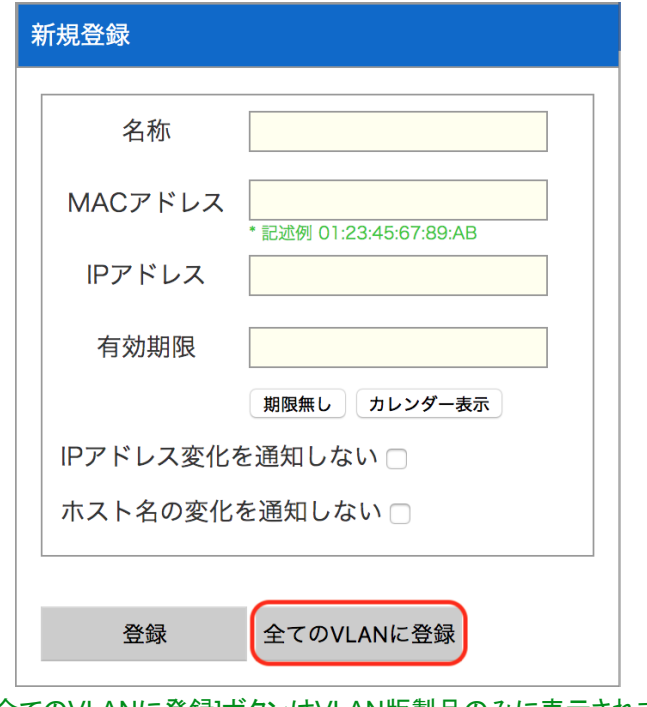

✴ [全てのVLANに登録]ボタンはVLAN版製品のみに表示されます。

### 項目説明

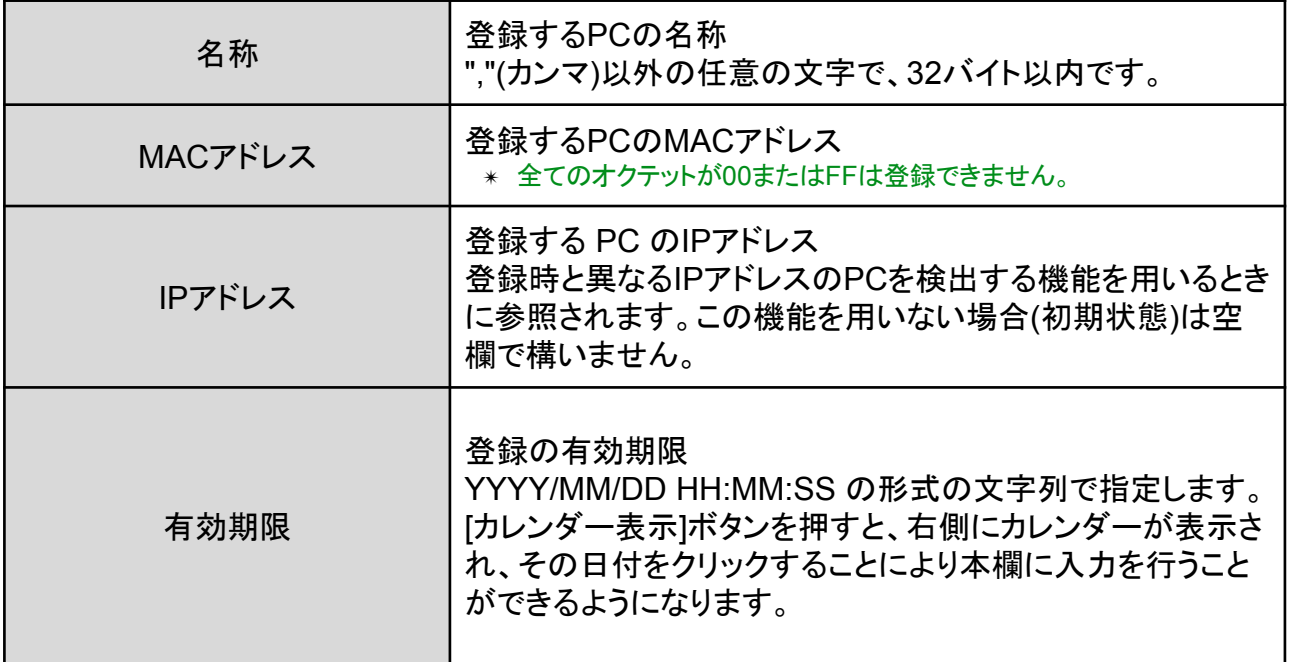

✴ [基本設定]で IPアドレス監視機能を有効にしている場合、ここで登録するIPアドレスと実際に検出されたIPアドレス が比較されることになります。登録IPアドレスが空欄であるPCは、IPアドレス監視の対象から外れます。

✴ 有効期限を過ぎた登録PCは、不正端末として扱われます(検知/排除の対象となります)。

✴ 有効期限欄を空欄にすると、有効期限無しになります。

TIPS:

PCの登録は、最大40000件までできます。 VLAN版はVLAN毎に40000件です。

### TIPS:

本製品をIntraGuardian2+ Manager Professional等の管理ソフトウェアと組み合わせて 運用している場合、本製品の管理画面からPCの登録/編集/削除を行う事はできま せん。管理ソフトウェアより行ってください。

#### TIPS:

本製品をIntraGuardian2<sup>+</sup> Manager Professionalと組み合わせて運用している場合、 登録PCの情報はManagerが動作しているPCのストレージデバイス内に保存されま す。本製品は電源投入時に Manager からこの情報を取り出し、動作を開始します。こ のため、本製品の電源投入時に何らかの理由で Managerと通信できなかった場合、 前回Managerから受け取ったデータを確認できれば、60秒後に動作をはじめます。な お、SKYSEA ClientViewと連携している際は、動作はしません。

## <span id="page-53-0"></span>**5.1.2** 登録済み**PC**の編集

本製品へ登録されているPCの情報を編集します。

(1) 編集したいPC欄の右端にある[編集]ボタンをクリックします。

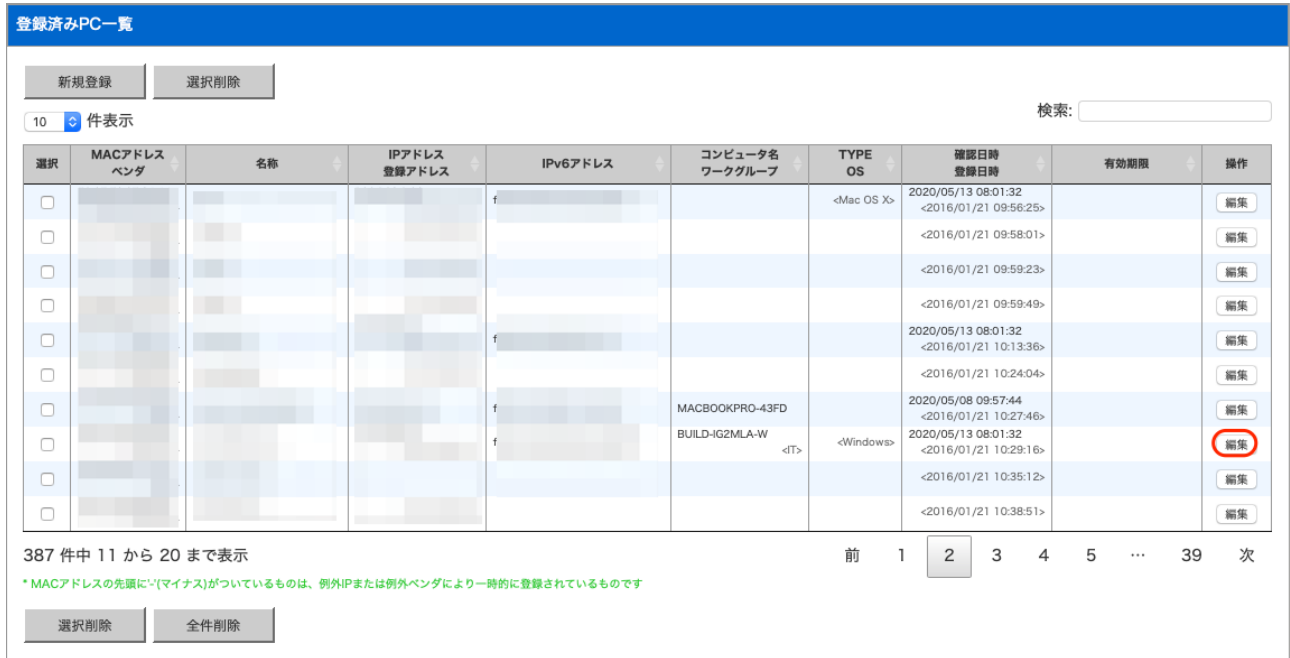

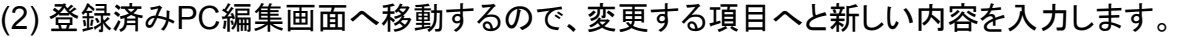

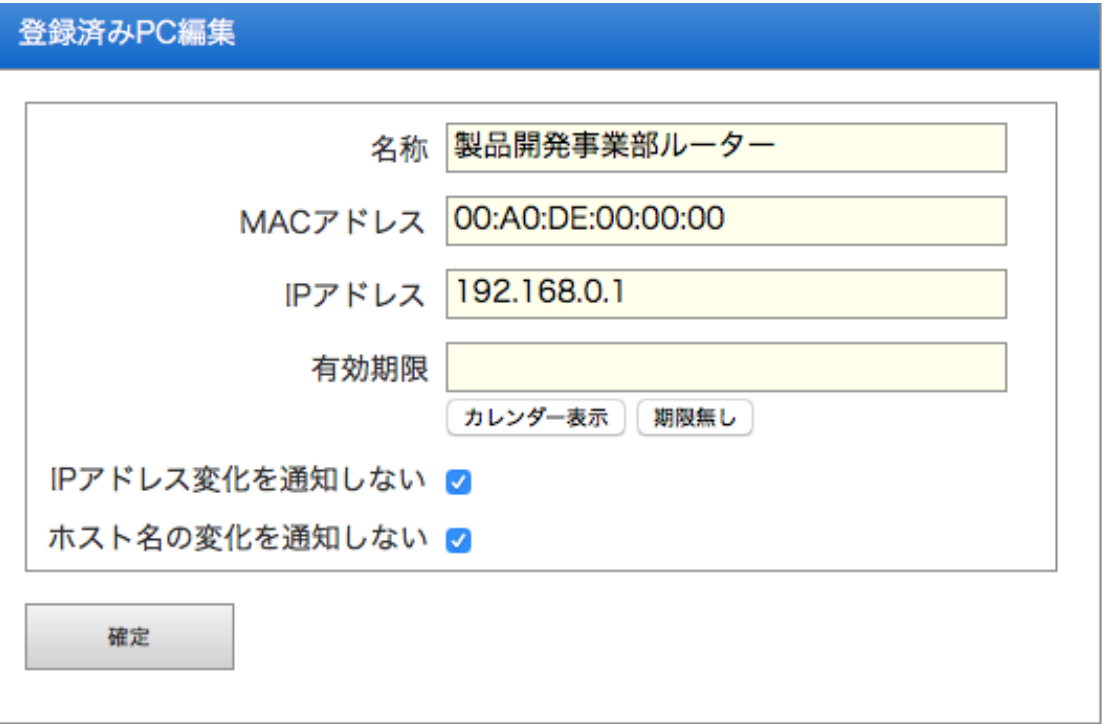

## 項目説明

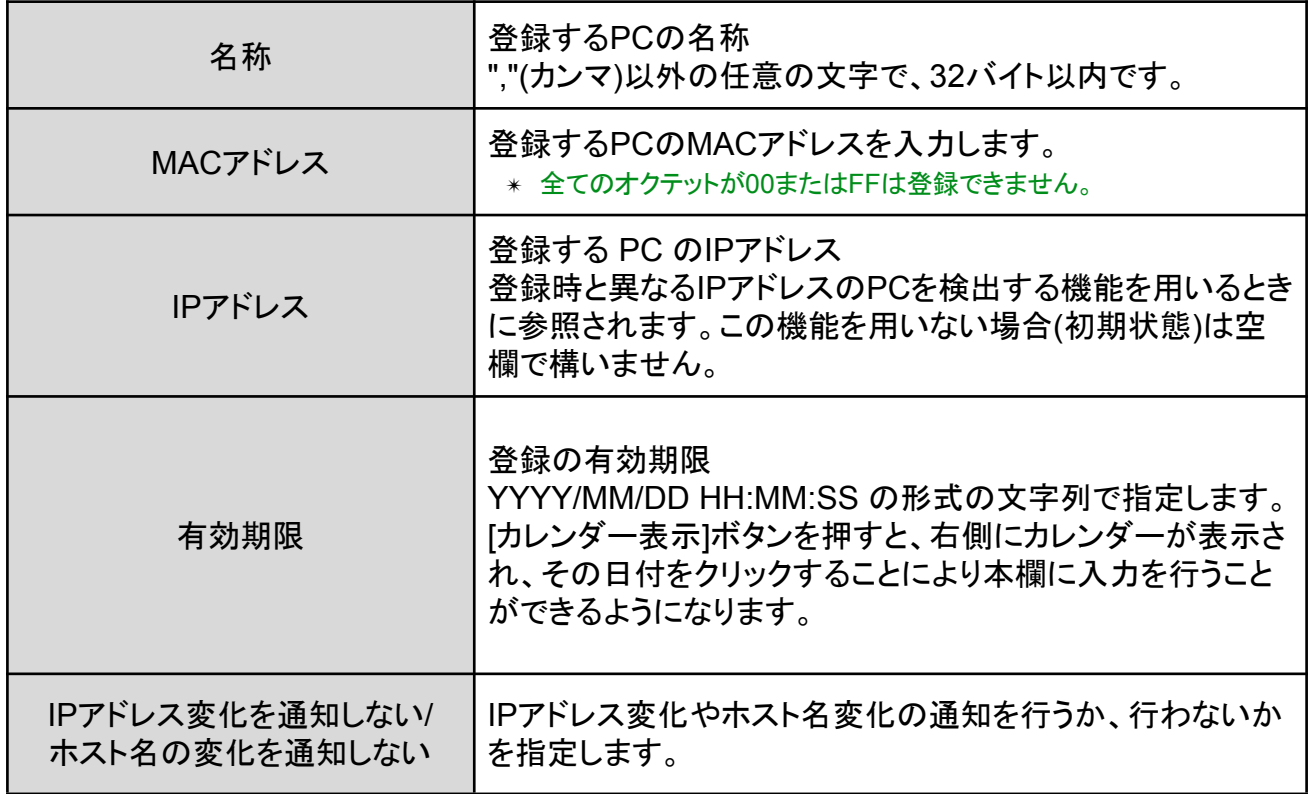

(3) [更新]ボタンをクリックすると、登録済みPCの情報が新しい内容へ変更されます。

### <span id="page-55-0"></span>**5.1.3** 登録済み**PC**の削除

本製品へ登録されているPCを削除します。

- (1) 削除したいPC欄の左端にあるチェックボックスにチェックを入れます。
- ✴ 複数のPCを削除する場合には、複数のチェックボックスにチェックを入れます。

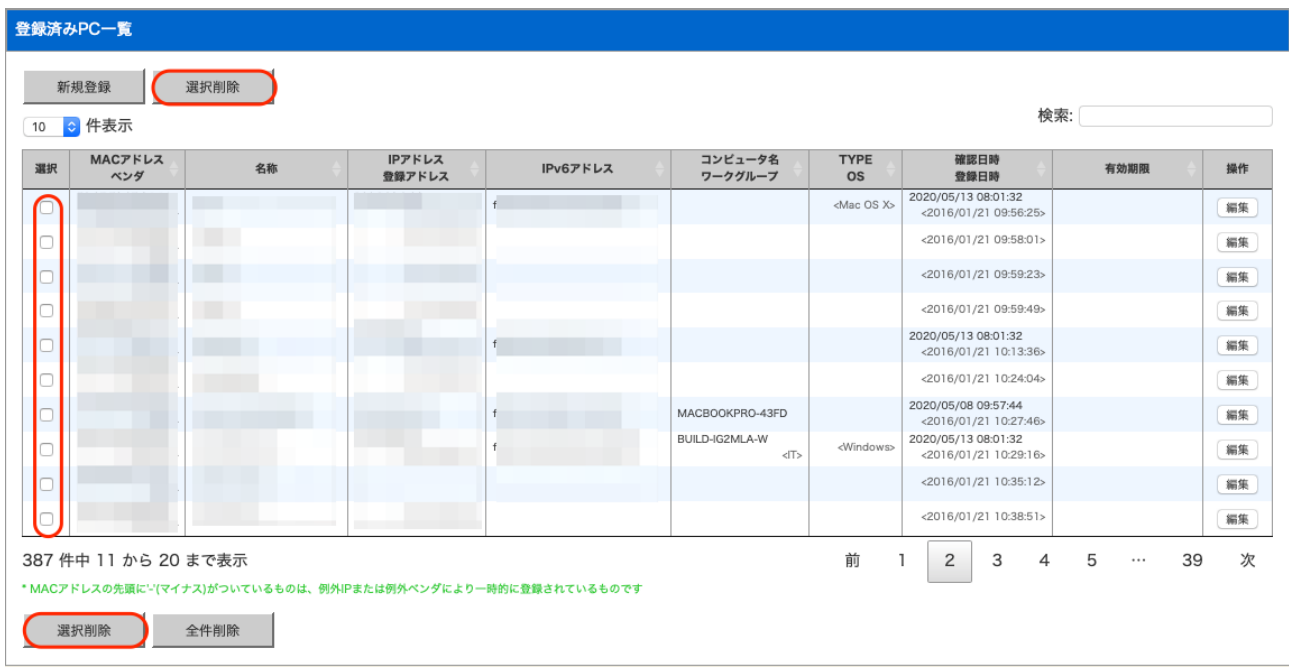

- (2) 表の左上または左下にある[選択削除]ボタンをクリックすると、チェックしたPCが削除されま す。
	- ✴ 本製品の登録から削除されたPCは、削除後すぐに検知/排除の対象となります。
	- ✴ どちらの[削除]ボタンを押しても動作に違いはありません。

TIPS:

誤操作による事故を防ぐため、登録済みPCが1件も無い場合、排除は行われません。

<span id="page-56-0"></span>**5.1.4** 登録済み**PC**の全件削除

本製品へ登録されている全PCを削除します。

(1) 一覧の下にある[全件削除]ボタンをクリックすると、確認画面が表示されます。

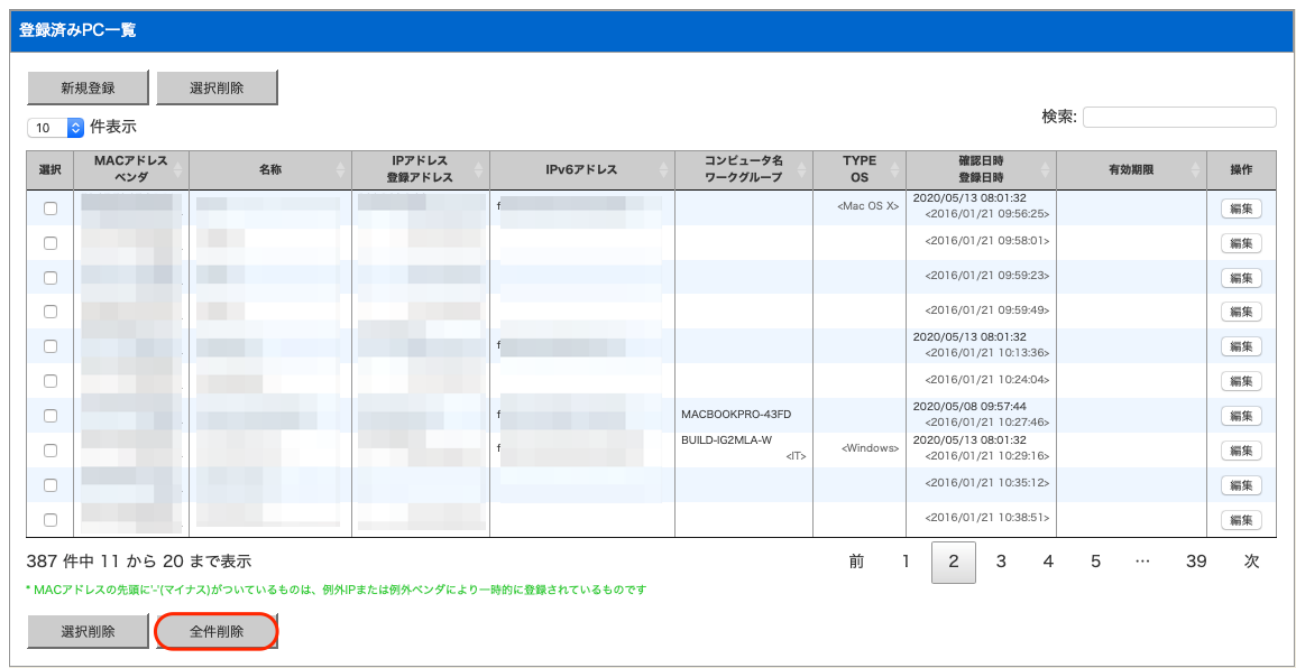

(2) [OK]をクリックすると、登録されているPCがすべて削除されます。

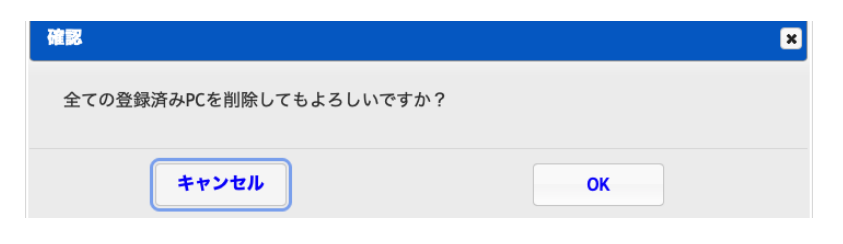

## <span id="page-57-0"></span>**5.2** 不正接続**PC**一覧

本製品が現在検知している不正接続PCの一覧を表示します。

- (1) メニューから[不正接続PC一覧]をクリックします。
- (2) 不正接続PCの一覧が表示されます。

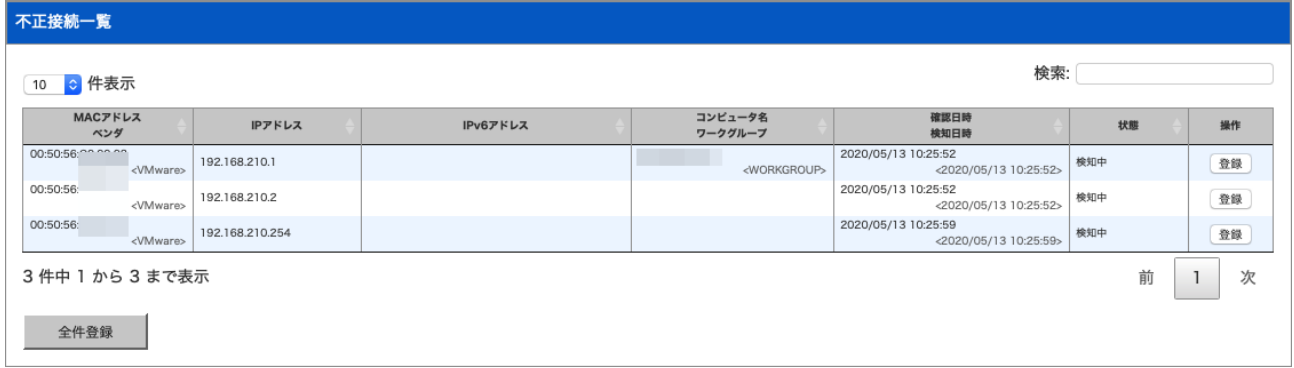

### <span id="page-57-1"></span>**5.2.1 PC**の登録

一覧に表示されているPCを、個別に本製品へ登録します。

- (1) 登録したいPC欄にある[登録]ボタンをクリックします。
- ✴ 既に登録済みのPC欄には[登録]ボタンは表示されません。
- (2) 新規PC登録画面へ移動するので、【5.1.1 新しいPCの登録】と同様に、本製品へPCを登録 します。

### <span id="page-57-2"></span>**5.2.2** 保留時間の変更

動作モードが[保留]になっているとき、一覧に表示されているPCの保留時間を変更できます。

- (1) 操作欄の[保留]ボタンをクリックします。
- (2) 保留時間設定画面へ移動するので、保留時間を分単位で入力し、[確定]ボタンをクリックしま す。

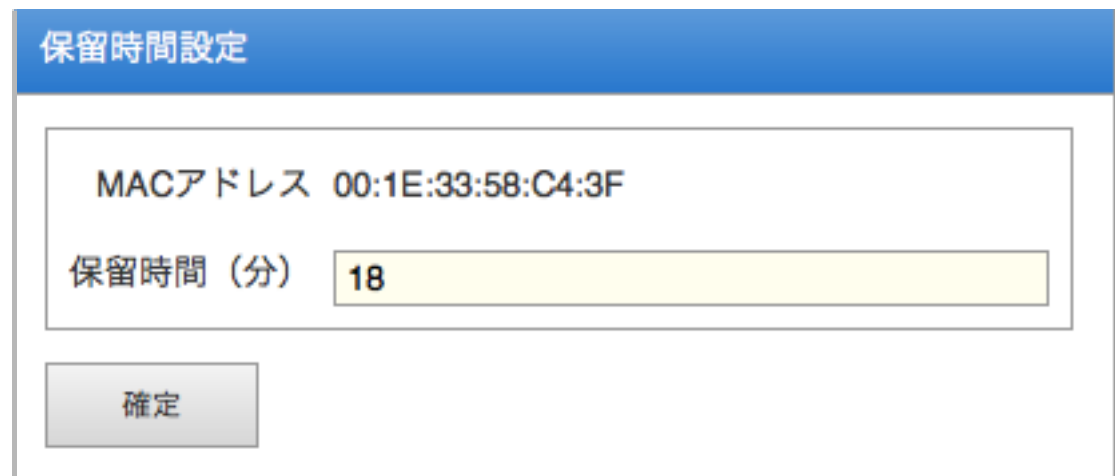

TIPS:

この画面で設定する保留時間は、このPCの残りの保留時間です。例えば「18」を設 定すると現在から18分後に保留状態が終わり、このPCは排除されます。保留中の PCの保留時間を0にすると、すぐに排除が始まります。逆に、排除中のPCの保留時 間を1以上にすると排除がいったん止まり、保留中の状態になります。

### <span id="page-58-0"></span>**5.2.3 PC**の一括登録

一覧に表示されているPCを全て本製品に登録します。

(1) [全件登録]ボタンをクリックすると、確認画面が表示されます。

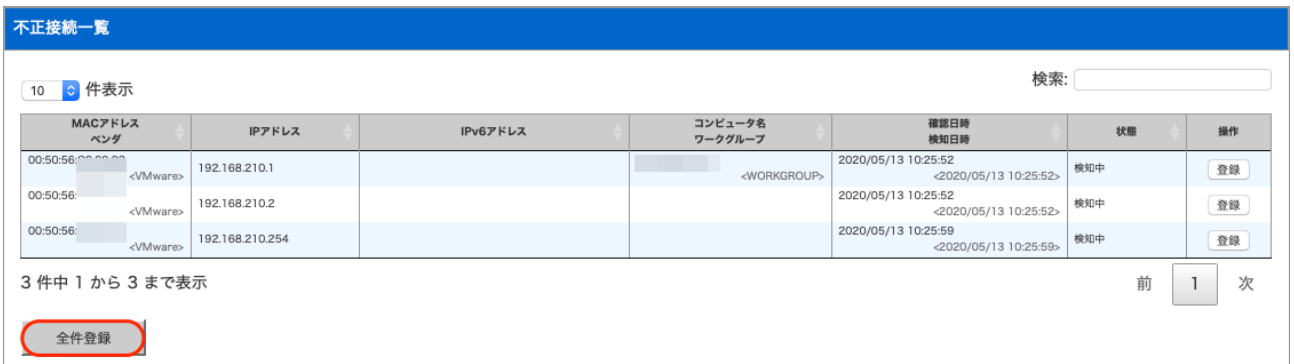

(2) [OK]ボタンをクリックすると全PCが登録されます。

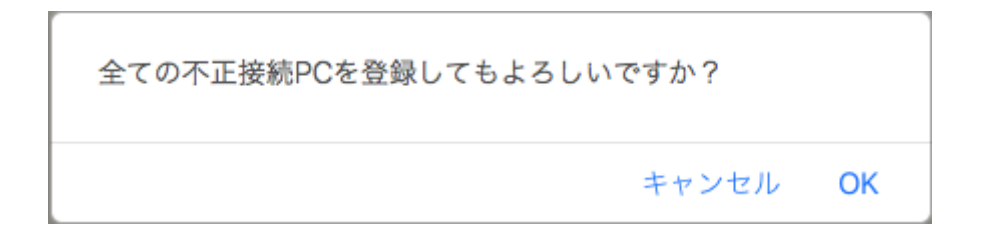

## <span id="page-59-0"></span>**5.3** 検知履歴

本製品が過去に検知した不正接続PCの一覧を表示します。

- (1) メニューから[端末履歴]をクリックします。
- (2) 検知履歴の一覧が表示されます。

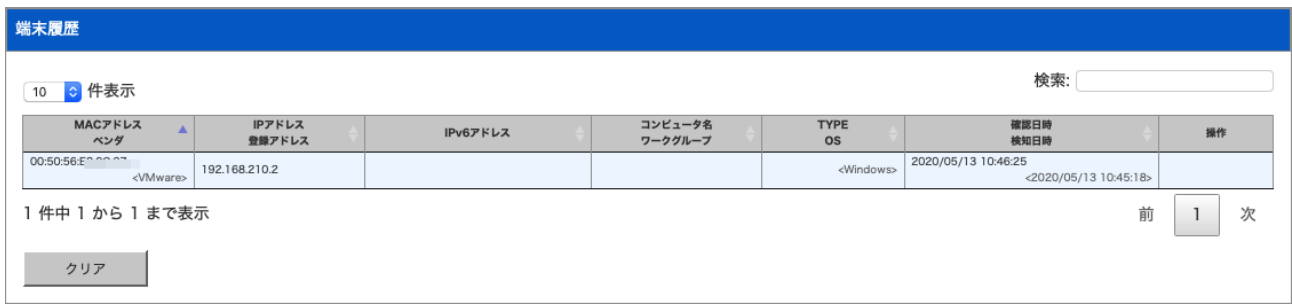

✴ 動作モードを保留に設定した場合、保留中の端末はネットワーク上からいなくなっても検知履歴に表示されません のでご注意ください。

### <span id="page-59-1"></span>**5.3.1 PC**の登録

検知履歴に表示されているPCを、個別に本製品へ登録します。

- (1) 登録したいPC欄にある[登録]ボタンをクリックします。
- ✴ 既に登録済みのPC欄には[登録]ボタンは表示されません。
- (2) 新規PC登録画面へ移動するので、【5.1.1 新しいPCの登録】と同様に、本製品へPCを登録 します。

### <span id="page-60-0"></span>**5.3.2** 検知履歴のクリア

検知履歴の内容をクリア(全消去)します。

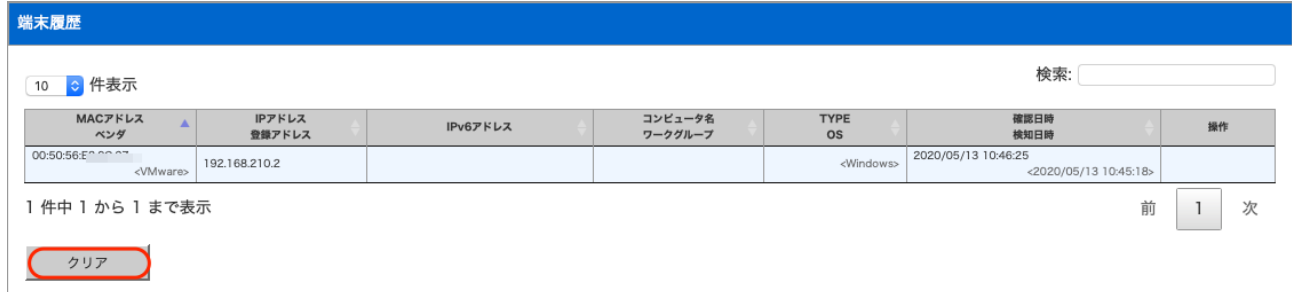

(1) 最下部にある [クリア]ボタンをクリックすると、確認画面が表示されます。 (2) [OK]をクリックすると、検知履歴がクリアされます。

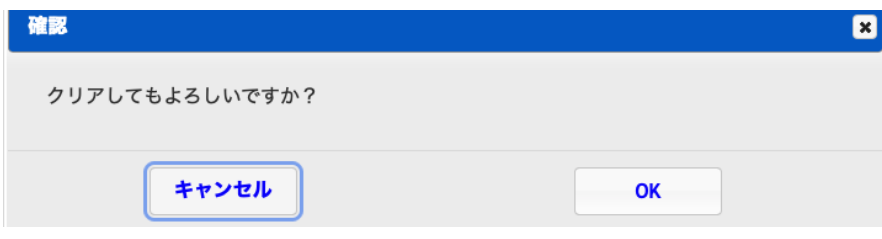

### TIPS:

をご覧下さい。

検知履歴は本製品のRAM内に保存されているため、本製品の電源を切ると消えま す。また、1000件を越えた場合、古い履歴から順番に消えます。 IntraGuardian2<sup>+</sup> Managerを用いると、検知履歴をManagerのハードディスク内に恒久 的に保存する事ができます。詳しくはIntraGuardian2<sup>+</sup> Manager のスタートアップガイド

## <span id="page-61-0"></span>**5.4** 例外**IP**アドレス

不正PCとして検知・排除する対象から除外する機器の、IPアドレス登録一覧を作成します。

(1) メニューから[例外アドレス]をクリックします。 (2) 上部に例外IPアドレスの一覧が表示されます。

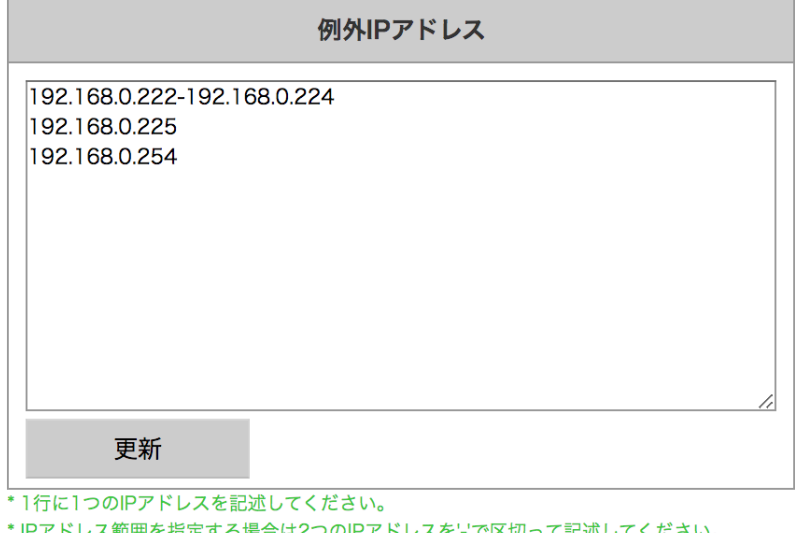

\*入力できるのは最大10行です。

### <span id="page-61-1"></span>**5.4.1** 例外**IP**アドレスの登録

例外IPアドレスを本製品に登録します。

- (1) 例外IPアドレスが一覧されているフィールドに、新たにアドレスを入力します。 範囲の場合は、192.168.0.1-192.168.0.10のようにハイフン区切りで入力します。
- (2) 入力が完了したら[更新]ボタンをクリックしてください。
- ✴ 基本設定画面で例外IPアドレスを有効にしていない場合、本画面で登録された内容は一切機能しません。

TIPS:

例外IPアドレスは最大で10件まで登録できます。 例外IPアドレスは範囲で入力することもできます。

### <span id="page-61-2"></span>**5.4.2** 例外**IP**アドレスの削除

登録されている例外IPアドレスを削除をするには、フィールドで不要なアドレスを削除してから[更 新]ボタンをクリックしてください。

## <span id="page-62-0"></span>**5.5** 例外ベンダー一覧

不正PCとして検知・排除する対象から除外する機器を、MACアドレスの上3桁で指定することが できます。

(1) メニューから[例外アドレス]をクリックします。

(2) 下部に例外ベンダーの一覧が表示されます。

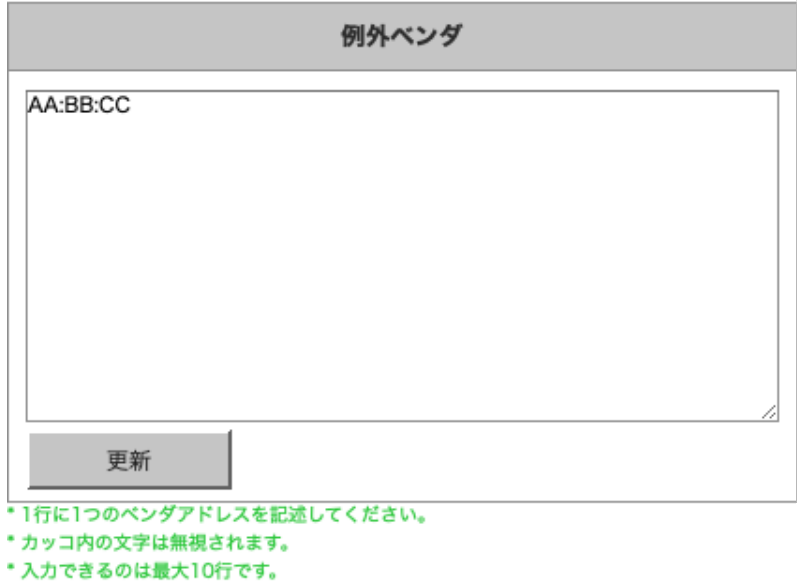

#### <span id="page-62-1"></span>**5.5.1** 例外ベンダーの登録

例外ベンダーを本製品に登録します。

(1) 例外ベンダーのフィールドにMACアドレスの上3桁をコロン区切りで入力してください。 (2) [更新]ボタンをクリックして登録します。

### <span id="page-62-2"></span>**5.5.2** 例外ベンダーの削除

登録されている例外ベンダーを削除するには、フィールド内の不要な行を削除してから[更新]をク リックしてください。

TIPS:

例外ベンダーの横に表示されるベンダー名は表示されているだけです。

## <span id="page-63-0"></span>**5.6** ユーザー管理

本製品の管理画面へログインするユーザーを管理します。

TIPS:

IntraGuardian2+EXは、3.5系まで各VLAN毎に異なるユーザー名とパスワードを割り当 てられましたが、本バージョンから一元管理されるようになりました。バージョンアップ した場合は、初期パスワードに戻りますので新たに設定しなおしてください。

## <span id="page-63-1"></span>**5.6.1** ユーザーの追加登録

- (1) 右上のメニューから[アカウント]をクリックします。
- (2) メニューから[アカウント設定]をクリックしてください。
- (3) ユーザーの一覧が表示されるので、一覧表の左上の[新規登録]ボタンをクリックします。

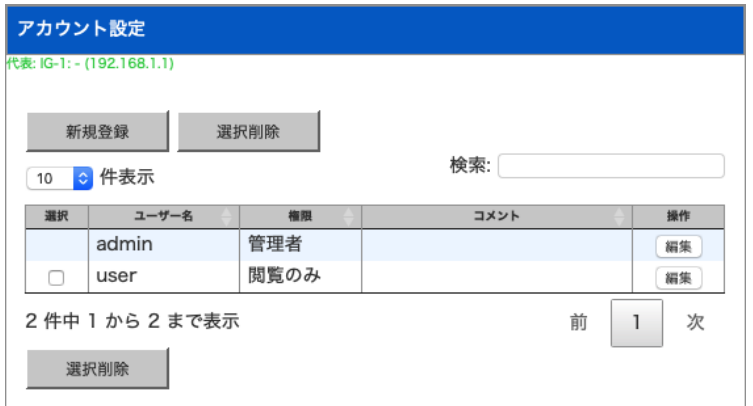

(4) 新規ユーザー登録画面が表示されるので、各項目に内容を入力します。 (5) [確定]ボタンをクリックすると、新しいユーザーが増えます。

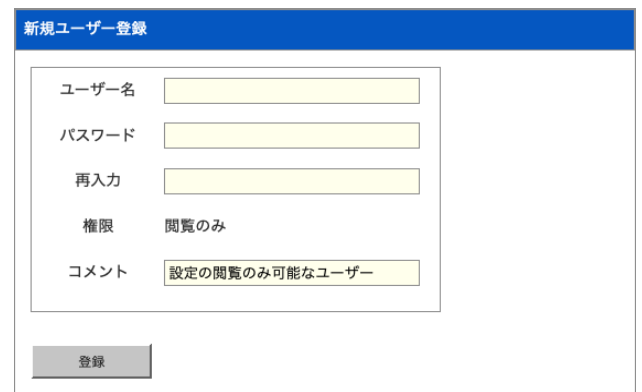

### 項目説明

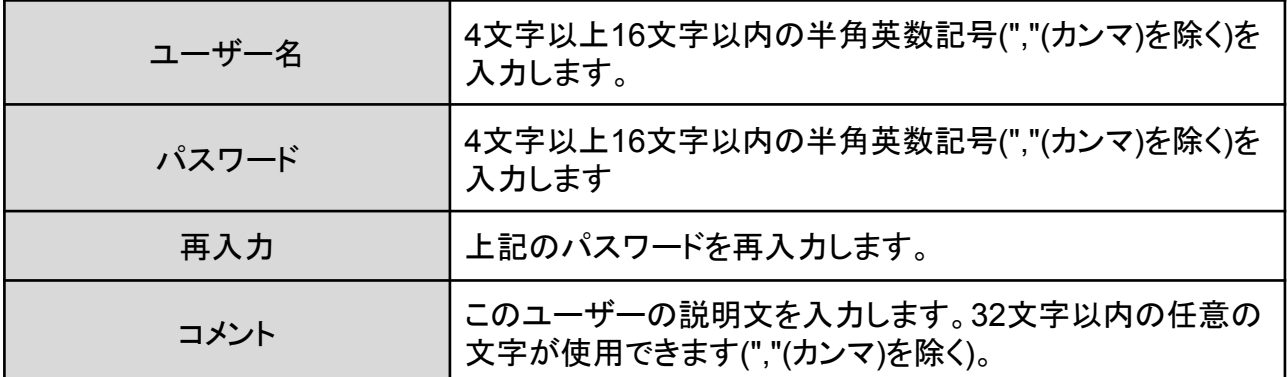

TIPS:

ユーザーは最大で5名まで登録できます。

### <span id="page-64-0"></span>**5.6.2** ユーザーの編集

ユーザーの一覧表にある[編集]ボタンをクリックすると、そのユーザーの情報を変更することがで きます。パスワードを変更しない場合、パスワード欄と再入力欄を空欄にした状態で[確定]をク リックします。

### <span id="page-64-1"></span>**5.6.3** ユーザーの削除

ユーザーの一覧表のチェックボックスにチェックを入れて[削除]ボタンをクリックすると、選択した ユーザーを削除することができます。

✴ 上の[削除]ボタンを押しても下の[削除]ボタンを押しても、動作は同じです。

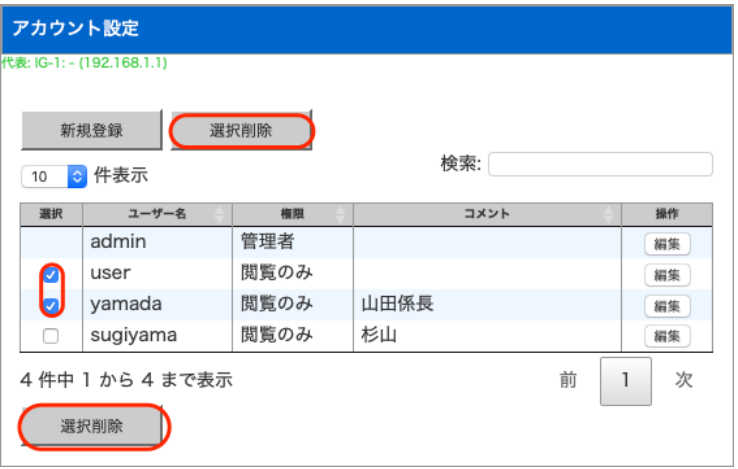

## <span id="page-65-0"></span>**5.7** ログアウト

本製品の管理画面からログアウトします。

(1) メニューから[ログアウト]をクリックします。 (2) ログアウトすると、以下の画面が表示されます。

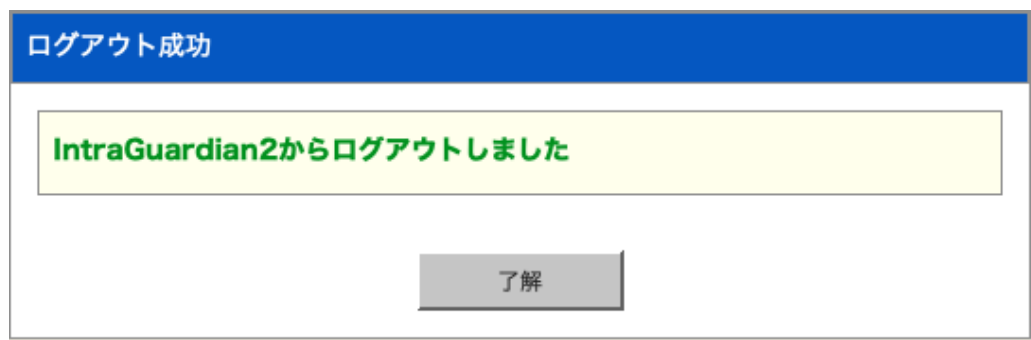

(3) [了解]ボタンをクリックすると、ログイン画面へ移動します。

## 6.導入にあたっての注意事項

お客様のネットワーク構成によっては本製品の導入時の設定などに注意が必要な場合がありま す。本章では特に注意が必要な構成について記載しております。

(1)IntraGuardian2+と同じVLAN内に**"**チーミングされた**Windows"**の機器がある場合

WindowsはNICのチーミングを行った場合の、ARPの処理に問題があり、IntraGuardian2+ の排除パケットを受信した時に誤動作します。 この場合はパケットカスタマイズを有効にし、以下の2項目を変更して下さい

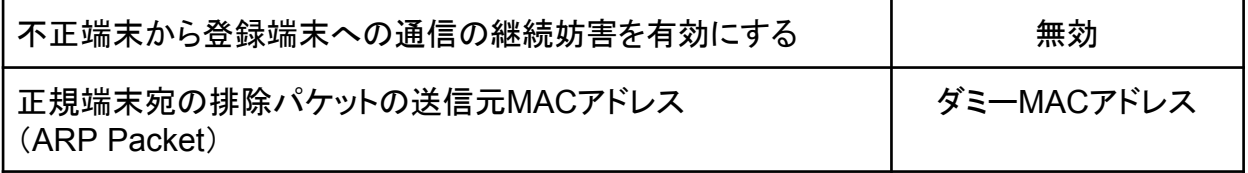

(2)単一のネットワークに複数のサブネットが混在して存在する場合

お客様の使用方法や利用しているL3スイッチによっては、連続した30秒以上の通信を Windowsの不正端末が行った場合、排除ができなくなる場合があります。 このような構成の場合、事前にシステム構成図とサブネット構成を提示の上、問題がないか についてご確認ください。 回避方法についてはシステム構成を確認の上、個別にご案内いたします。

- (3)本装置と同様の機能を持つ他の製品と同じL2ネットワーク(ブロードキャストドメイン)上で同 時に稼働させないでください。機能競合が発生します。
	- ・IntraGuardian2(旧製品)
	- ・NetAttestLAP
	- ・L2Blocker(護神)
	- ・InetSec/SF
	- ・InfoCage 不正接続防止 InterSecシリーズ
	- ・NetSkateKoban
	- ・遮断Cat
	- ・SKYSEA ClientView 不正端末遮断クライアントライセンス など
- (4)いかなる理由があっても、本製品を単一のL2ネットワーク(ブロードキャストドメイン)上で物理 的に複数稼働させないでください。

IPv4サブネットが異なっても同時稼働は保証対象外となります。

## <span id="page-67-0"></span>改訂履歴

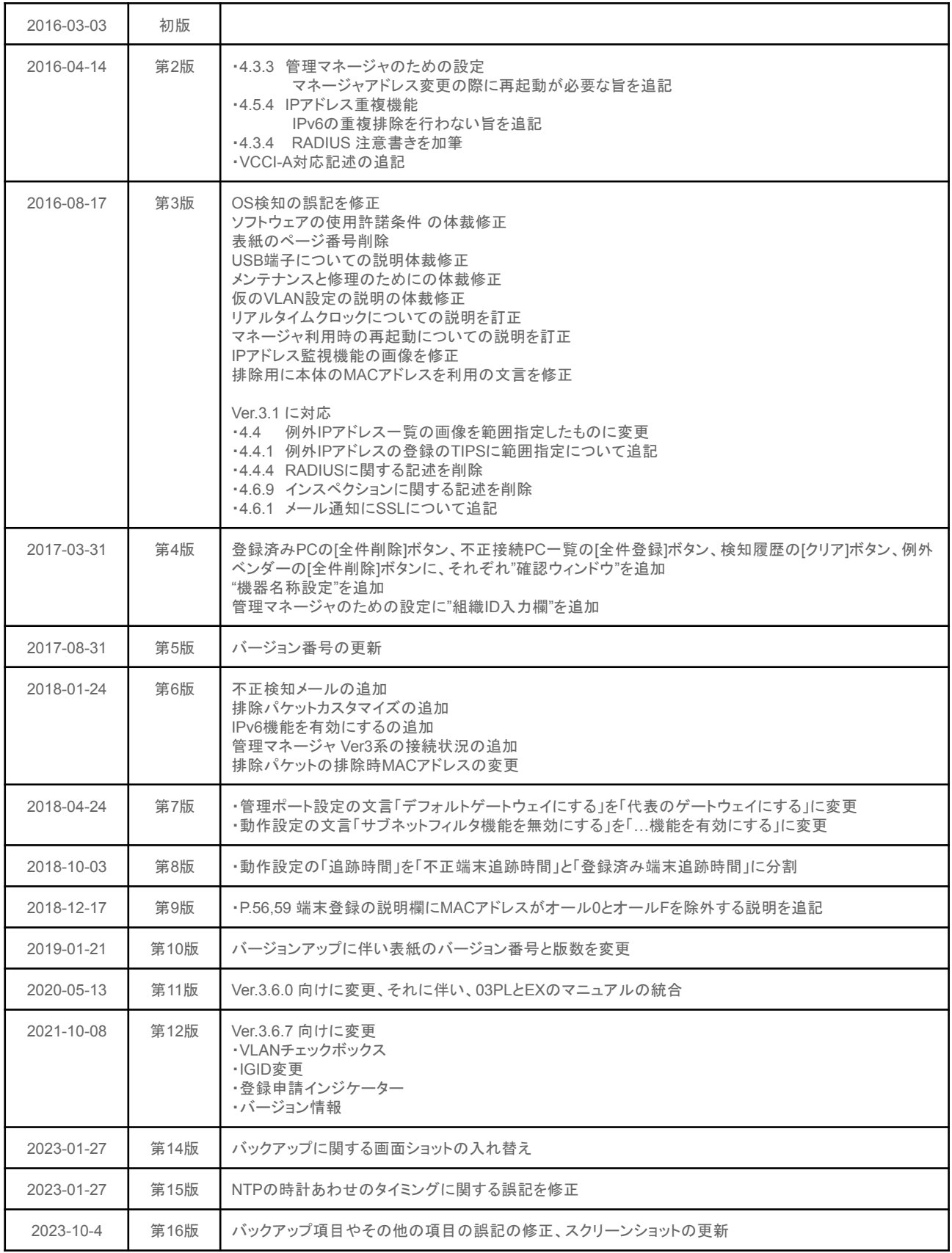

IntraGuardian2<sup>+</sup>/EX Version 3.7.5  $\sim$ 

スタートアップガイド

2023年10月4日

総販売店・サポート窓口 ネットチャート株式会社 神奈川県横浜市港北区新横浜2-15-10 YS新横浜ビル8F ig2-support@ncj.co.jp

開発元

日本シー・エー・ディー株式会社 〒161-0033 東京都新宿区下落合2-14-1 CADビル http://www.ncad.co.jp/